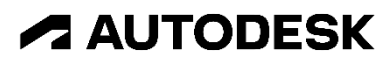

Autodesk AEC Collection

# InfraWorks + Twinmotion for Revit

トレーニングテキスト

Ver. 2024

2023 年 10 月 31 日 Ver.1.0 目 次

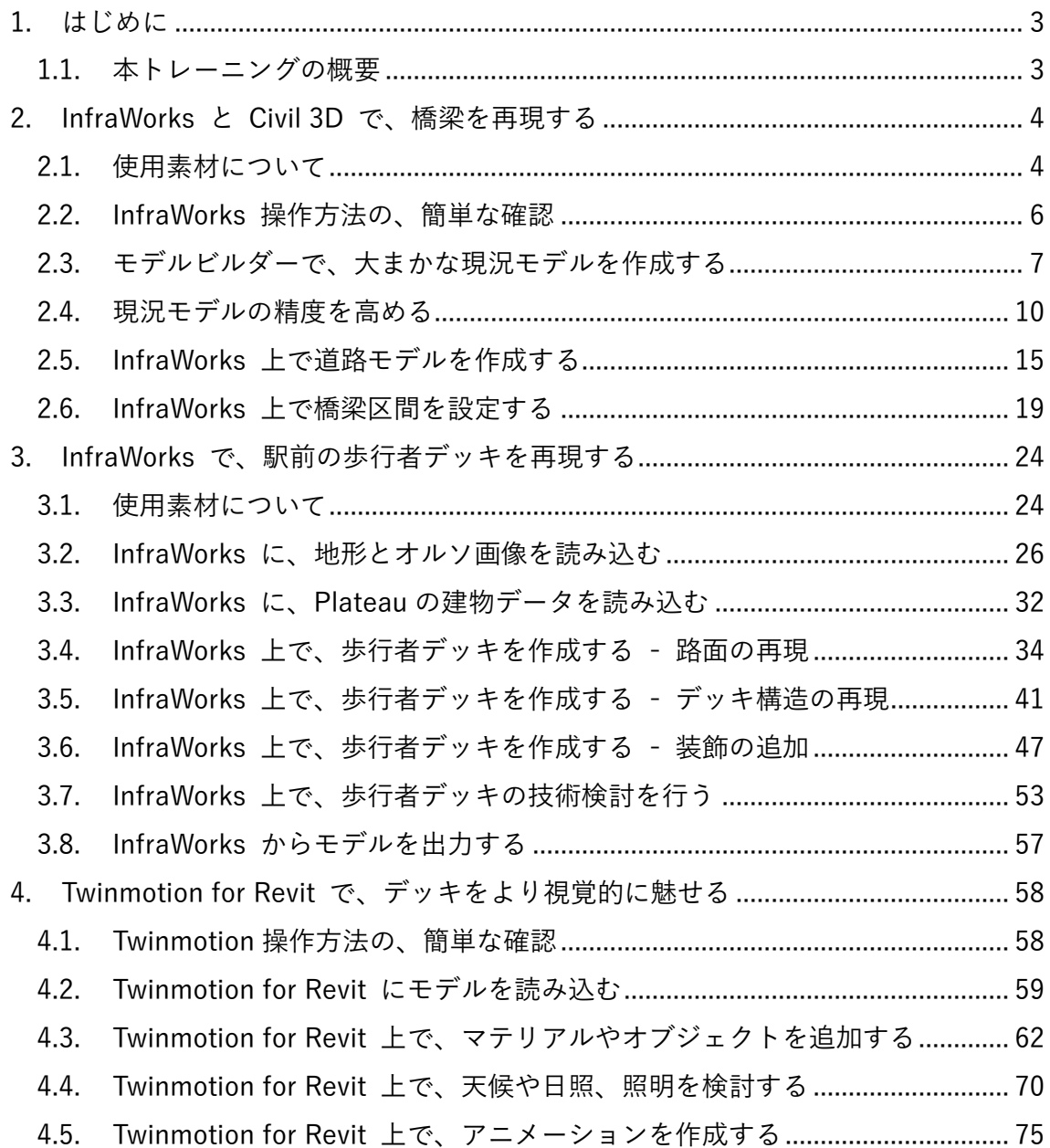

**ZAUTODESK** 

Autodesk AEC Collection Training Text

<span id="page-2-0"></span>1. はじめに

<span id="page-2-1"></span>1.1. 本トレーニングの概要

本トレーニング資料では、InfraWorks を設計の早期段階から活用し、設計案の比較検討 を行ったり、関係者間での情報共有を図ったりするための、一例をご紹介します。内容 は、下記の三つの章に分かれます。

・InfraWorks と Civil 3D で、橋梁を再現する

・InfraWorks で、駅前の歩行者デッキを再現する

・Twinmotiom for Revit で、駅前の歩行者デッキをより視覚的に見せる

本トレーニング資料では、InfraWorks 2024.0 および Twinmotion 2023.1 for Revit を使 用します。

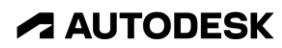

# <span id="page-3-0"></span>2. InfraWorks と Civil 3D で、橋梁を再現する

## <span id="page-3-1"></span>2.1. 使用素材について

2.1.1. オルソ画像・建物・水域・道路(トレーニングの対象区間を除く)・鉄道 InfraWorks の「モデルビルダー」機能を使用し、作成していきます。 対象となるエリアを選択すると、クラウド上でモデルを自動作成してくれます。

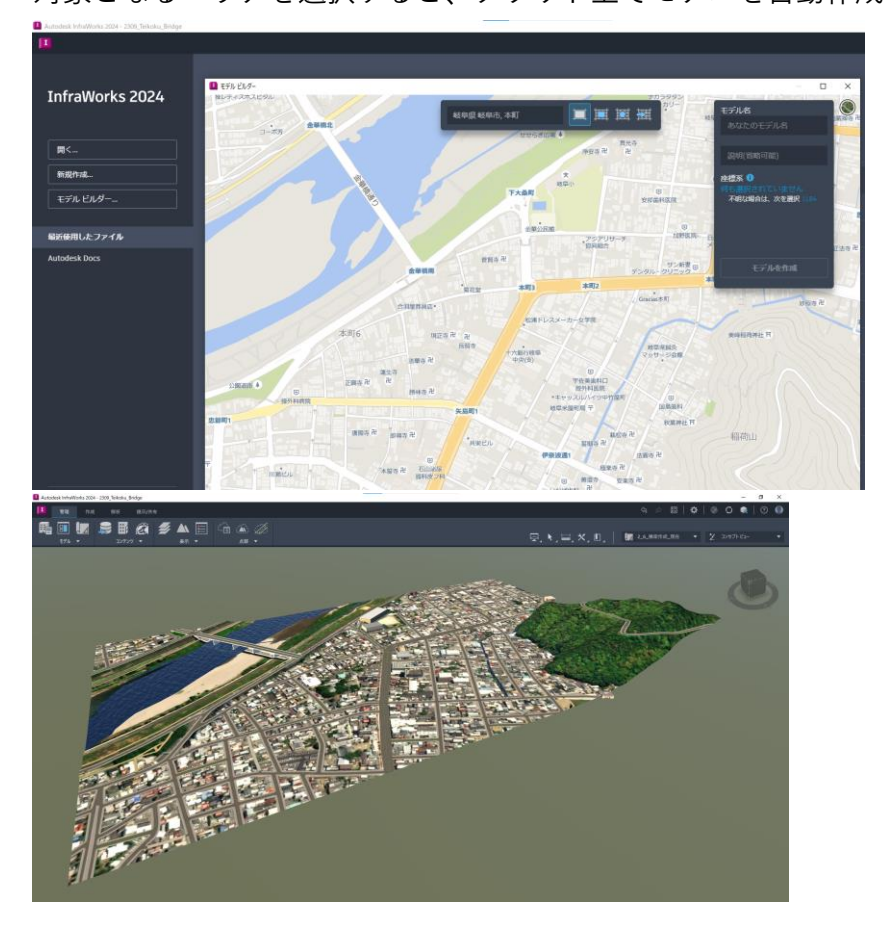

2.1.2. 線形(橋梁区間の、平面線形および縦断線形)

Civil 3D にて作成済みです。この線形を、InfraWorks に読み込みます。

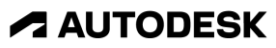

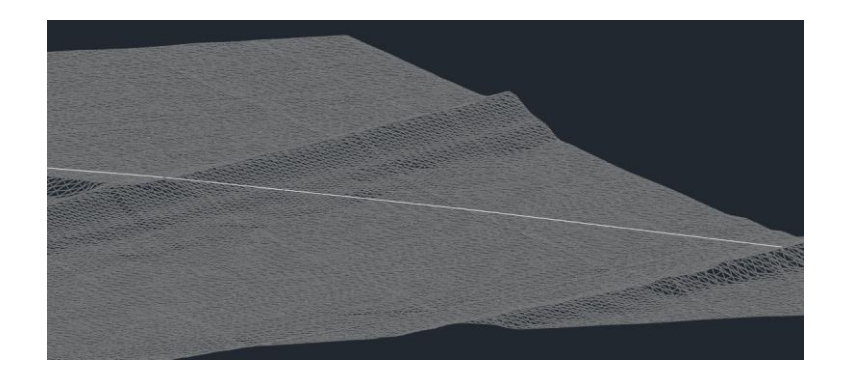

## 2.1.3. 地形

5m メッシュ DEM を、Civil 3D にて GeoTIFF に変換済みです。 この GeoTIFF を、InfraWorks に読み込みます。

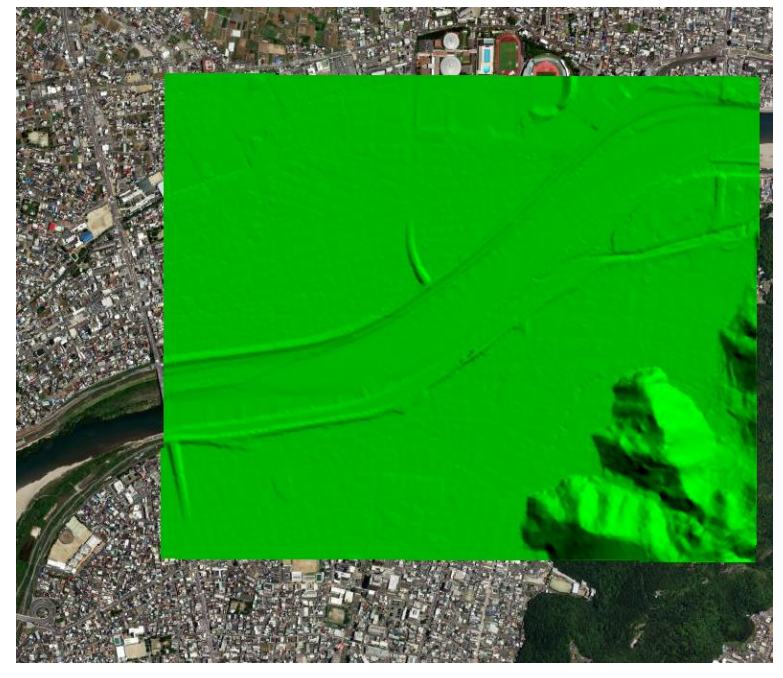

5m メッシュ DEM データは、国土地理院 基盤地図情報 より入手可能です。 <https://fgd.gsi.go.jp/download/mapGis.php?tab=dem>

なお、5m メッシュ DEM データを TIN サーフェスに変換するには、 Civil 3D 日本仕様(Jツール)が必要です。Jツールは、下記より入手可能です。 [https://apps.autodesk.com/CIV3D/ja/List/Search?isAppSearch=True&searchboxst](https://apps.autodesk.com/CIV3D/ja/List/Search?isAppSearch=True&searchboxstore=CIV3D&facet=&collection=&sort=dateUpdated%2Cdesc&query=%E6%97%A5%E6%9C%AC%E4%BB%95%E6%A7%98) [ore=CIV3D&facet=&collection=&sort=dateUpdated%2Cdesc&query=%E6%97%A5](https://apps.autodesk.com/CIV3D/ja/List/Search?isAppSearch=True&searchboxstore=CIV3D&facet=&collection=&sort=dateUpdated%2Cdesc&query=%E6%97%A5%E6%9C%AC%E4%BB%95%E6%A7%98) [%E6%9C%AC%E4%BB%95%E6%A7%98](https://apps.autodesk.com/CIV3D/ja/List/Search?isAppSearch=True&searchboxstore=CIV3D&facet=&collection=&sort=dateUpdated%2Cdesc&query=%E6%97%A5%E6%9C%AC%E4%BB%95%E6%A7%98)

Autodesk AEC Collection Training Text 5

**ZAUTODESK** 

# <span id="page-5-0"></span>2.2. InfraWorks 操作方法の、簡単な確認

### 1.6 ビューナビゲーション

画面右上の[ViewCube]をクリックすると、ビューを変更する事が出来ます。

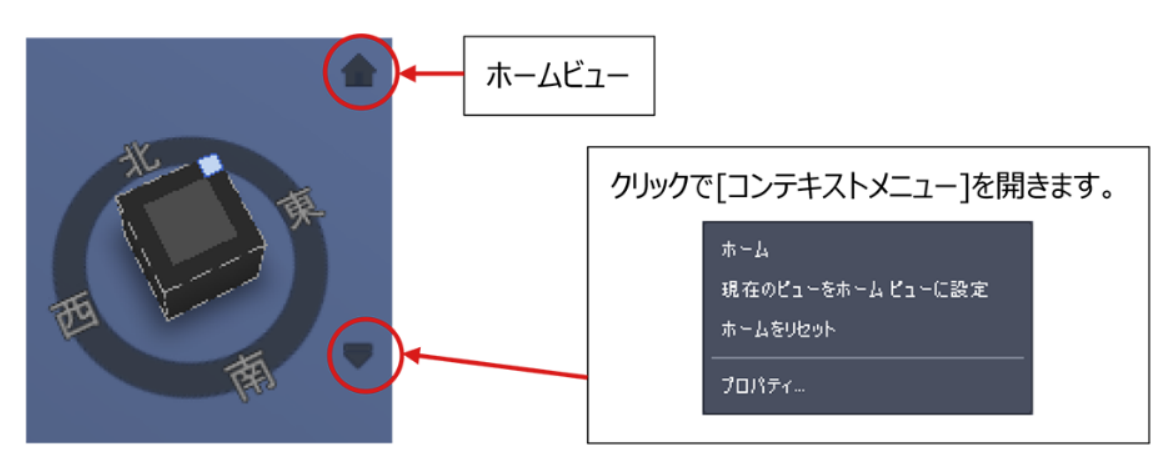

#### 1.7 マウス操作

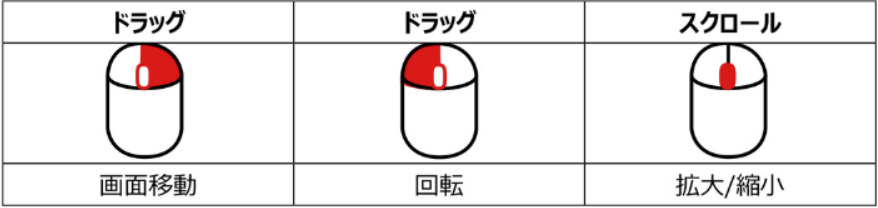

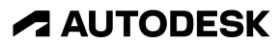

<span id="page-6-0"></span>2.3. モデルビルダーで、大まかな現況モデルを作成する

モデルビルダーの機能を使うと、ワンクリックで、地形・オルソ画像・建物・水域・ 道路・鉄道、等のモデルを再現できます。

- 2.3.1. InfraWorks を起動します。
- 2.3.2. InfraWorks のホーム画面で「モデルビルダー」を選択します。

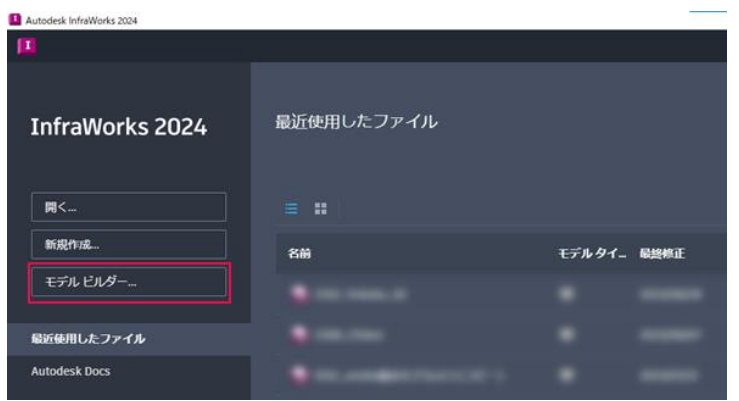

2.3.3. 住所の検索欄に「岐阜市本町」と入力し、最初の候補を選択します。

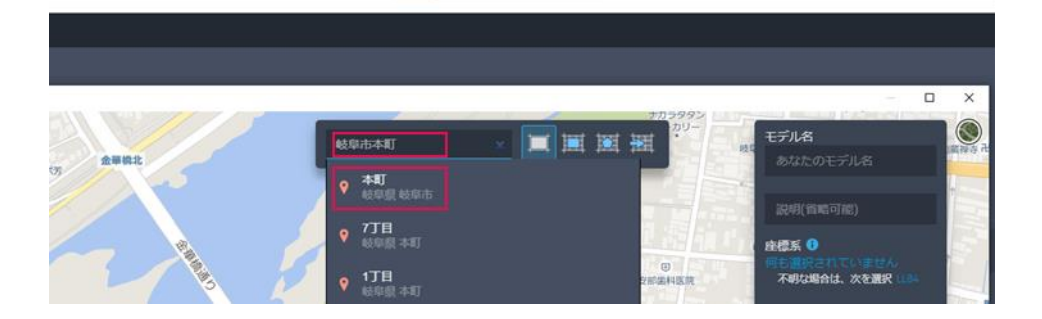

2.3.4. モデル名に、好きな名前を入力します。 続けて、座標系の下の「何も選択されていません」 を選択します。

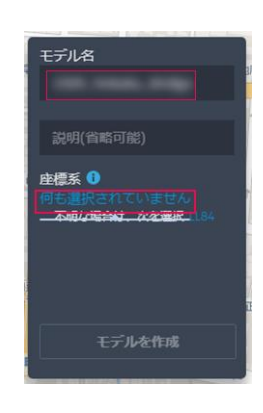

**ZAUTODESK** 

Autodesk AEC Collection Training Text 7

2.3.5. 座標の検索欄に「jgd2011-07」と入力し、「JGD2011-07-ITRF08」 (岐阜県の平面直角座標系)を選択して、「OK」を選択します。

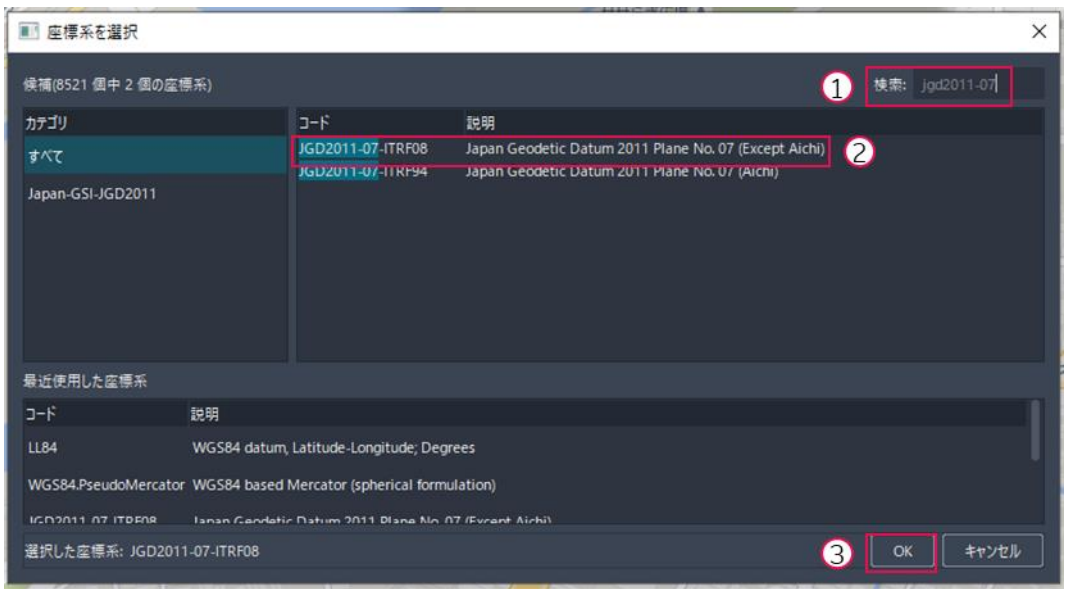

# 2.3.6. 「モデルを作成」を選択します。次の画面も「続行」を選択して閉じます。

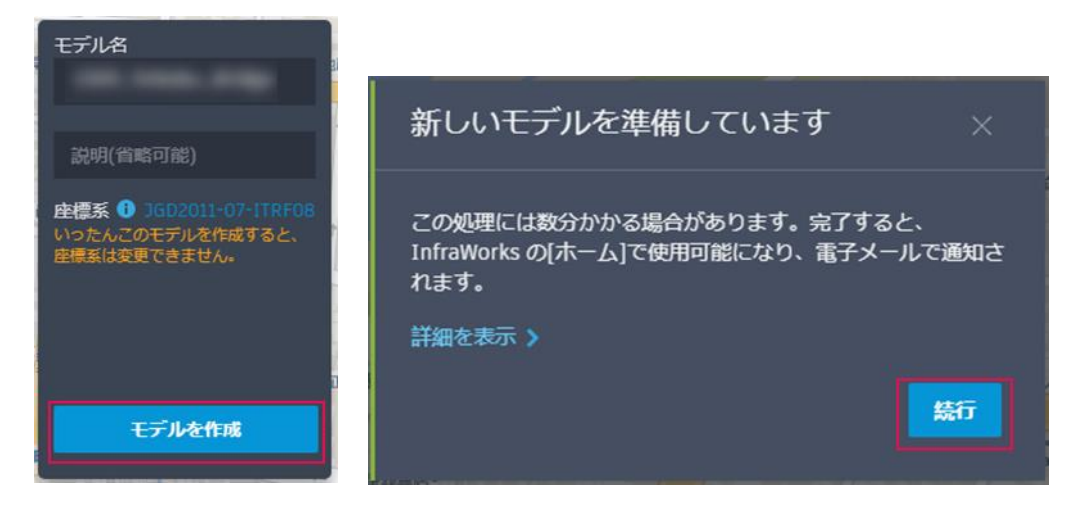

※ モデルの作成に 10 分ほどかかります。

時間がない場合、「DataSet\_橋梁>00\_IW\_Model.zip」を解凍して、 [2.4. か](#page-9-0)ら作業を再開できます。

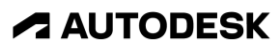

# 2.3.7. 統合モデルがクラウド上で作成されます。数分すると、モデルの生成が E メールで通知され、モデルが選択できるようになります。

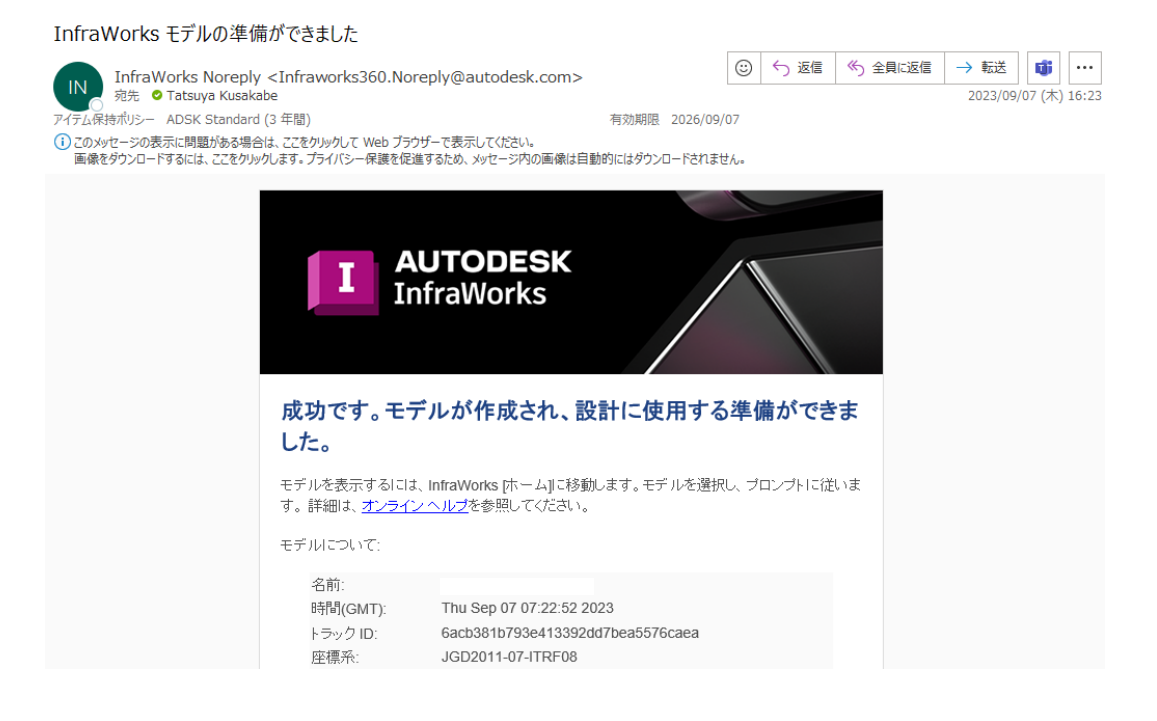

2.3.8. 作成されたモデルを選択して、モデルを開きます。 保存場所は「ローカル」を選択します。

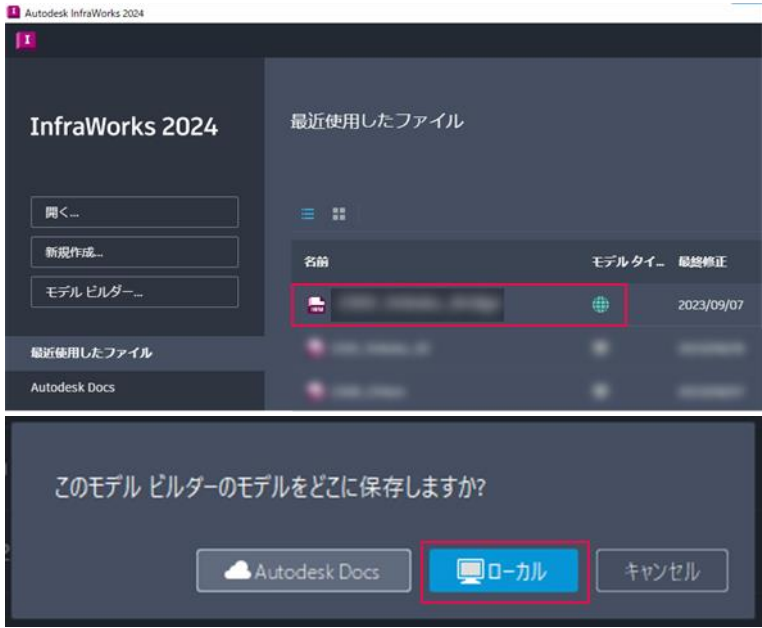

**ZAUTODESK** 

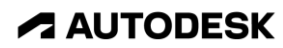

#### <span id="page-9-0"></span>2.4. 現況モデルの精度を高める

モデルビルダーでは、30m メッシュの地形データ(SRTM)を使用しており、 地形の精度が粗いです。国土地理院 基盤地図情報 にて公開されている 5m メッシュデータを活用し、現況地形の精度を高めます。

また、InfraWorks には「提案」機能があり、一つのファイルの中で複数の設計案を 保管することが出来ます。

2.4.1. 画面右上の「master」を選択し、 続けて「追加」を選択します。

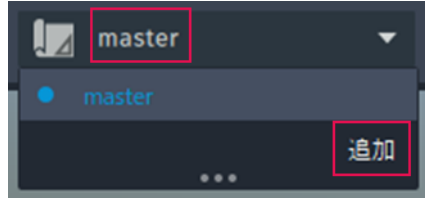

2.4.2. 「新規提案を追加」画面で、任意の提案名を記入し、「OK」を選択します。

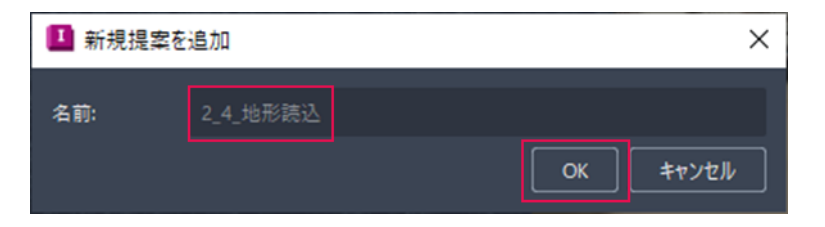

2.4.3. 新しい提案が追加されます。 以降の変更は、選択された提案にのみ 適用されます。 提案ごとにモデルを操作することで、 複数の設計案の比較が容易に行えます。

**ZAUTODESK** 

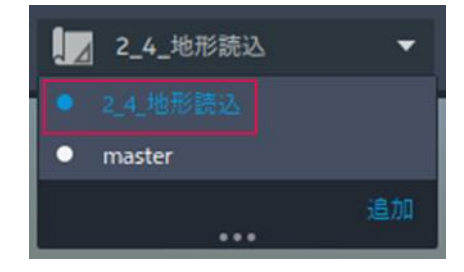

Autodesk AEC Collection Training Text 10 **A AUTODESK** 

2.4.4. 川に着目すると、地形が大きくうねっていることが分かります。 SRTM 地形モデル(30m メッシュ)を使用しているのが原因です。 これを、基盤地図情報の地形モデル(5m メッシュ)に差し替えます。

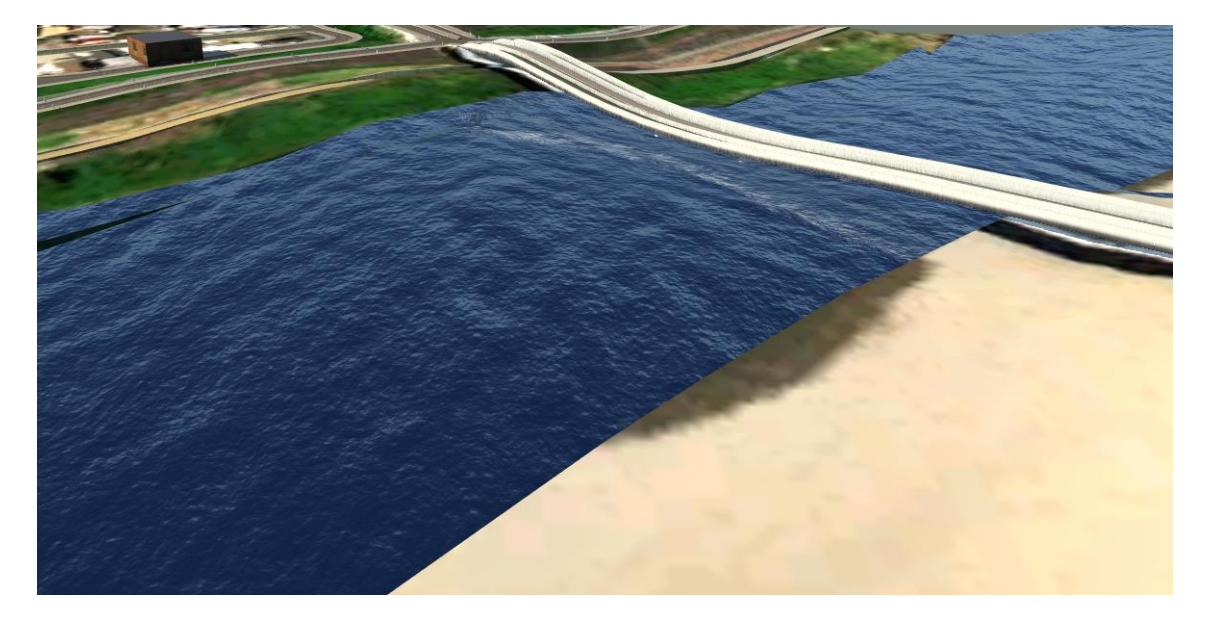

2.4.5. 「管理>データソース」を選択すると、「データソース」タブが開きます。 ここで、モデル内で使用される元データの確認や変更が行えます。

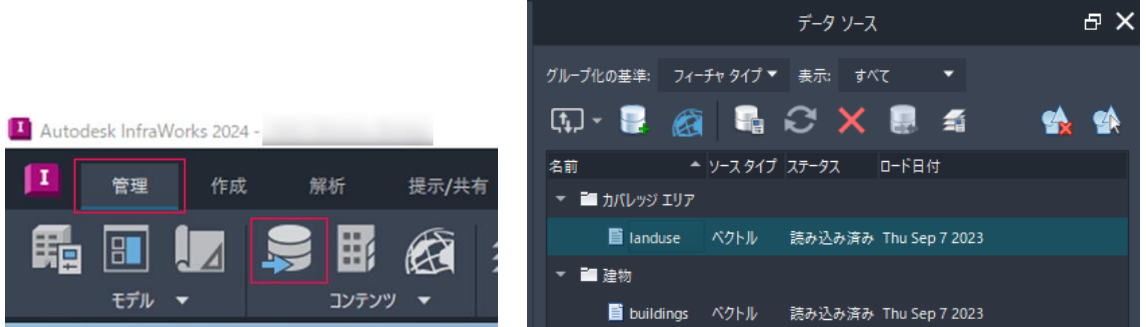

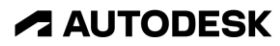

2.4.6. 「データソース」タブ> 「ファイルデータソースを追加」の 右側にある▼を選択します。 数多くのファイル形式を読み込める ことが分かります。 ここでは「Raster」を選択します。

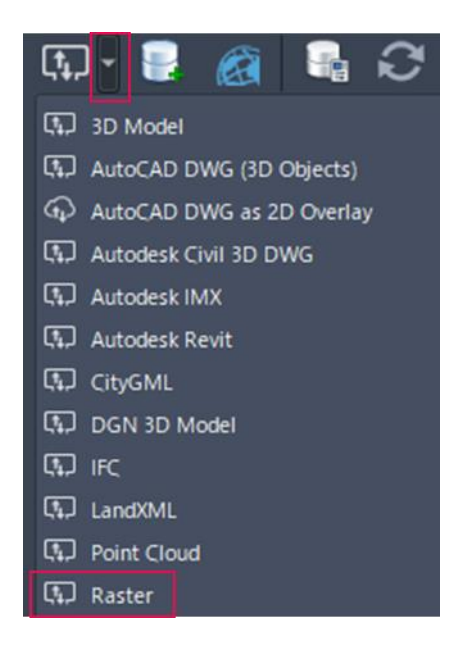

- 2.4.7. Windows エクスプローラが開きます。 「DataSet\_橋梁>GeoTIFF\_533616-10-21.tif」を選択します。
- 2.4.8. データソース内に、GeoTIFF データが追加されます。 しかし、座標系が未設定のため、まだモデルには反映されていません。

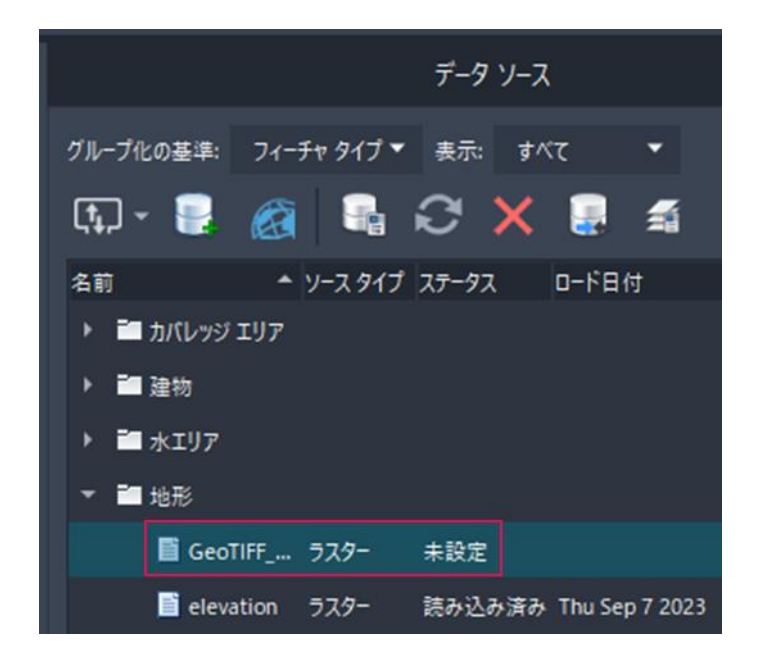

Autodesk AEC Collection Training Text 12 **A AUTODESK** 

**7 AUTODESK** 

2.4.9. 先ほどの GeoTIFF データソースをダブルクリックし、 「データソース設定」画面を開きます。

> 「座標系」欄に「jgd2011-07」と入力し、「JGD2011-07-ITRF08」 (岐阜県の平面直角座標系)を選択して、「閉じて再表示」を選択します。

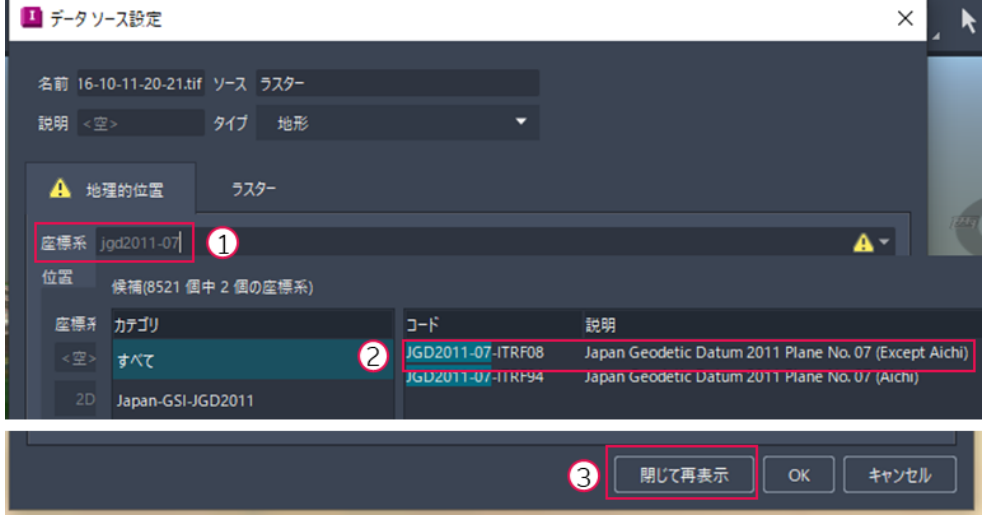

2.4.10. このような画面が表示されるので、「はい」を選択します。

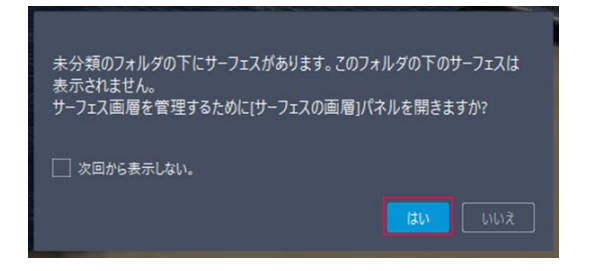

2.4.11. 読み込んだ地形モデルが「未分類」に 属しているため、 表示状態(電球アイコンが点灯した状態) に出来ないことが分かります。

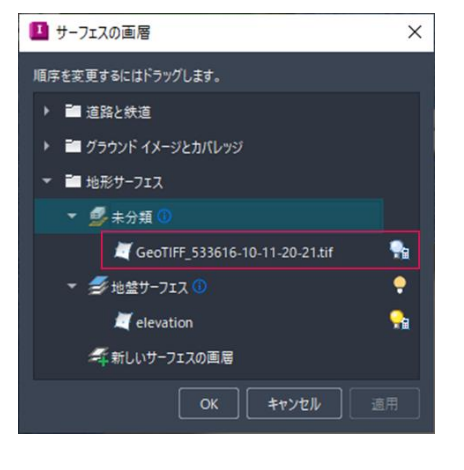

Autodesk AEC Collection Training Text 13

**ZAUTODESK** 

2.4.12. 読み込んだ地形モデルを、 既存の地形 (elevation) の上側に ドラッグ&ドロップします。 これで、elevation よりも GeoTIFF の 表示が優先されます。

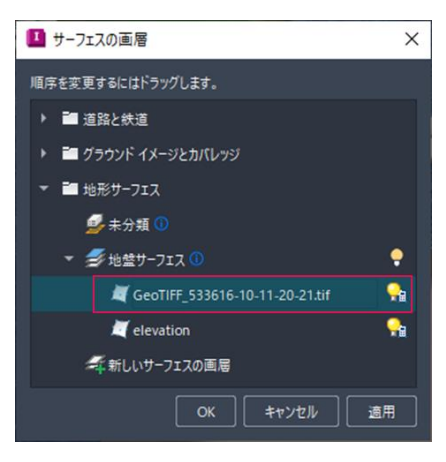

2.4.13. 地形モデルの精度が向上したことが確認できます。

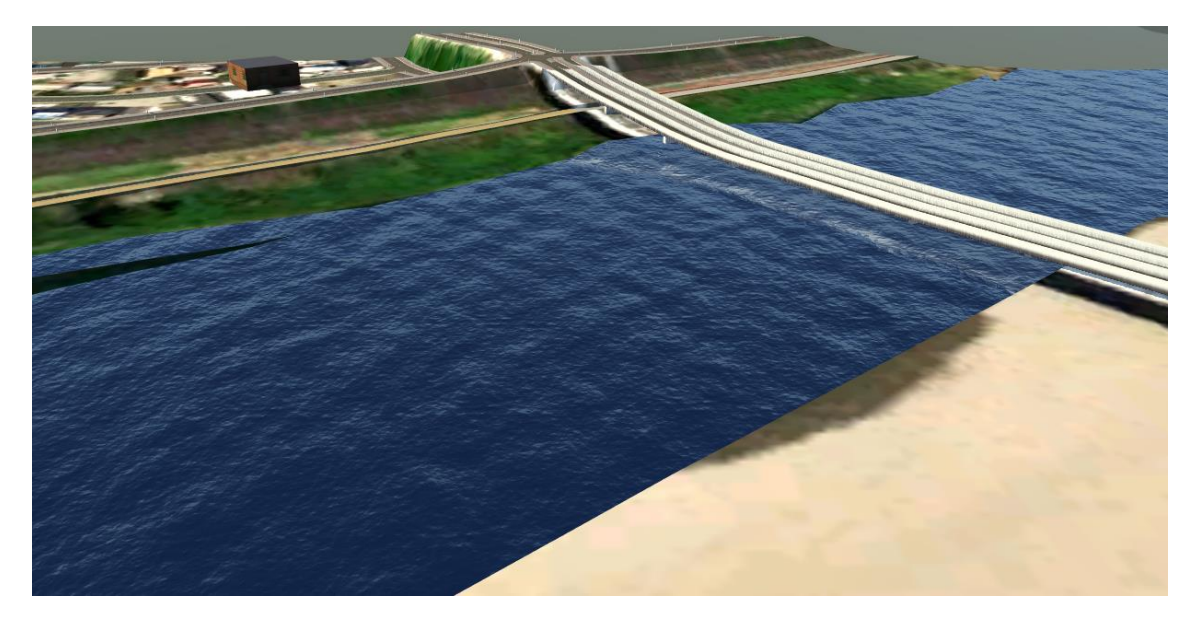

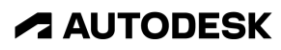

<span id="page-14-0"></span>InfraWorks では、Civil 3D で作成した 3D 道路中心線形データに沿って、道路モデルを 簡単に作成できます。断面構成を変えたり、装飾を追加したりすることも可能です。

## 2.5.1. [2.4. を](#page-9-0)参考に、新しい提案を追加します。

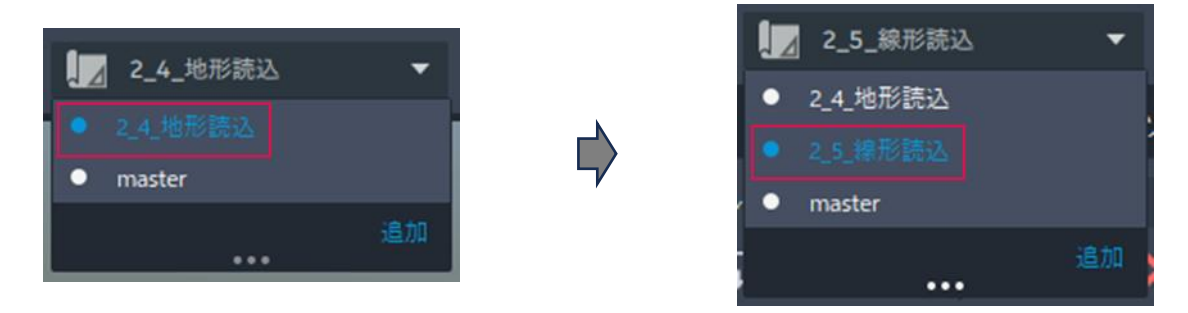

2.5.2. 川に架かっている橋を削除します。

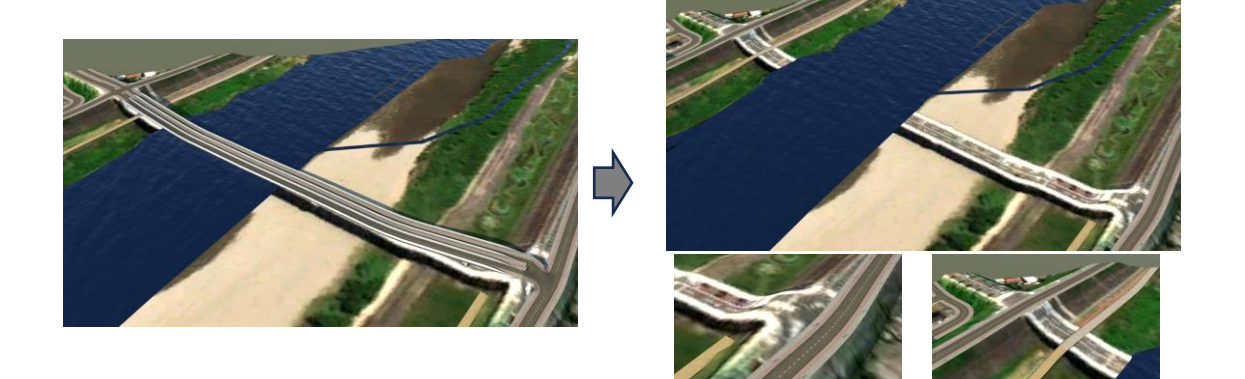

2.5.3. 「データソース」タブ> 「ファイルデータソースを追加」から、 「Autodesk Civil 3D DWG」を選択します。

> ※ InfraWorks と同バージョンの Civil 3D のインストールが必要です。 読み込めない場合は、「2 5 線形読込 読込直後」に提案を切り替えます。

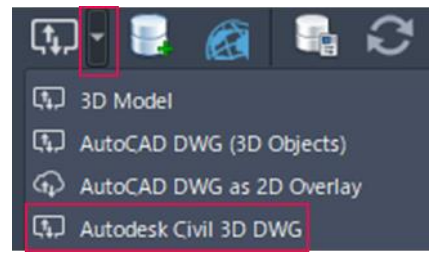

Autodesk AEC Collection Training Text 15

- 2.5.4. Windows エクスプローラが開きます。 「DataSet\_橋梁>02\_線形.dwg」を選択します。
- 2.5.5. 「データソースを選択」画面が開きます。

この Civil 3D 図面には、中心線形と 現況地形が含まれています。 読み込みたいのは中心線形だけなので、 「線形 - ROADS」にのみチェックを付け、 「OK」を選択します。

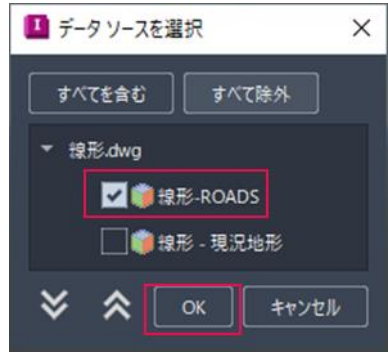

2.5.6. データソース内に、道路線形データが追加されます。 追加された道路線形データをダブルクリックし、 「データソース設定」画面で「閉じて再表示」を選択します。

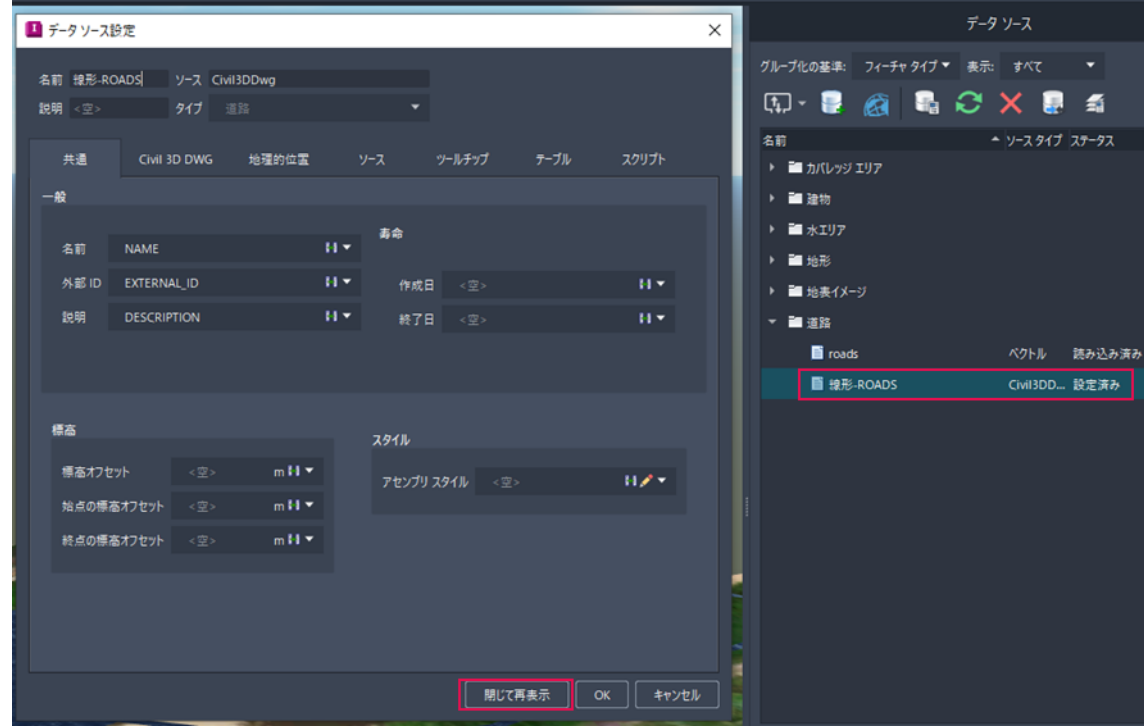

**ZAUTODESK** 

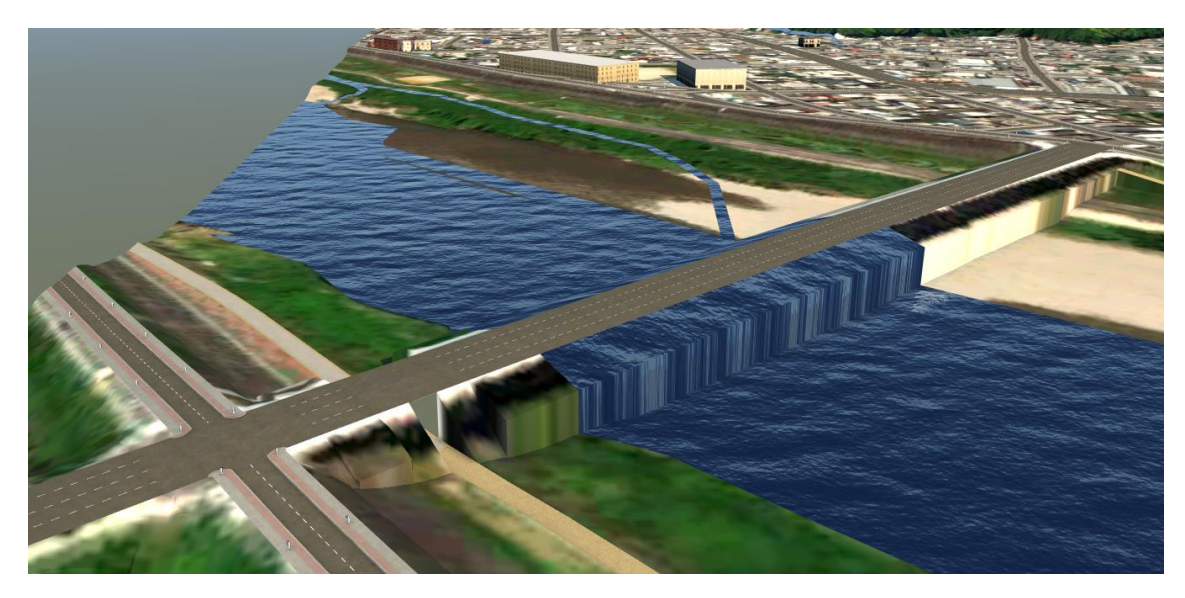

2.5.7. Civil 3D の線形に沿って、InfraWorks の道路モデルが作成されます。

2.5.8. 橋梁区間に適した断面構成となるよう 道路モデルを編集します。

> 道路を選択した後、右クリックし、 「アセンブリを置換」を選択します。

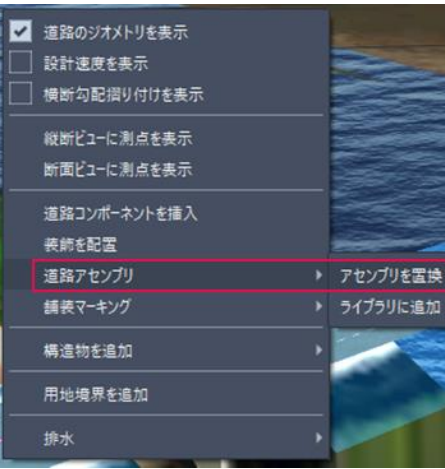

2.5.9. 「テンプレートを選択」画面で、 「bridge」と入力し、最初に出てくる 候補を選択します。

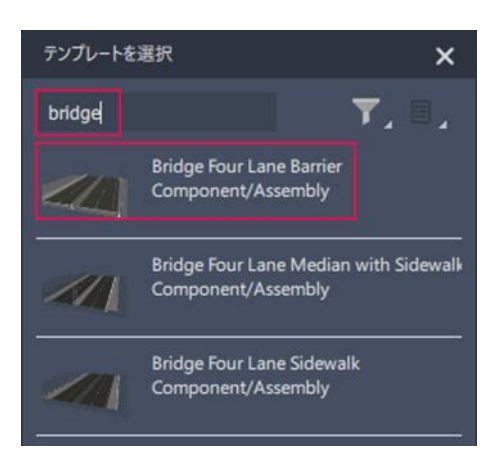

**ZAUTODESK** 

Autodesk AEC Collection Training Text 17

2.5.10. 画面をクリックすると、青色の区間が出現します。この区間で、 道路の断面構成を変更できます。ここでは、道路の始点~終点を選択します。

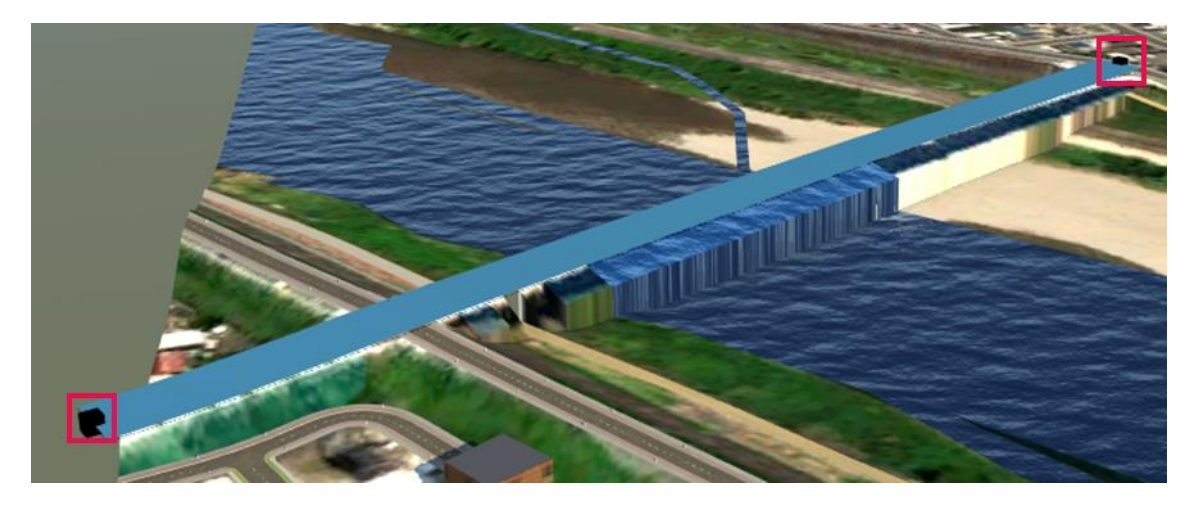

2.5.11. 画面をダブルクリックすると、道路の断面構成が置換されます。

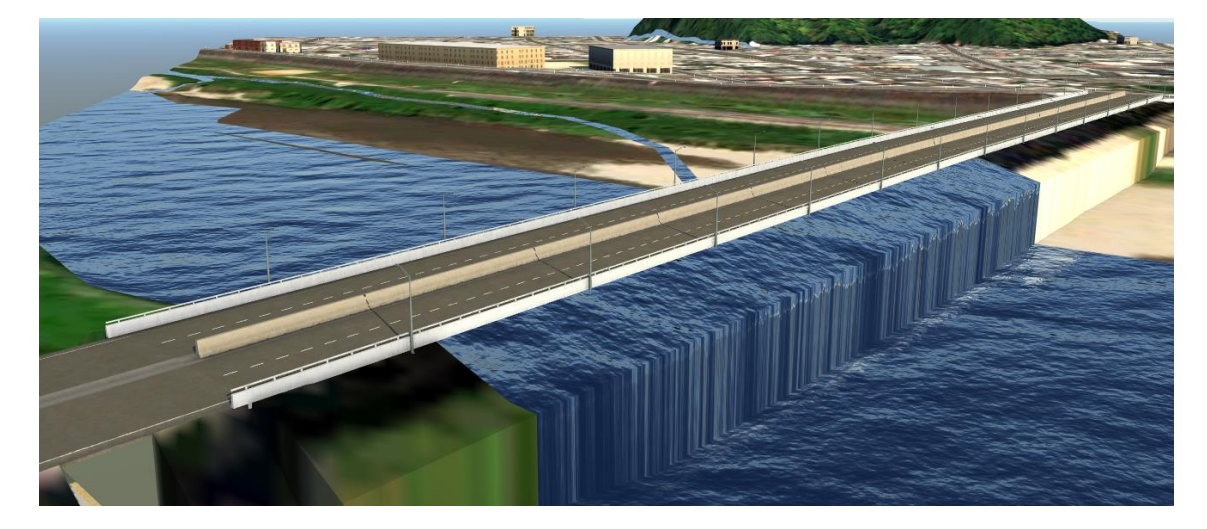

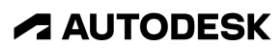

<span id="page-18-0"></span>2.6. InfraWorks 上で橋梁区間を設定する

InfraWorks では、作成した道路モデルの上に橋梁区間を設定できます。橋梁の各部材の 種類、寸法、マテリアルなどは簡単に変更できるため、架橋案の比較検討も容易に行う ことができます。

## 2.6.1. [2.4. を](#page-9-0)参考に、新しい提案を追加します。

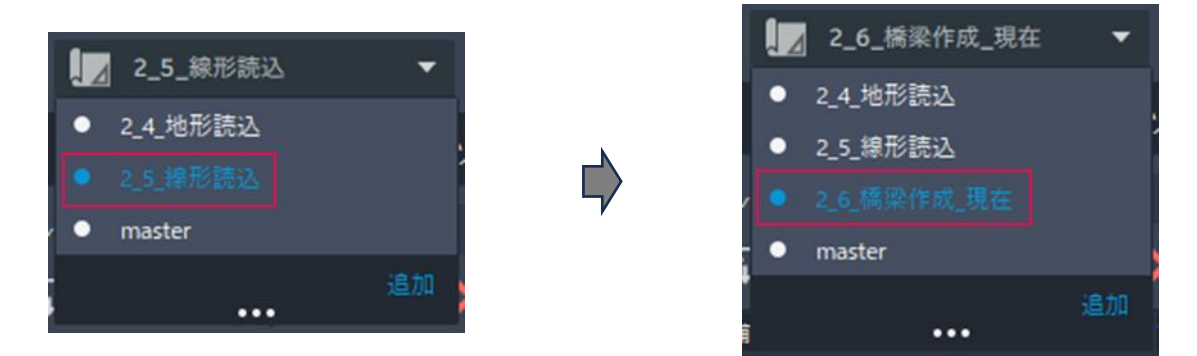

2.6.2. 「作成>橋」を選択し、先ほど読み込んだ道路を選択します。

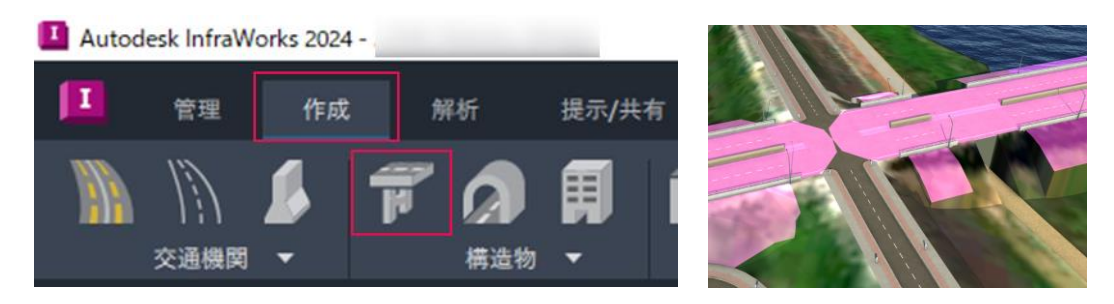

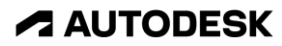

2.6.3. 「開始測点」に「310」を入力し、「Enter」を押します。 「Tab」を 4 回押し、「終了測点」が編集状態であることを確認してから、 「0」を入力し、「Enter」を押します。

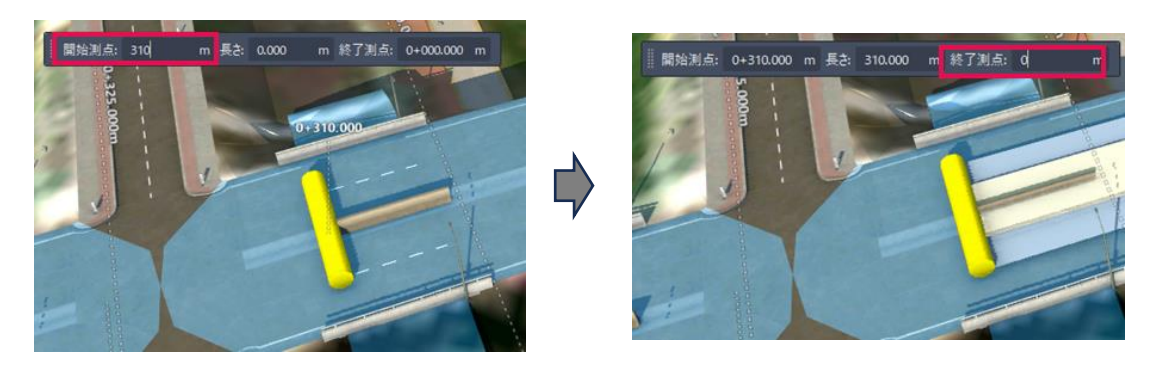

2.6.4. 指定された測点の間で、橋梁モデルが作成されます。

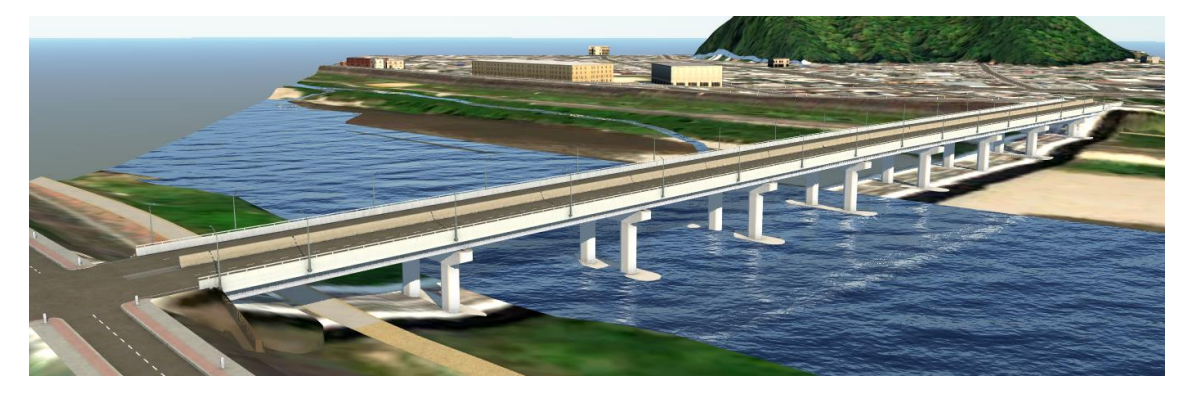

2.6.5. 実際の橋梁になるべく合うように、 橋梁モデルの下部工を編集します。

> まず、橋脚の基数を変更します。 この橋は 5 径間なので、橋脚は 4 基です。 橋脚を選択して「橋」画面を表示し、 「橋脚の数」パラメータを「8」から 「4」に変更します。

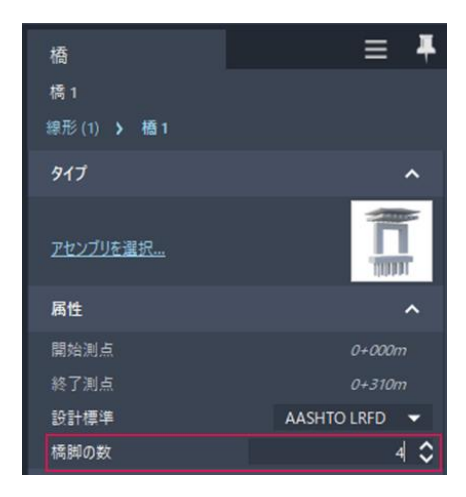

Autodesk AEC Collection Training Text 20 **A AUTODESK** 

2.6.6. 次に、橋脚のタイプを変更します。この橋の橋脚は小判型です。 橋脚を選択すると「橋」画面が表示されますが、もう一度橋脚を選択すると、 今度は「橋脚」画面が表示されます。

「タイプ」パラメータを選択し、橋脚のタイプとして「Wall: Straight」を 選択します。

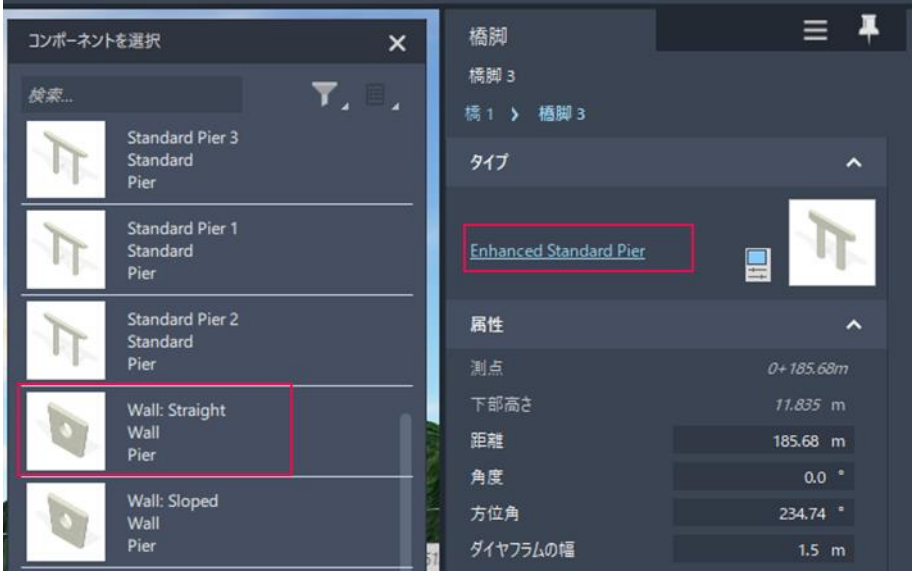

2.6.7. 「橋脚」が選択された状態で右クリックし、「適用先>すべての橋脚」を 選択すると、下部工が全て小判型に置き換えられます。

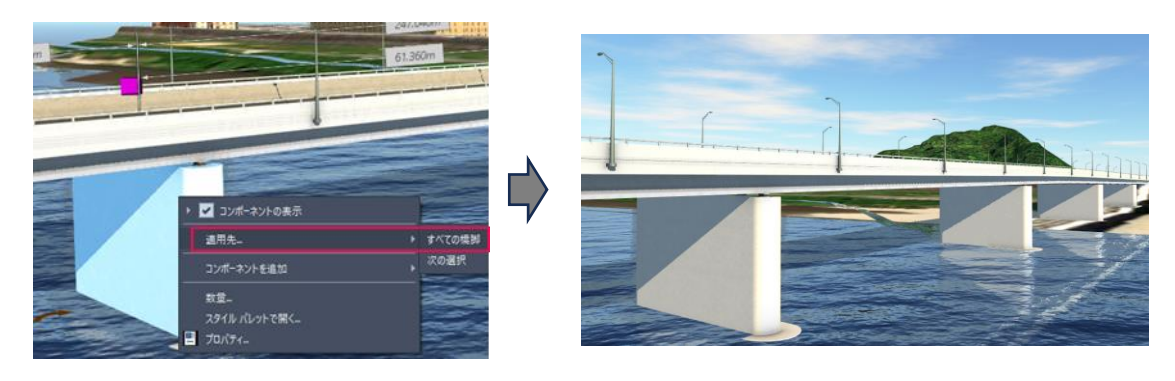

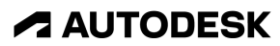

2.6.8. 次に、橋桁の本数とタイプを変更します。 橋桁を選択すると「橋」画面が表示され ますが、もう一度橋桁を選択すると、 今度は「桁グループ」画面が表示されます。

> 「桁の数」パラメータを「7」から 「1」に変更します。

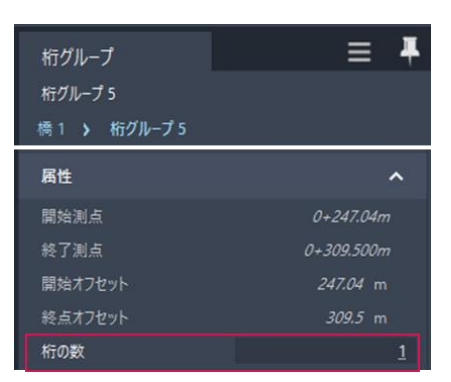

2.6.9. 外部桁の「タイプ」パラメータを選択し、検索欄に「Steel」と入力し、 桁のタイプとして「Steel Box」を選択します。

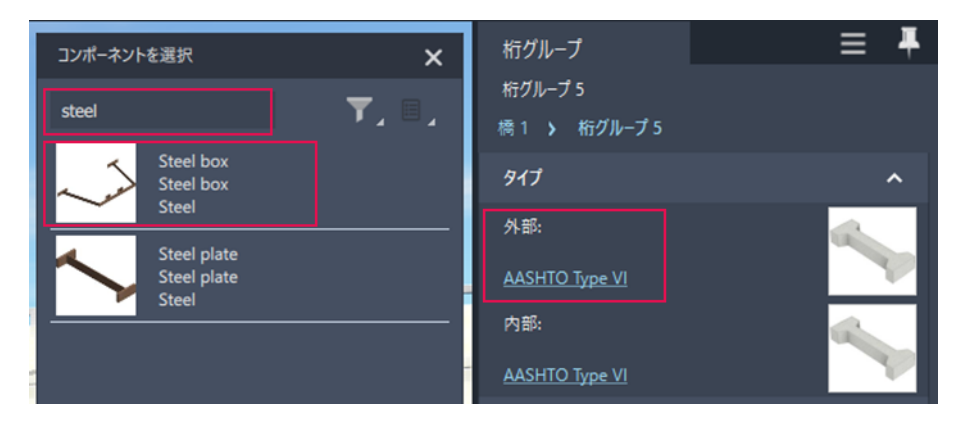

2.6.10. 「桁グループ」が選択された状態で右クリックし、「適用先>すべての 桁グループ」を選択すると、橋桁が全て鋼製箱桁に置き換えられます。

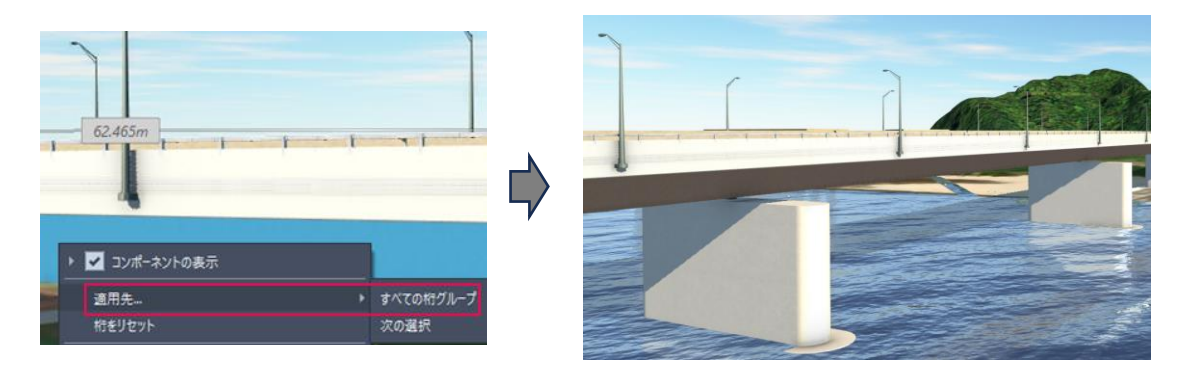

**ZAUTODESK** 

Autodesk AEC Collection Training Text 22 **A AUTODESK** 

2.6.11. 最後に、橋桁の寸法とマテリアルを変更します。 橋桁を選択すると「橋」画面が表示されますが、もう「二回」橋桁を 選択すると、今度は「桁」画面が表示されます。

> 上部フランジの「幅:全体」パラメータを「10m」に変更し、 マテリアルには「Green Steel」を選択します。

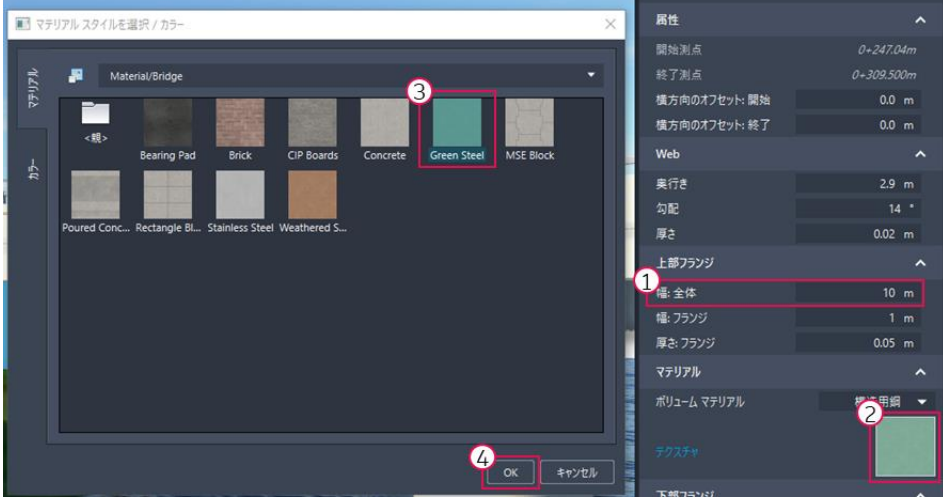

2.6.12. 「桁」が選択された状態で右クリックし、「適用先>すべての桁」を 選択すると、橋桁の寸法とマテリアルが全て置き換えられます。

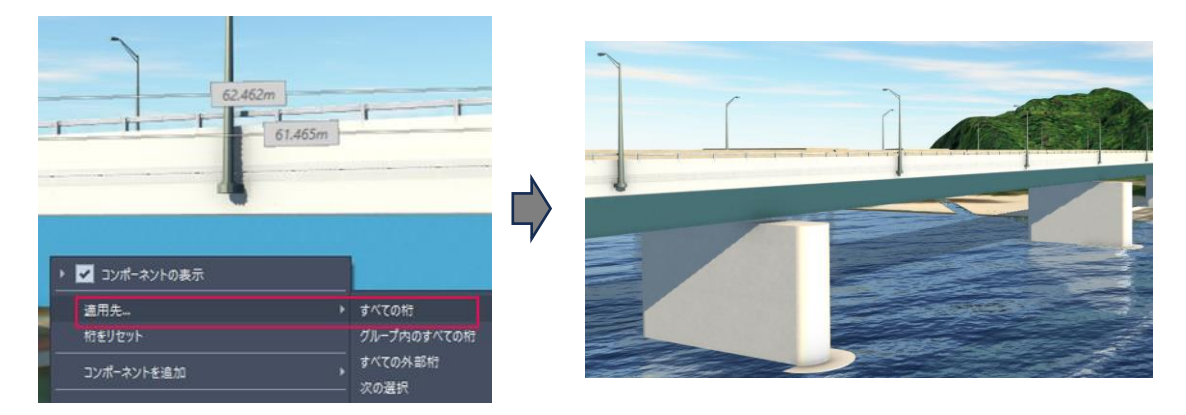

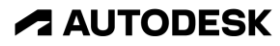

# <span id="page-23-0"></span>3. InfraWorks で、駅前の歩行者デッキを再現する

# <span id="page-23-1"></span>3.1. 使用素材について

3.1.1. オルソ画像

地理院地図のオルソ画像をダウンロード済みです。 このオルソ画像を、InfraWorks に読み込みます。

地理院地図へは、下記リンクからアクセス可能です。 <https://www.gsi.go.jp/tizu-kutyu.html>

範囲を画面上で調整し、「共有」内の 画像アイコンを選択すると、オルソ画像と ワールドファイルがダウンロードされます。

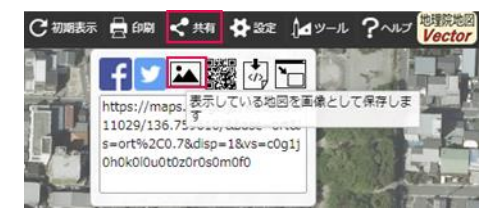

3.1.2. 建物

Plateau のファイルジオデータベース形式の建物をダウンロード済みです。 この建物を、InfraWorks に読み込みます。

Plateau データは、G 空間情報センター より入手可能です。 <https://www.geospatial.jp/ckan/dataset/plateau>

3.1.3. 線形(歩行者デッキ区間の、平面線形および縦断線形) Civil 3D にて作成済みです。この線形を、InfraWorks に読み込みます。

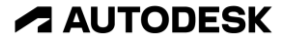

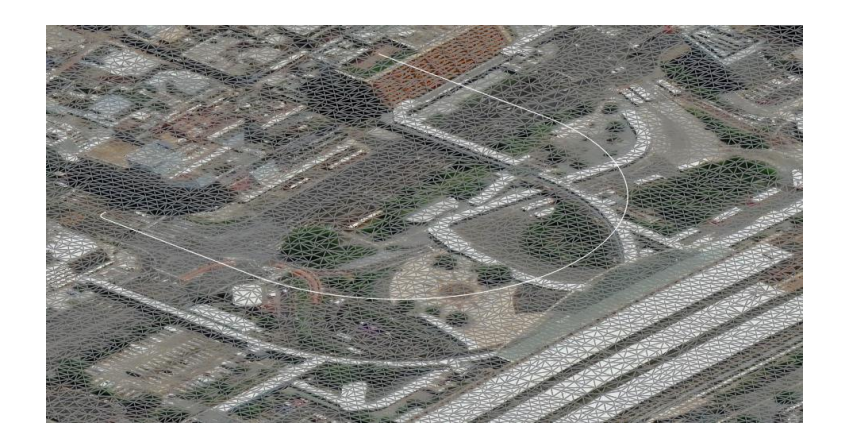

3.1.4. 地形

5m メッシュ DEM を、Civil 3D にて GeoTIFF に変換済みです。

この GeoTIFF を、InfraWorks に読み込みます。

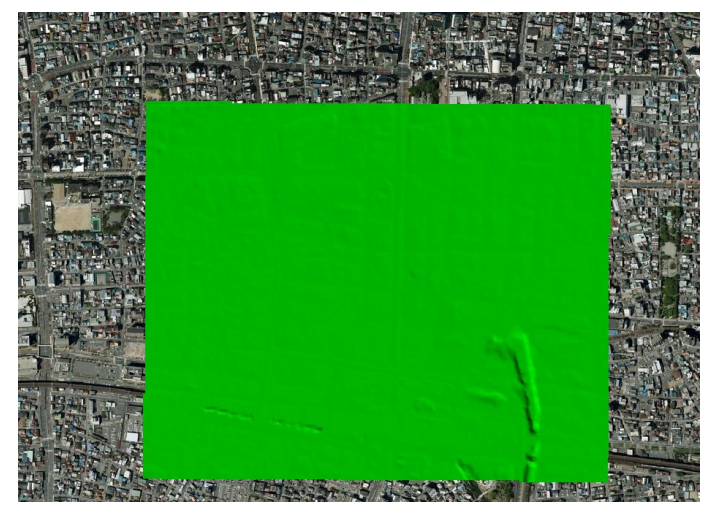

5m メッシュ DEM データは、国土地理院 基盤地図情報 より入手可能です。 <https://fgd.gsi.go.jp/download/mapGis.php?tab=dem>

なお、5m メッシュ DEM データを TIN サーフェスに変換するには、 Civil 3D 日本仕様(Jツール)が必要です。Jツールは、下記より入手可能です。 [https://apps.autodesk.com/CIV3D/ja/List/Search?isAppSearch=True&searchboxst](https://apps.autodesk.com/CIV3D/ja/List/Search?isAppSearch=True&searchboxstore=CIV3D&facet=&collection=&sort=dateUpdated%2Cdesc&query=%E6%97%A5%E6%9C%AC%E4%BB%95%E6%A7%98) [ore=CIV3D&facet=&collection=&sort=dateUpdated%2Cdesc&query=%E6%97%A5](https://apps.autodesk.com/CIV3D/ja/List/Search?isAppSearch=True&searchboxstore=CIV3D&facet=&collection=&sort=dateUpdated%2Cdesc&query=%E6%97%A5%E6%9C%AC%E4%BB%95%E6%A7%98) [%E6%9C%AC%E4%BB%95%E6%A7%98](https://apps.autodesk.com/CIV3D/ja/List/Search?isAppSearch=True&searchboxstore=CIV3D&facet=&collection=&sort=dateUpdated%2Cdesc&query=%E6%97%A5%E6%9C%AC%E4%BB%95%E6%A7%98)

Autodesk AEC Collection Training Text 25

<span id="page-25-0"></span>InfraWorks では、モデルビルダーを使わず、ゼロから統合モデルを作成していく ことも可能です。

- 3.2.1. InfraWorks を起動します。
- 3.2.2. InfraWorks のホーム画面で「開く」を選択します。

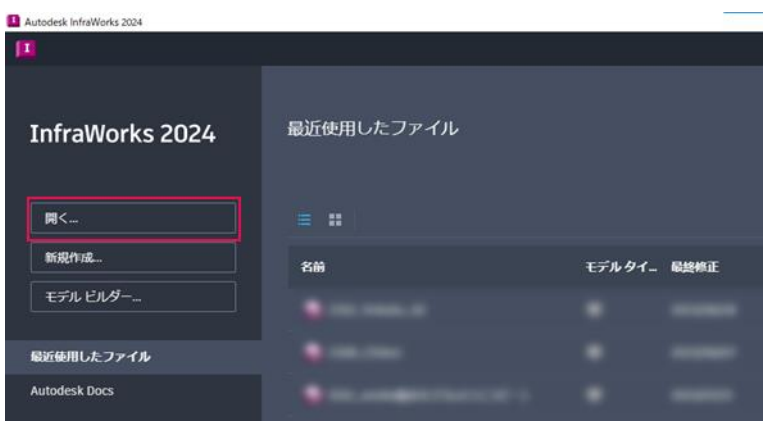

- 3.2.3. Windows エクスプローラが開きます。 「DataSet\_歩行者デッキ>00\_IW\_Model.zip」を解凍し、 その中の sqlite ファイルを選択します。
- 3.2.4. 画面右上の「▼」を選択し、 提案を「master」に切り替えます。

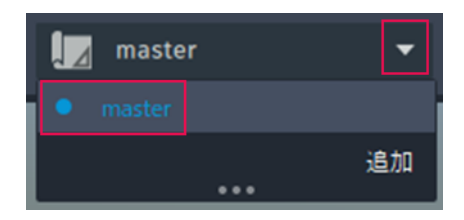

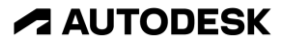

3.2.5. データが何も含まれて いない提案が選択されて いることを確認します。

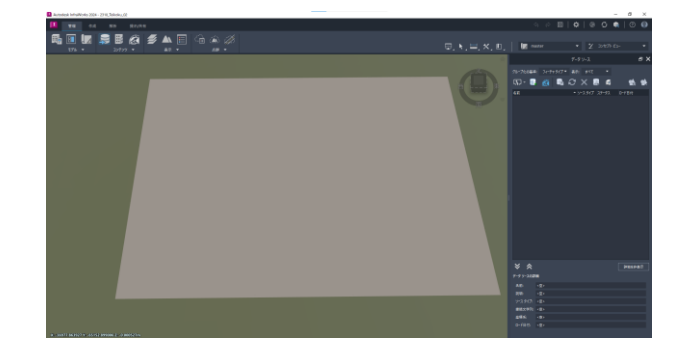

3.2.6. 「新規提案を追加」画面で、任意の提案名を記入し、「OK」を選択します。

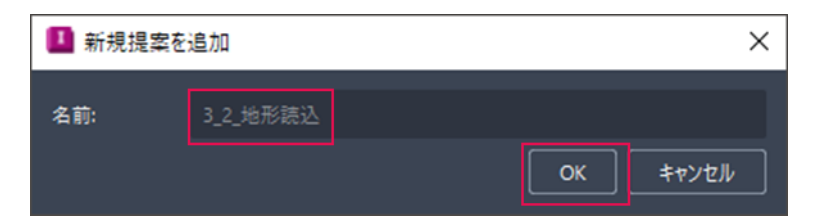

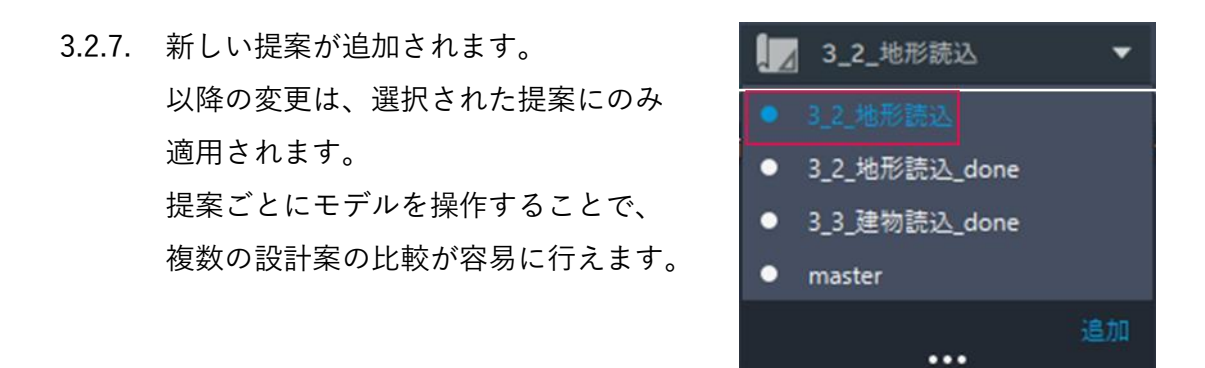

3.2.8. 「管理>データソース」を選択すると、「データソース」タブが開きます。 ここで、モデル内で使用される元データの確認や変更が行えます。

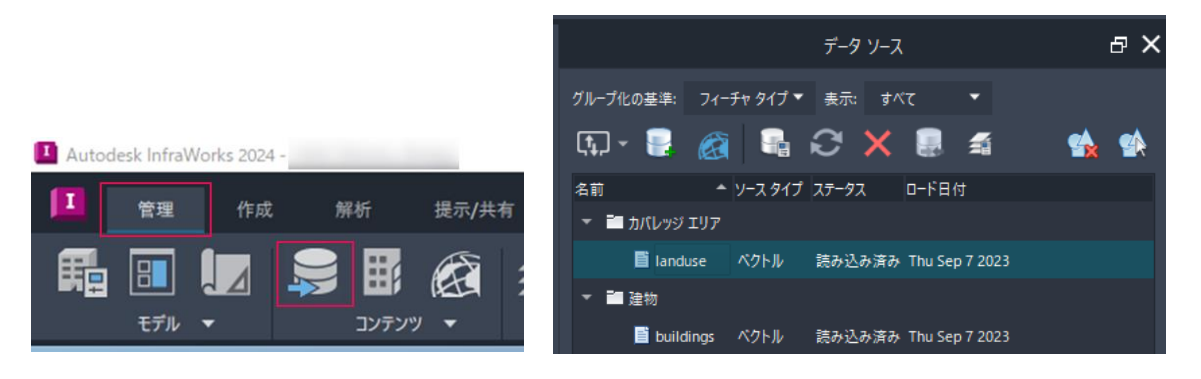

Autodesk AEC Collection Training Text 27 **A AUTODESK** 

3.2.9. 「データソース」タブ> 「ファイルデータソースを追加」の 右側にある▼を選択します。 数多くのファイル形式を読み込める ことが分かります。

> まず、GeoTIFF の地形を作成します。 ここでは「Raster」を選択します。

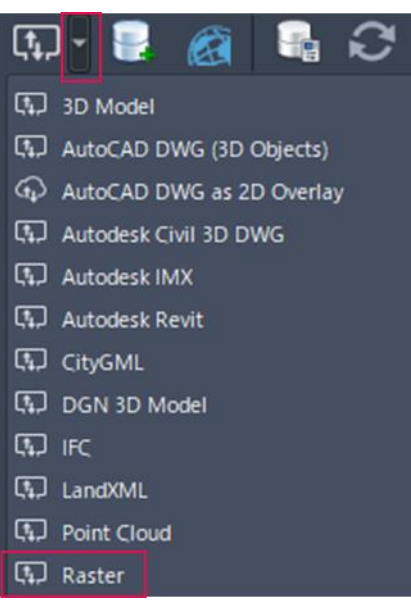

- 3.2.10. Windows エクスプローラが開きます。 「DataSet\_歩行者デッキ>GeoTIFF\_533606-90.tif」を選択します。
- 3.2.11. データソース内に、GeoTIFF データが追加されます。 しかし、座標系が未設定のため、まだモデルには反映されていません。

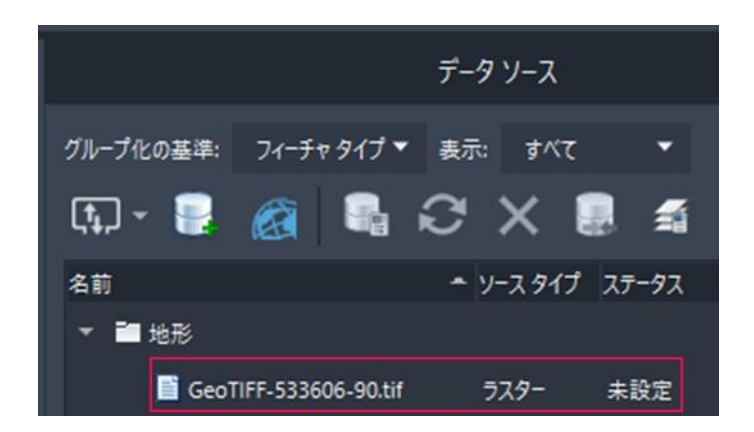

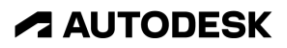

3.2.12. 先ほどの GeoTIFF データソースをダブルクリックし、 「データソース設定」画面を開きます。

> 「座標系」欄に「jgd2011-07」と入力し、「JGD2011-07-ITRF08」 (岐阜県の平面直角座標系)を選択して、「閉じて再表示」を選択します。

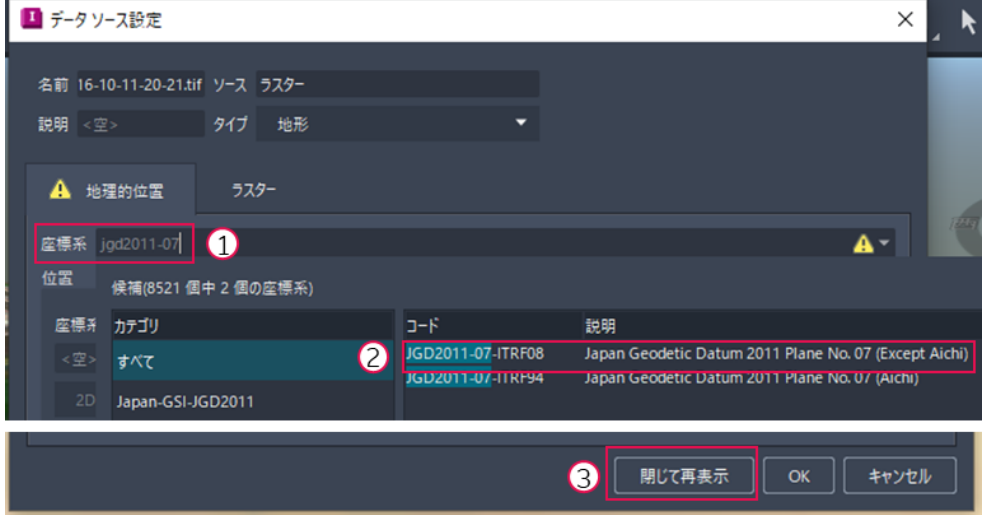

3.2.13. 地形が読み込まれたことが確認できます。

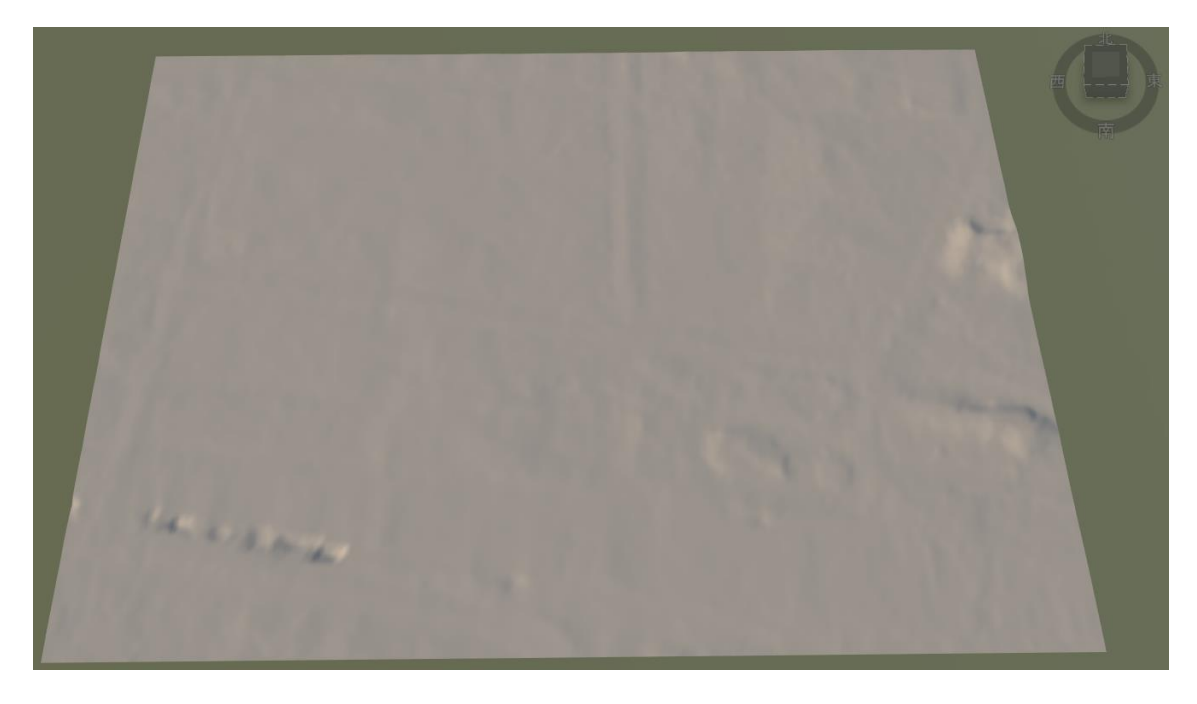

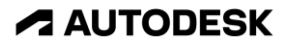

3.2.14. 次に、オルソ画像を読み込みます。 ここでも「Raster」を選択します。

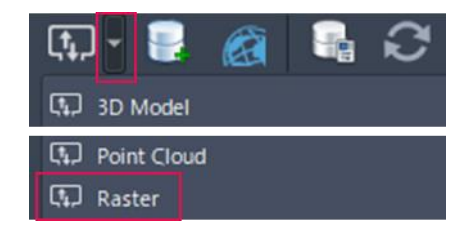

3.2.15. Windows エクスプローラが開きます。 「DataSet\_歩行者デッキ>Ortho\_岐阜駅.png」を選択します。

> ※ 同じフォルダに同じ名称のワールドファイル「Ortho\_岐阜駅.pgw」が あり、その中に位置情報(EPSG: 3857)が記載されています。

3.2.16. データソース内に、GeoTIFF データが追加されます。

しかし、座標系が未設定のため、まだモデルには反映されていません。

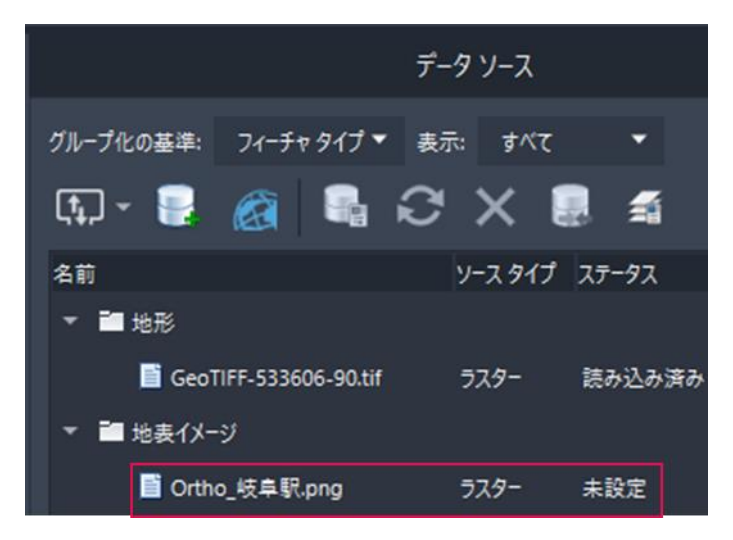

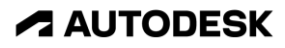

3.2.17. 先ほどの GeoTIFF データソースをダブルクリックし、 「データソース設定」画面を開きます。

> 「座標系」欄に「pseudo」と入力し、「WGS84.PseudoMercator」 (Web メルカトル座標系)を選択して、「OK」を選択します。

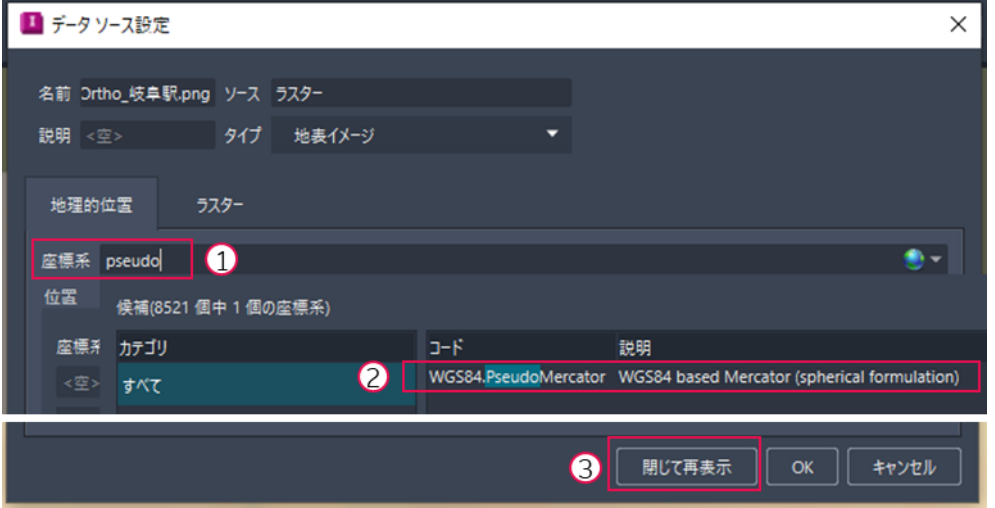

3.2.18. オルソ画像が読み込まれたことが確認できます。

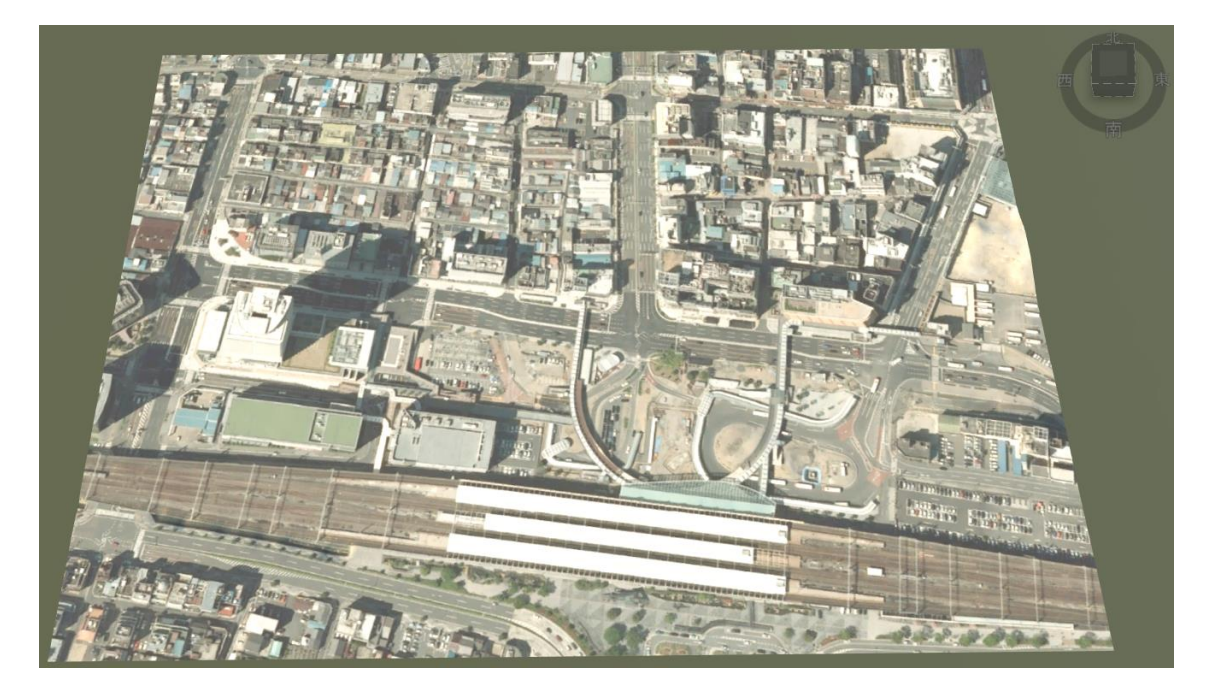

※ ここまでの作業内容は、提案「3\_2\_地形読込\_done」に保管しています。

Autodesk AEC Collection Training Text 31 **A AUTODESK** 

**ZAUTODESK** 

<span id="page-31-0"></span>3.3. InfraWorks に、Plateau の建物データを読み込む

InfraWorks で、下記のフォーマットの Plateau 建物データの読込が可能です。

CityGML(Map 3D 経由)/ FBX(そのまま)/ File Geodatabase(そのまま)

今回は、File Geodatabase の建物を読み込みます。 それ以外の読込方に関しては、下記リンク(動画)の手順を参考にしてください。 [https://www.youtube.com/playlist?list=PLFIOQeZNbgXW3qYl5IZKGnMT4X\\_gEZEoK](https://www.youtube.com/playlist?list=PLFIOQeZNbgXW3qYl5IZKGnMT4X_gEZEoK)

- 3\_3\_建物読込  $\prod_{i=1}^n$ 3\_2\_地形読込 3\_2\_地形読込 3\_2\_地形読込\_done 3\_2\_地形読込\_done 3\_3 建物読込\_done 3\_3\_建物読込\_done master master 追加  $\cdots$ 追加
- 3.3.1. [2.4.](#page-9-0) [3.2. を](#page-25-0)参考に、新しい提案を追加します。

3.3.2. 「データソース」タブ>「データベース データソースを追加」を選択します。

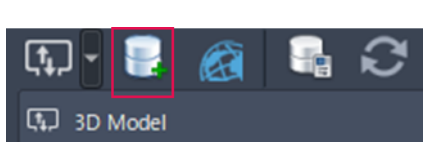

3.3.3. 「データソースに接続」画面で、接続タイプを「一般」、プロバイダを 「OGR: OpenFileGDB」に設定し、「ファイルを選択」を選択します。

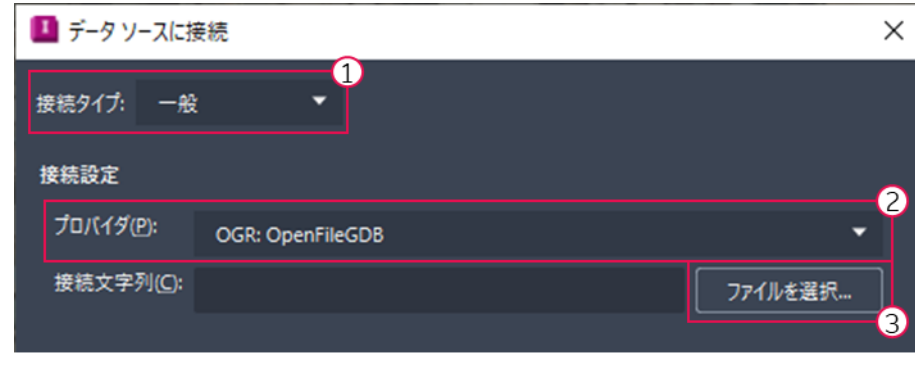

Autodesk AEC Collection Training Text 32 **A AUTODESK** 

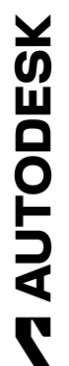

- 3.3.4. Windows エクスプローラが開きます。 「DataSet\_歩行者デッキ>Building\_PLATEAU>21201\_gifu-shi\_fgdb> 21201 gifu-shi.gdb」フォルダを選択します。
- 3.3.5. ファイルパスをコピーし、「データソースに接続」画面の接続文字列に 貼り付けます。

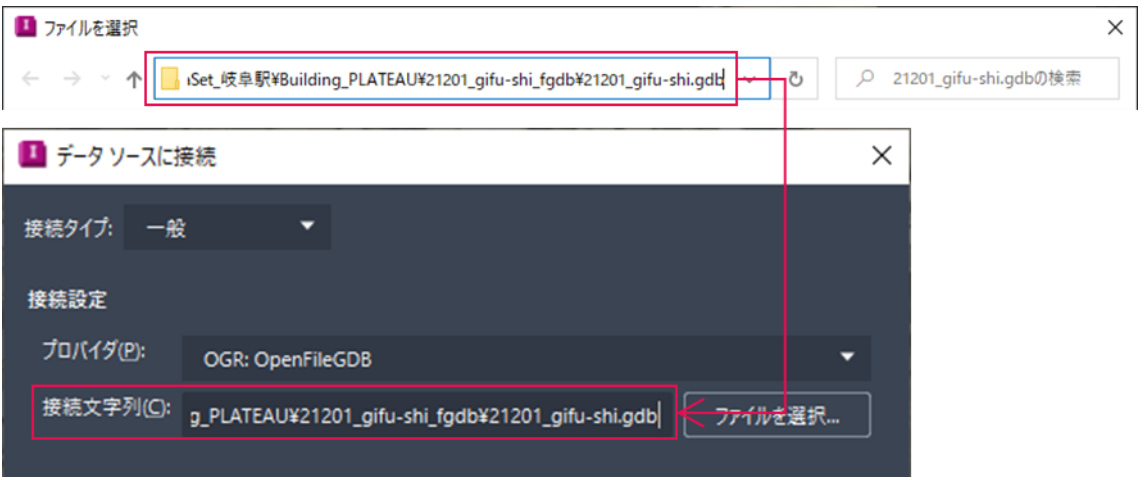

3.3.6. 「OK」を選択すると、 「データソースを選択」画面が開きます。

> 今回は LOD 0 の建物のみ使用するので、 「lod0\_Building」にのみチェックを付け、 「OK」を選択します。

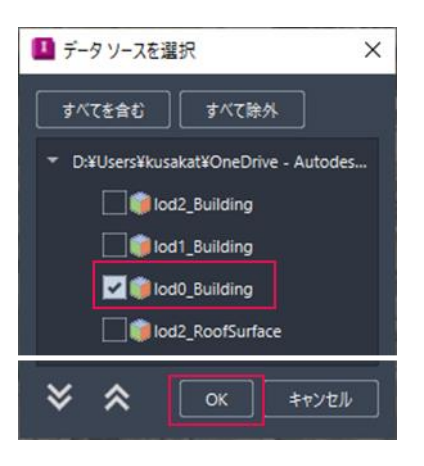

3.3.7. データソース内に、建物データが追加されます。

※ 座標系の設定・モデルの読込は、30 分ほどかかるためパスします。 モデルの読込が完了した後の提案「3\_3\_建物読込\_done」に切り替え、 今後の作業を継続します。

Autodesk AEC Collection Training Text 33

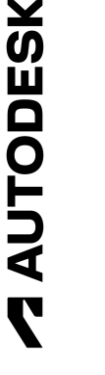

<span id="page-33-0"></span>ここからは、InfraWorks 上で歩行者デッキを作成していきます。 まずは、道路モデルの作成[\(2.5. \)](#page-14-0)の機能を活用し、路面を再現します。

3.4.1. [2.4.](#page-9-0) [3.2. を](#page-25-0)参考に、新しい提案を追加します。

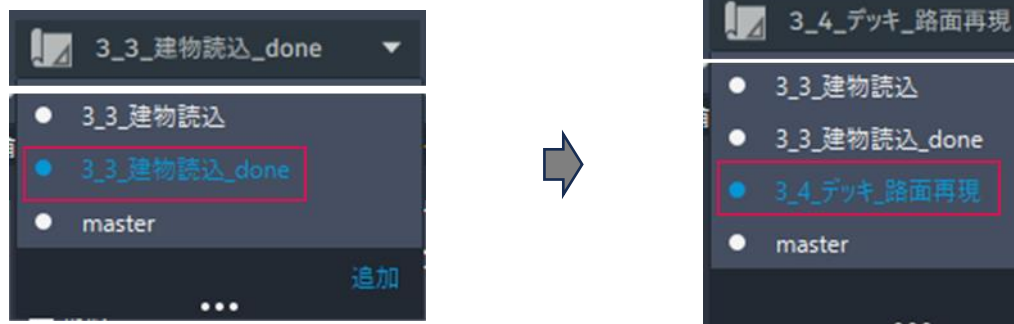

3.4.2. 「データソース」タブ> 「ファイルデータソースを追加」から、 「Autodesk Civil 3D DWG」を選択します。

> ※ 読み込めない場合、「3\_4\_デッキ\_路面 再現\_読込直後」に提案を切り替えます。

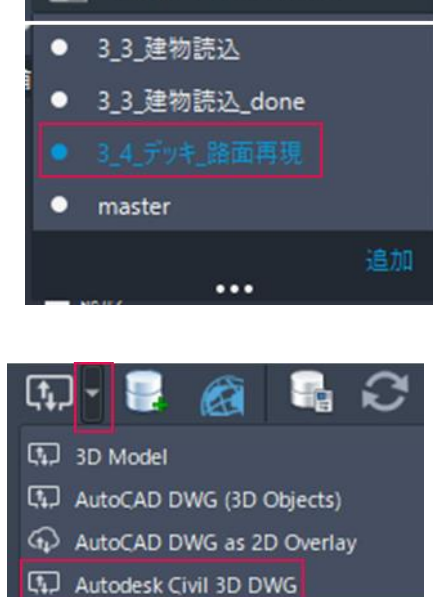

 $\overline{\phantom{a}}$ 

- 3.4.3. Windows エクスプローラが開きます。 「DataSet 歩行者デッキ>02 線形.dwg」を選択します。
- 3.4.4. 「データソースを選択」画面が開きます。

読み込みたいのは中心線形だけなので、 「線形 - ROADS」にのみチェックを付け、 「OK」を選択します。

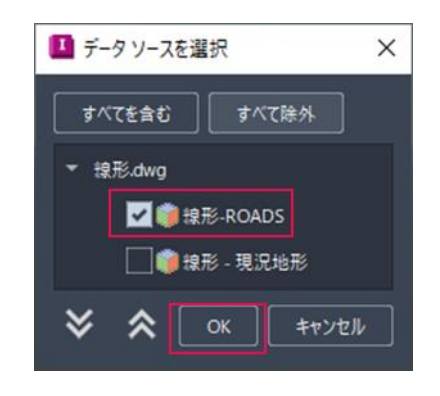

Autodesk AEC Collection Training Text 34

**ZAUTODESK** 

3.4.5. データソース内に、道路線形データが追加されます。 追加された道路線形データをダブルクリックし、 「データソース設定」画面を開きます。 「スタイル」欄の鉛筆マークを選択します。

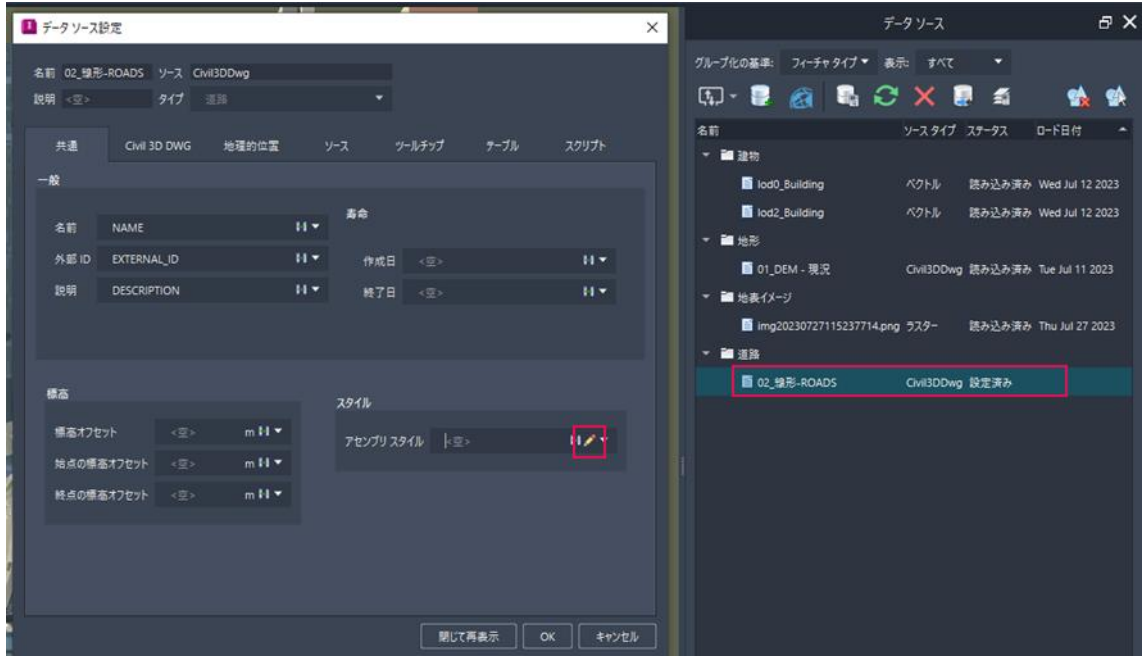

3.4.6. 「コンポーネントスタイルを選択」画面で、「Assembly>Two Lanes」の 順番に選択して、「OK」を選択します。

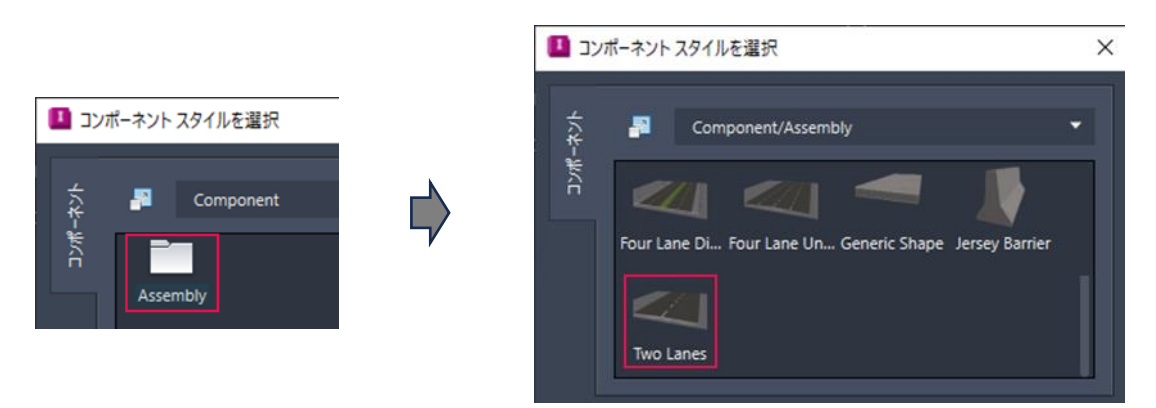

**ZAUTODESK** 

Autodesk AEC Collection Training Text 35

- 3.4.7. 「データソース設定」画面に戻ります。 「閉じて再表示」を選択すると、 道路が作成されたことが確認できます。
- 3.4.8. 歩行者デッキに適した断面構成と なるよう、道路モデルを編集します。 まずは、法面を無くします。

道路を選択した後、「道路」タブの 「グレーディング> グレーディングの制限」を 「0m」にします。

3.4.9. 法面が消え、歩道が空中に浮かびます。

3.4.10. 次に、マテリアルを変更します。

道路を選択した後、外側の車線を 選択します。

マテリアルのアイコンを選択し、 「その他のスタイル」を選択します。

Autodesk AEC Collection Training Text 36

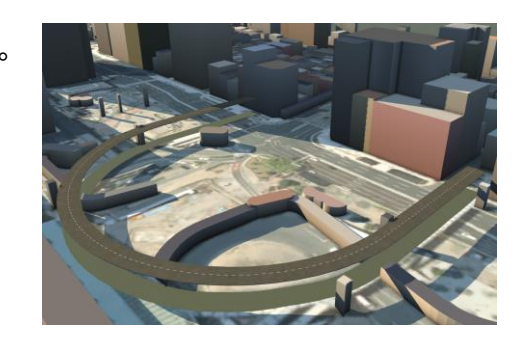

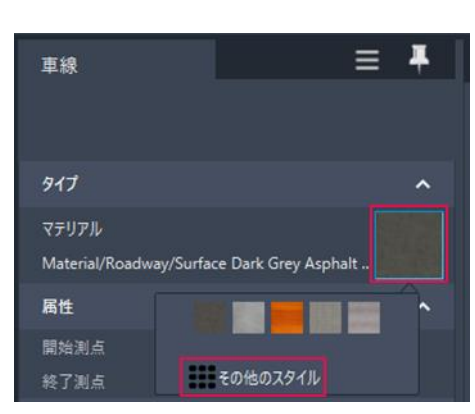

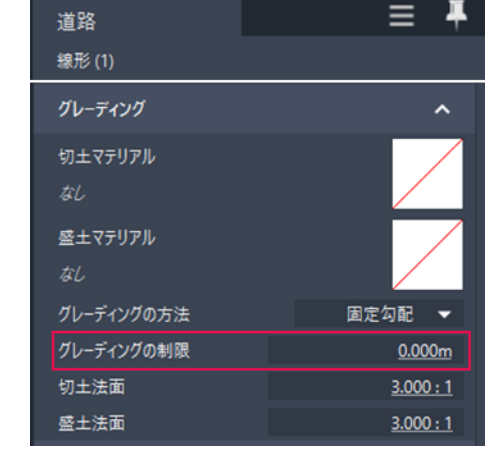

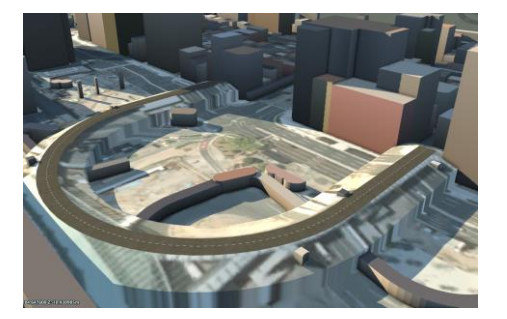

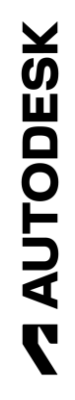
3.4.11. 「Material>SideWalk> Grey Square Tile」を選択します。

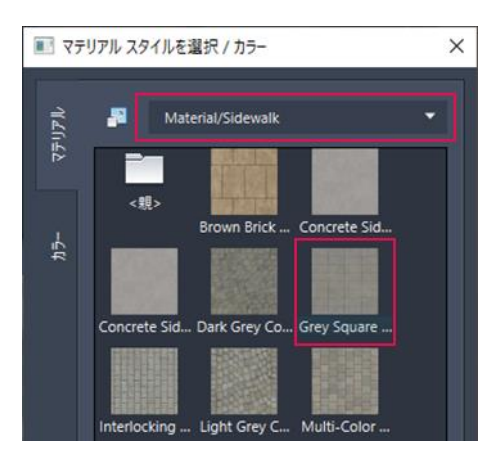

3.4.12. 「OK」を押すと、外側の車線が タイル調になります。

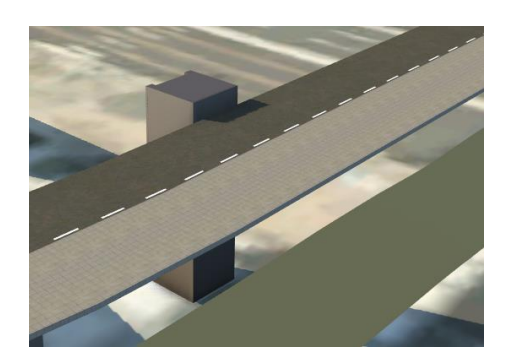

3.4.13. InfraWorks に、自分でマテリアルを登録して活用することも出来ます。

「管理>スタイルパレット」を選択し、「スタイルパレット」タブを開きます。 「マテリアル」タブから、使用可能なマテリアルの一覧が確認できます。

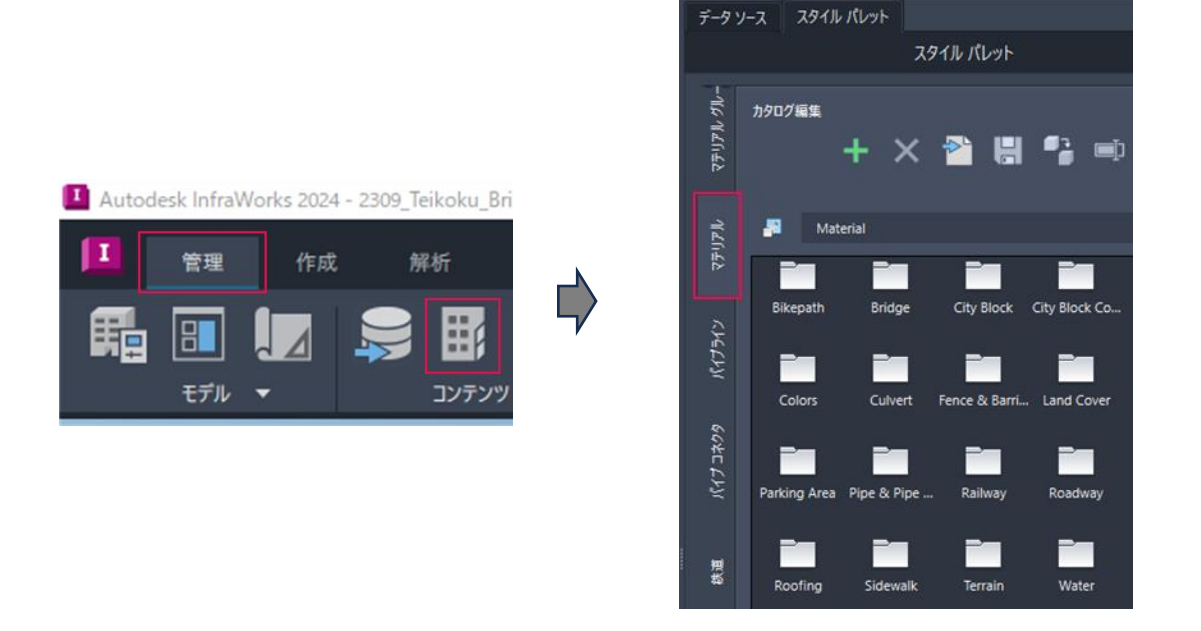

Autodesk AEC Collection Training Text 37

3.4.14. 「Material>SideWalk」を選択し、 「スタイル編集」の「+」ボタンを 選択します。

3.4.15. 「新規定義マテリアル」画面が 開きます。

> タイプを「テクスチャ」に変更し、 URI の横のボタンを選択します。

- 3.4.16. Windows エクスプローラが開きます。 「DataSet\_歩行者デッキ>Texture\_Wood.jpg」を選択します。
- 3.4.17. 「OK」を選択すると、マテリアルが 追加されたことが確認できます。

「名称変更」を選択し、好きな名前に 変更することも可能です。

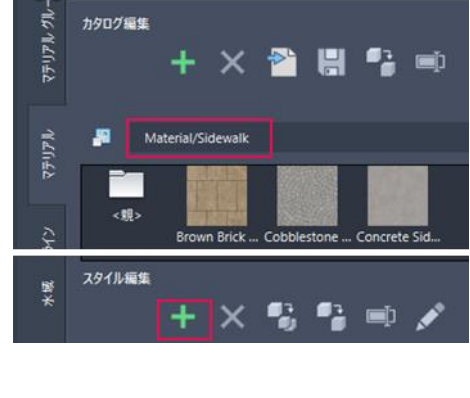

スタイル パレット

データソース スタイルパレット

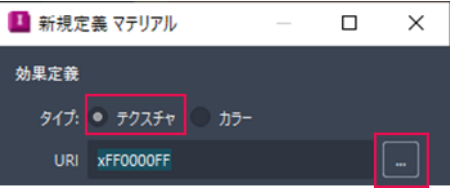

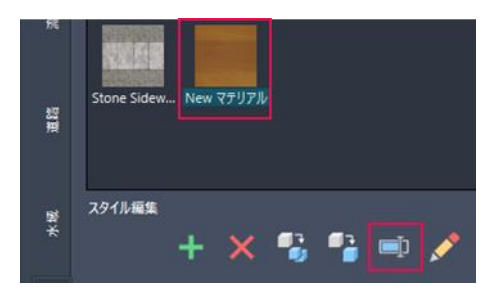

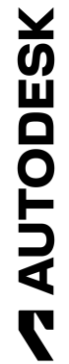

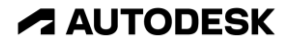

3.4.18. 登録したマテリアルを適用します。

道路を選択した後、内側の車線を 選択します。

マテリアルのアイコンを選択し、 「その他のスタイル」を選択します。

3.4.19. 「Material>SideWalk」から、 先ほど作成したマテリアルを 選択します。

- 3.4.20. 「OK」を押すと、内側の車線が 木目調になります。
	-
- 3.4.21. 最後に、車線マーキングを削除します。

道路を選択した後、「道路」タブの 「属性>車線マーキング」を 「Off」にします。

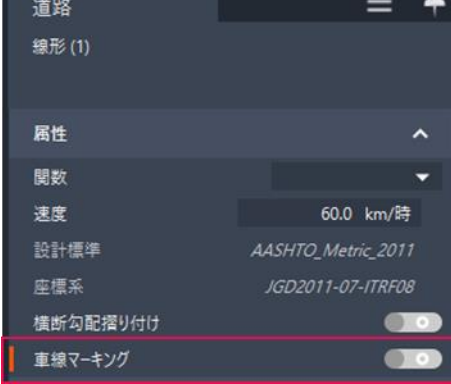

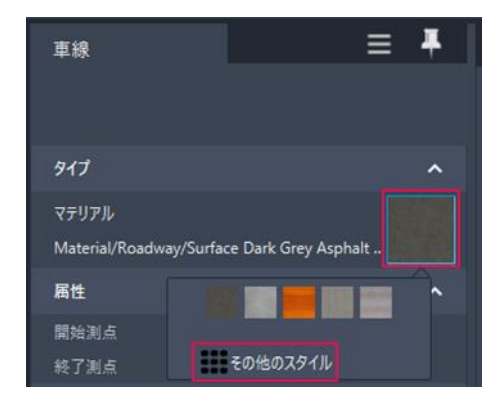

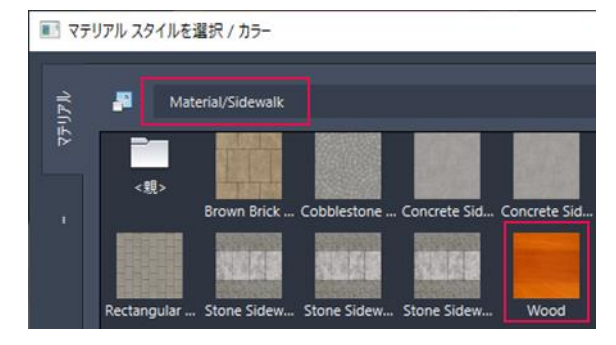

Autodesk AEC Collection Training Text 39 **A AUTODESK** 

3.4.22. 白線が消えます。これで、デッキの路面の再現は完了です。

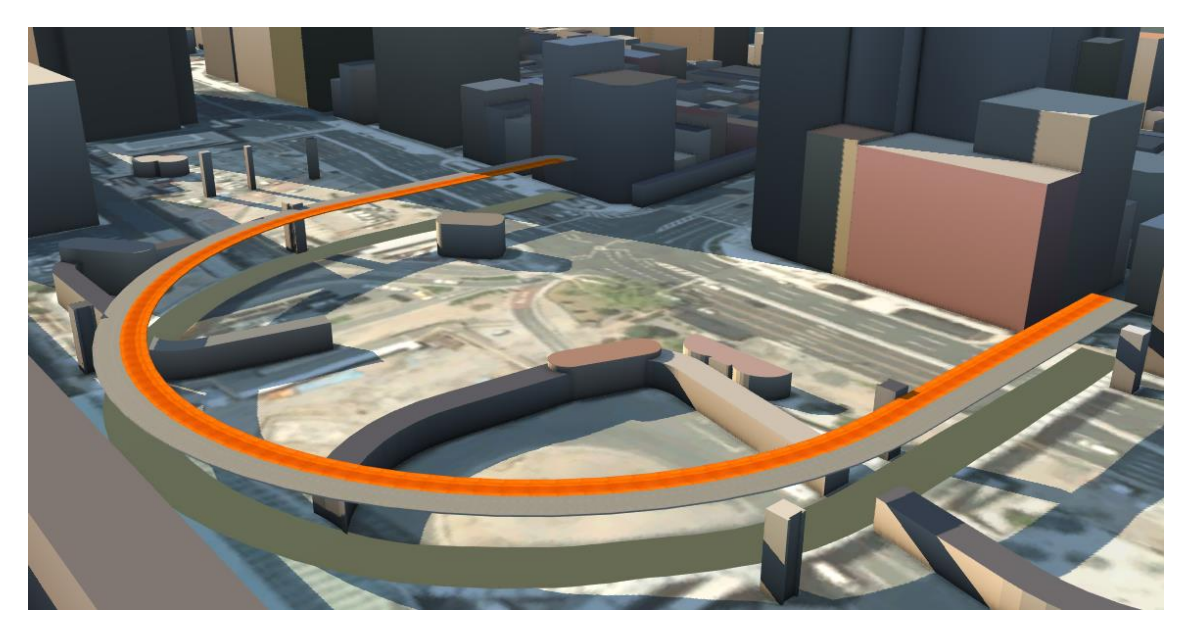

※ ここまでの作業内容は、提案「3\_4\_デッキ\_路面再現\_done」に保管しています。

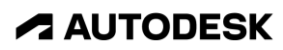

3.5. InfraWorks 上で、歩行者デッキを作成する – デッキ構造の再現

続いて、橋梁モデルの作成[\(2.6. \)](#page-18-0)の機能を活用し、デッキ構造を再現します。

3.5.1. [2.4.](#page-9-0) [3.2. を](#page-25-0)参考に、新しい提案を追加します。

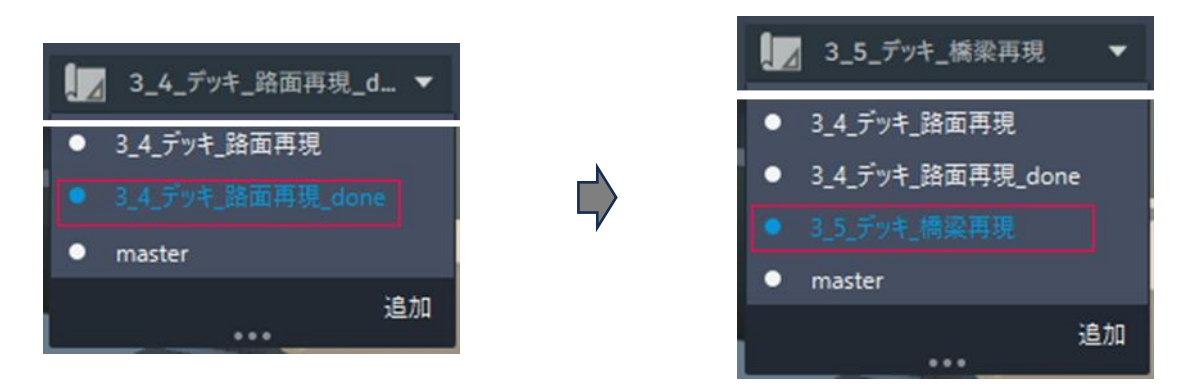

3.5.2. 「作成>橋」を選択し、先ほど読み込んだ道路を選択します。

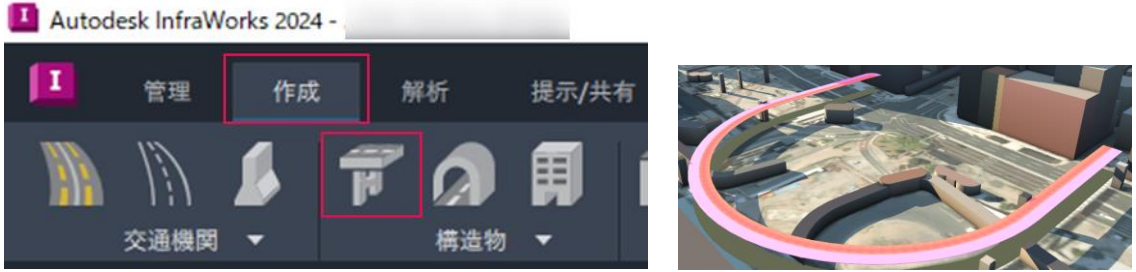

3.5.3. 「開始測点」に「0」を入力し、「Enter」を押します。 「Tab」を 4 回押し、「終了測点」が編集状態であることを確認してから、 「328.7」を入力し、「Enter」を押します。

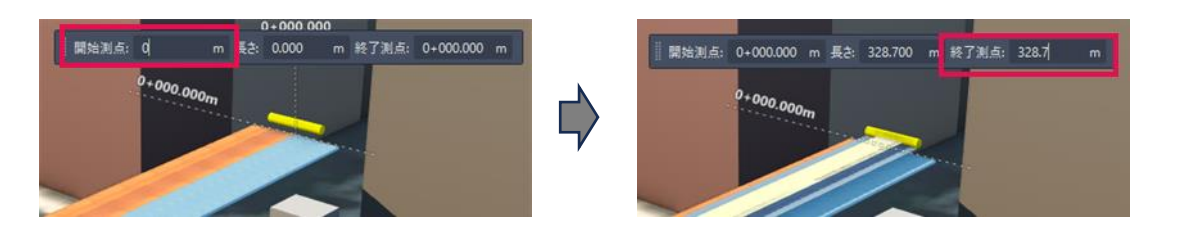

Autodesk AEC Collection Training Text 41

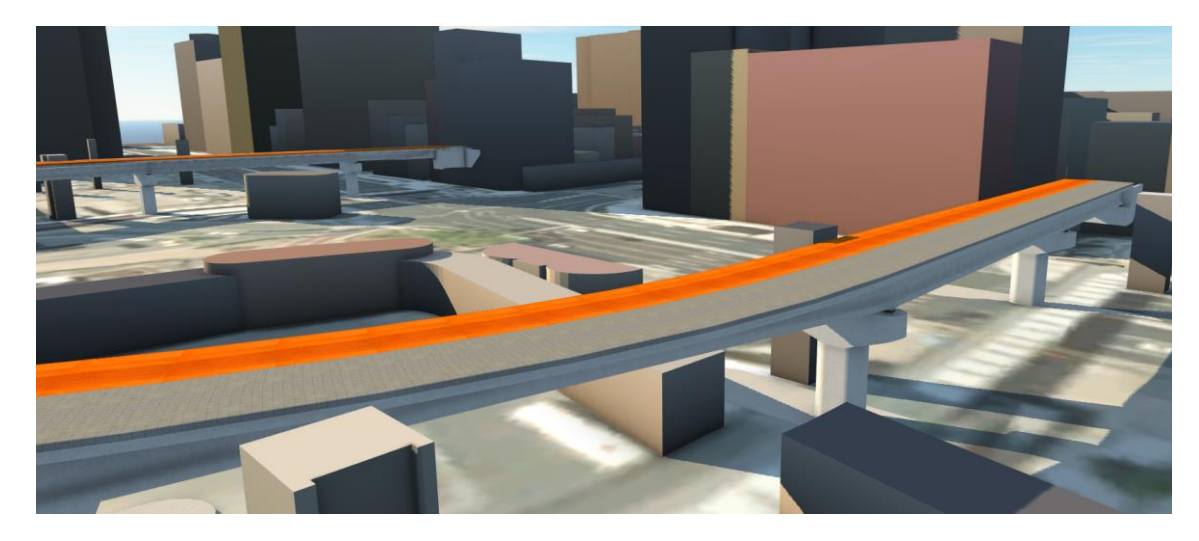

3.5.4. 指定された測点の間で、橋梁モデルが作成されます。

3.5.5. 実際の橋梁になるべく合うように、 橋梁モデルを編集します。

> まず、橋桁の本数とタイプを変更します。 橋桁を選択すると「橋」画面が表示され ますが、もう一度橋桁を選択すると、 今度は「桁グループ」画面が表示されます。

「桁の数」パラメータを「7」から 「1」に変更します。

加えて、「桁平面」パラメータを 「曲線」に変更し、曲線桁とします。

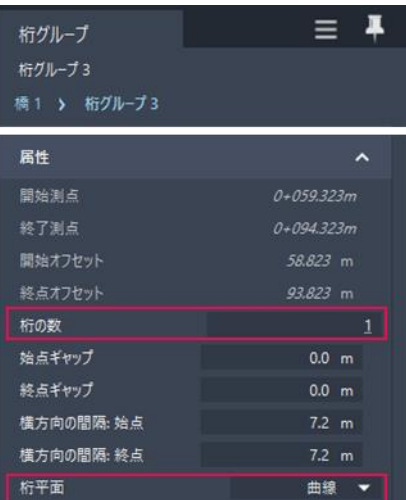

**ZAUTODESK** 

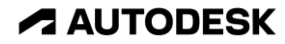

3.5.6. 外部桁の「タイプ」パラメータを選択し、検索欄に「Box」と入力し、 桁のタイプとして、好きなタイプ(全て PC 箱桁)を選択します。

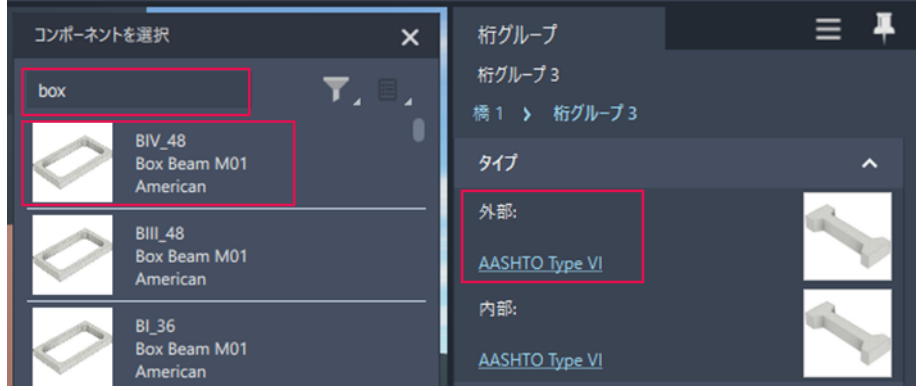

3.5.7. 桁グループが選択された状態で、 もう一度橋桁を選択すると、 今度は「桁」画面が表示されます。

> 断面寸法の「幅」を「7m」に、 「奥行き」を「2m」に変更します。 ※ 奥行き=Depth=桁高

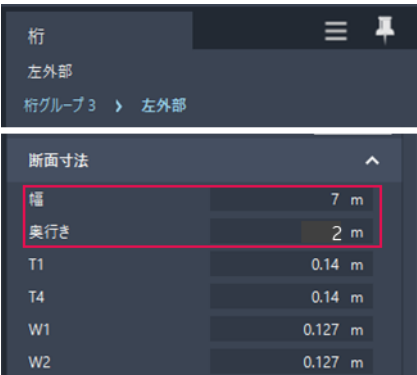

3.5.8. もう一度橋桁を選択すると、画面が「桁グループ」に切り替わります。 この状態で右クリックし、「適用先>すべての桁グループ」を選択すると、 橋桁が全て PC 箱桁に置き換えられます。

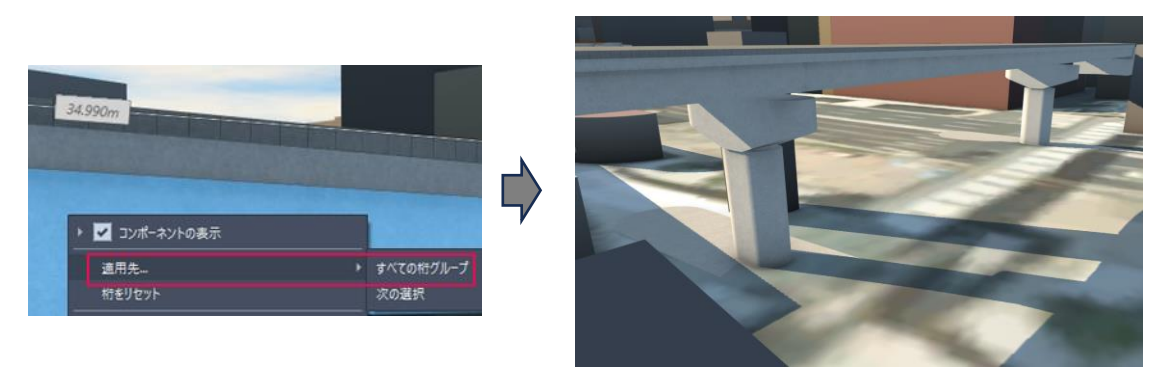

Autodesk AEC Collection Training Text 43

3.5.9. 次に、橋脚のタイプを変更します。 この橋の橋脚は円柱型です。

> 橋脚を選択すると「橋」画面が表示され ますが、もう一度橋脚を選択すると、 今度は「橋脚」画面が表示されます。

柱の「幅」を「2m」に、 梁の「奥行き」を「0m」に変更します。 ※ 奥行き=Depth=桁高 のこと

今回のパーツの場合、パラメータの変更 だけで、橋脚を円柱型に変更できます。

Ξ л 橋脚 橋脚 2 橋1 > 橋脚2 柱の数 間隔  $\mathbf{m}$ 円柱 コーナーは丸 直径 楅  $\mathsf{m}$ 奥行き  $1.8<sub>m</sub>$ 梁 橋脚の高さ  $7.429$  m 垂直オフセット 幅:左 3.607 m 幅右 3.607 m 幅:前面 幅:背面 奥行き  $0 m$ 

3.5.10. 「橋脚」が選択された状態で右クリックし、「適用先>すべての橋脚」を 選択すると、下部工が全て円柱型に置き換えられます。

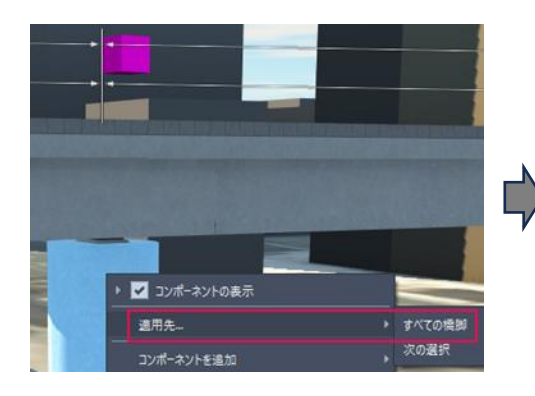

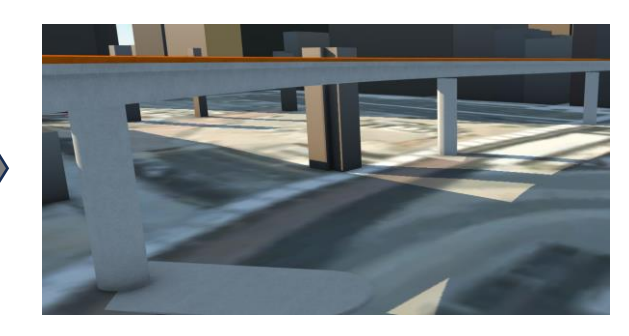

**ZAUTODESK** 

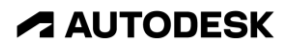

3.5.11. 基礎が地表に浮いてしまっているので、 根入れ長を確保します。

> 基礎を選択すると「橋」画面が表示され ますが、もう一度基礎を選択すると、 今度は「基礎」画面が表示されます。

属性の「地上高」を「-2m」にします。

3.5.12. 地面の下が映るように、 ビューを調節します。

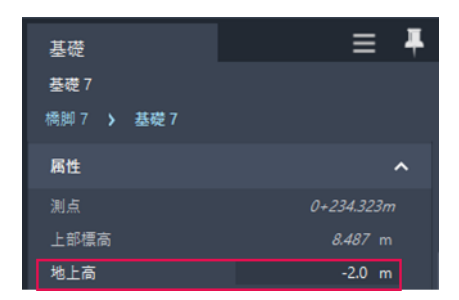

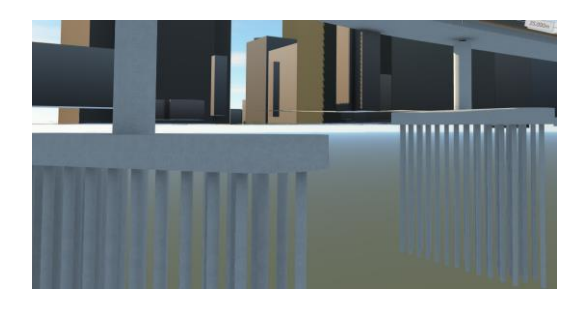

3.5.13. 「基礎」が選択された状態で右クリックし、「適用先>すべての橋脚の基礎」を 選択すると、基礎が全て地面に埋まります。

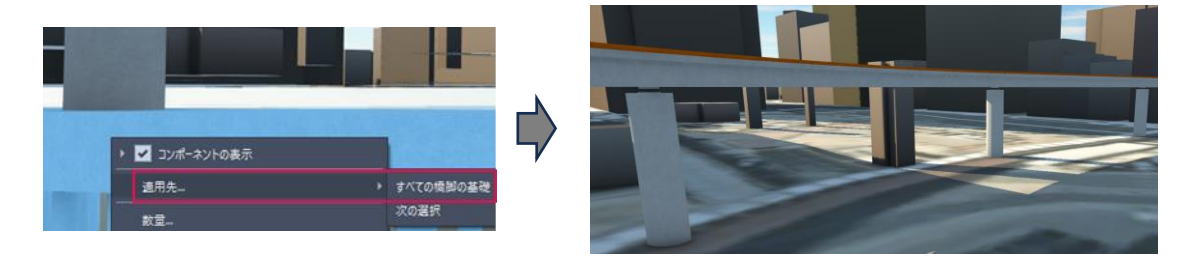

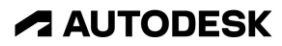

3.5.14. 最後に、橋台のタイプを変更します。階段形式の橋台を Revit で別途作成し、 InfraWorks のモデル内に読込済なので、その橋台を活用します。

橋台を選択すると「橋」画面が表示されますが、もう一度橋台を選択すると、 今度は「橋台」画面が表示されます。

「タイプ」パラメータを選択し、橋台のタイプとして「階段」を選択します。

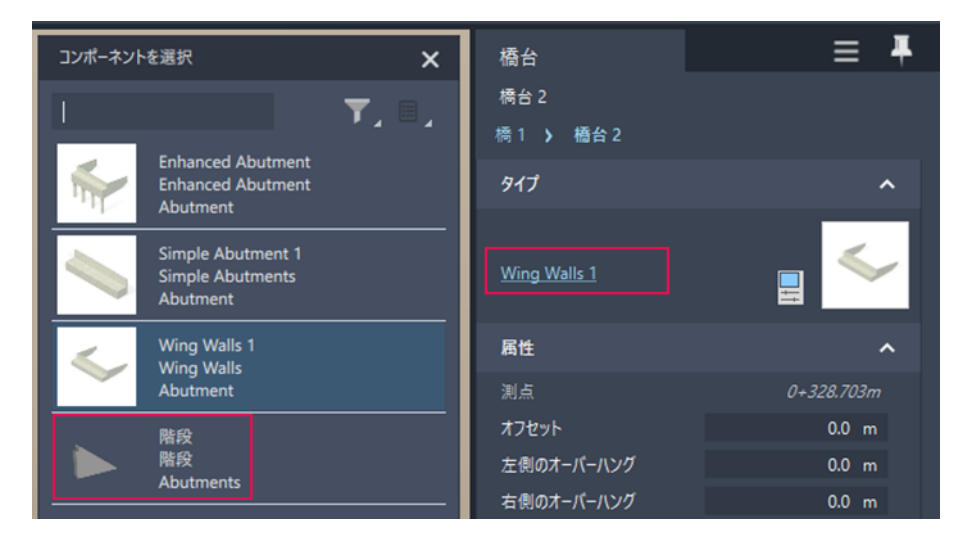

3.5.15. 「橋台」が選択された状態で右クリックし、「適用先>すべての橋台」を 選択すると、橋台が全て階段形式に置き換えられます。

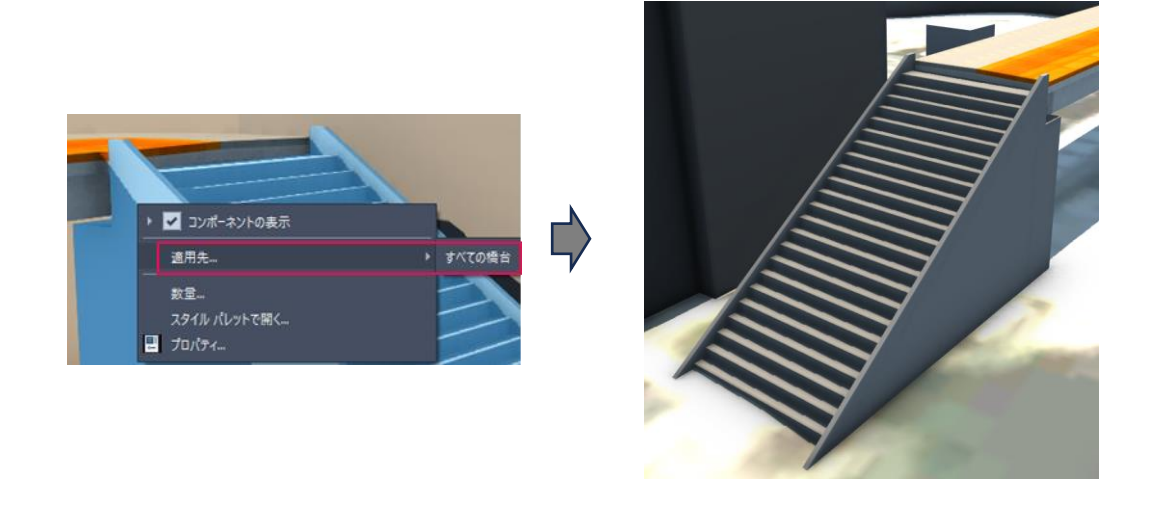

※ ここまでの作業内容は、提案「3 5 デッキ 橋梁再現 done」に保管しています。

Autodesk AEC Collection Training Text 46 **A AUTODESK** 

**ZAUTODESK** 

3.6. InfraWorks 上で、歩行者デッキを作成する – 装飾の追加

続いて、橋梁モデルの作成[\(2.6. \)](#page-18-0)の機能を活用し、デッキに装飾を追加します。

3.6.1. まず、デッキに手すりを追加します。

道路を選択した後、右クリックし、 「装飾を配置」を選択します。

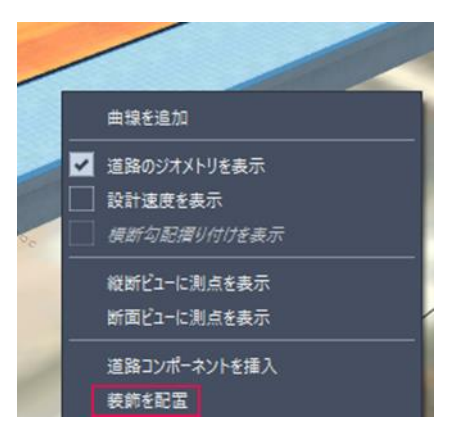

3.6.2. 「コンポーネントを選択」画面で、 「Curved Baluster」を選択します。

※ Baluster=手すり

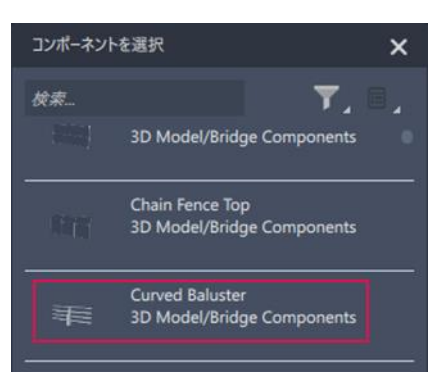

3.6.3. デッキの端が黄色でハイライトされた状態で画面をクリックすると、 手すりが配置されます。Esc を押して、配置モードを終了します。

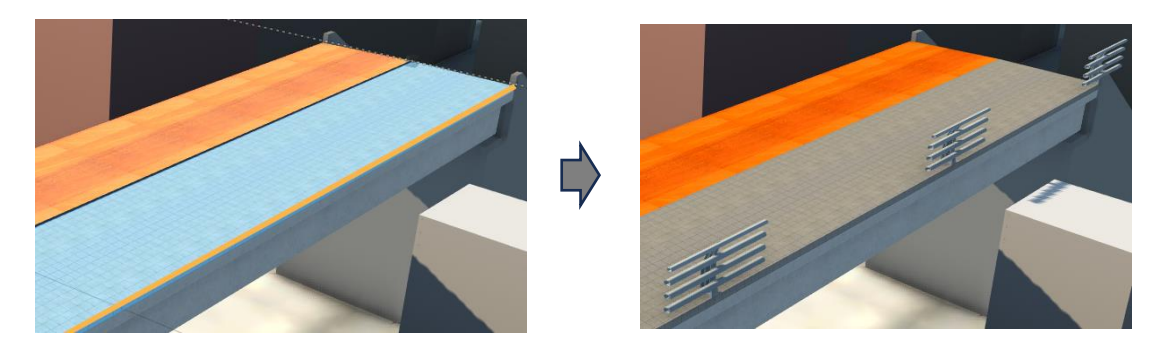

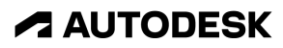

3.6.4. もう一度、手すりを選択すると 「装飾」画面が表示されます。

> ジオメトリの「回転」を「180°」に、 「開始オフセット」を「1.5m」に、 「間隔」を「3.0m」に、 「水平オフセット」を「0.2m」に、 それぞれ変更します。

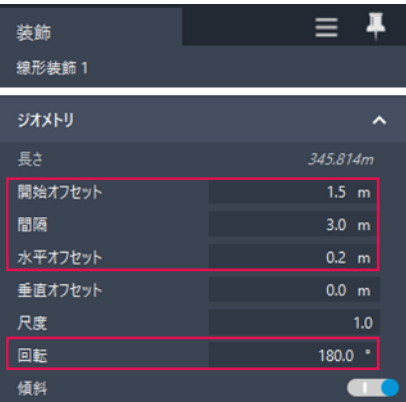

3.6.5. 手すりの形状が調整されます。

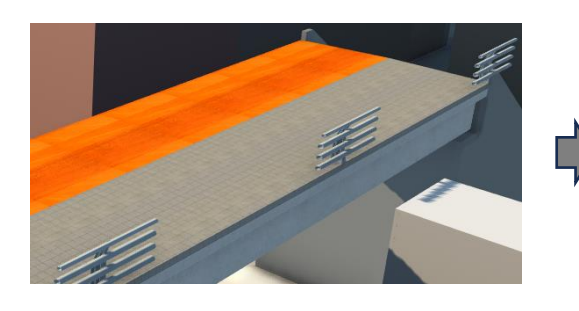

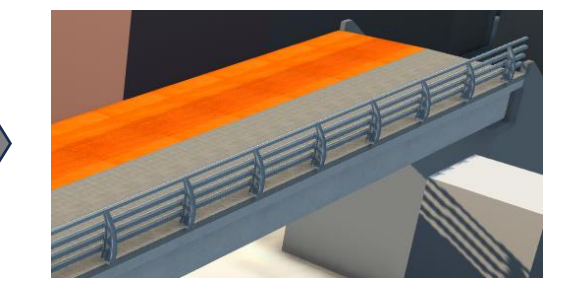

3.6.6. もう一度、手すりを選択します。 右クリックし、「装飾を複製」を選択します。

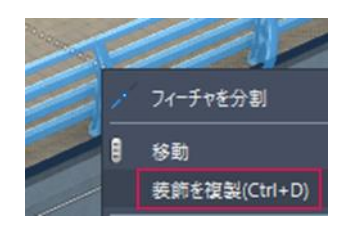

3.6.7. デッキの端が黄色でハイライトされた状態で画面をクリックすると、 手すりが配置されます。Esc を押して、配置モードを終了します。

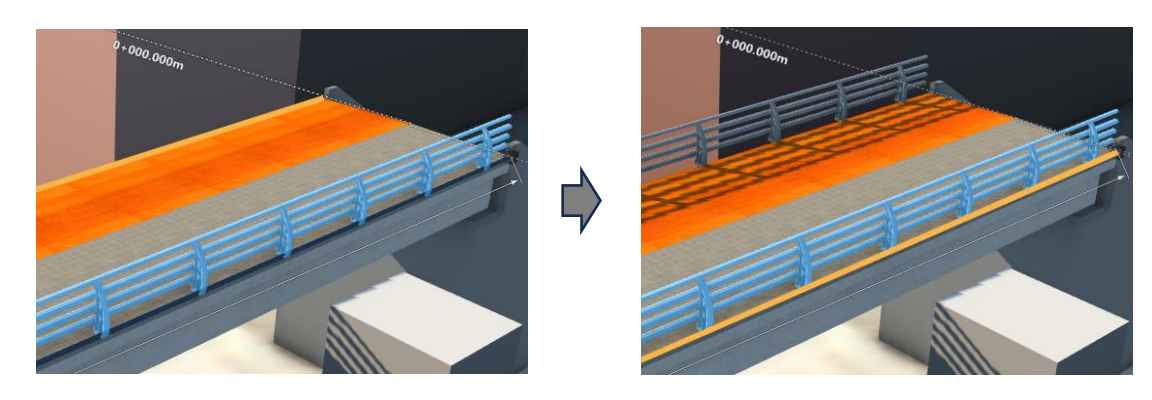

Autodesk AEC Collection Training Text 48 **A AUTODESK** 

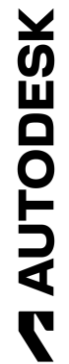

3.6.8. もう一度、手すりを選択すると 「装飾」画面が表示されます。

> ジオメトリの「回転」を「0°」に、 「水平オフセット」を「-0.2m」に、 それぞれ変更します。

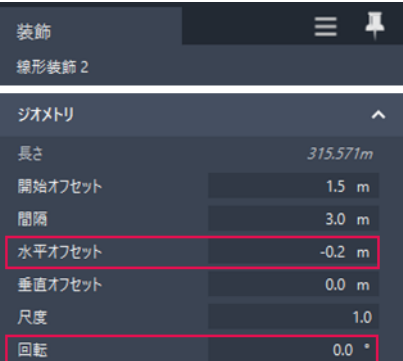

3.6.9. 手すりの形状が調整されます。

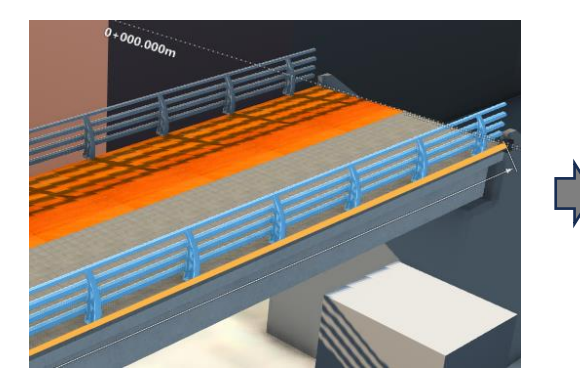

3.6.10. 次は、デッキに屋根を追加します。

道路を選択した後、右クリックし、 「装飾を配置」を選択します。

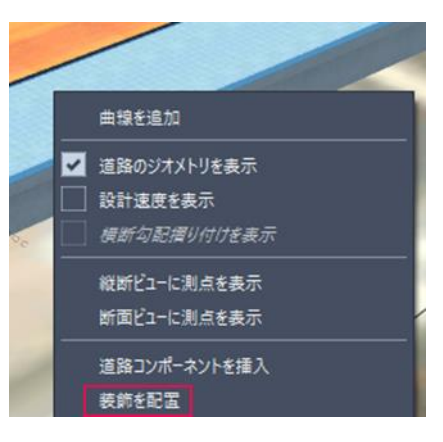

3.6.11. 「コンポーネントを選択」画面で、 検索欄に「屋根」と入力し、 「屋根」を選択します。

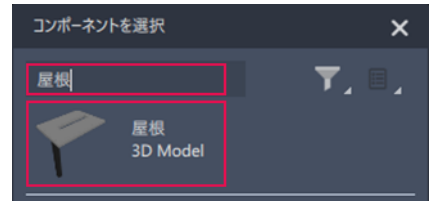

**ZAUTODESK** 

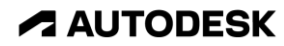

3.6.12. デッキの端が黄色でハイライトされた状態で画面をクリックすると、 屋根が配置されます。Esc を押して、配置モードを終了します。

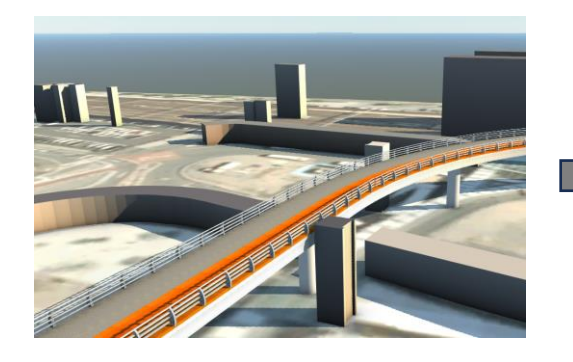

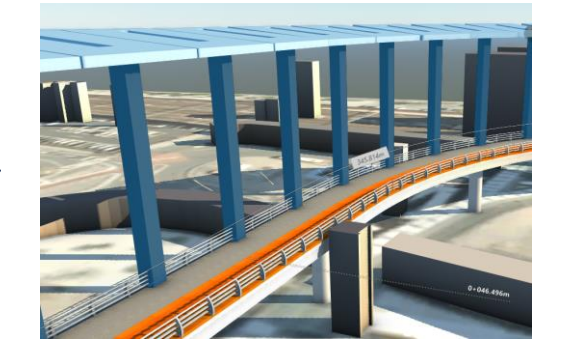

3.6.13. もう一度、屋根を選択すると 「装飾」画面が表示されます。

> ジオメトリの「尺度」を「0.3048」に、 「回転」を「180°」に、 「開始オフセット」を「1.5m」に、 「間隔」を「3.0m」に、 「水平オフセット」を「0.2m」に、 それぞれ変更します。

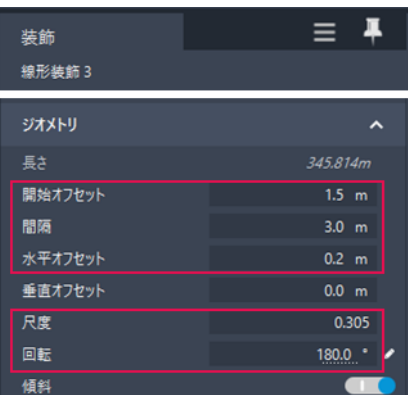

※ Revit → FBX 出力時に ft 単位と なるため、1 ft = 0.3048 m で尺度変更

3.6.14. 屋根の形状が調整されます。

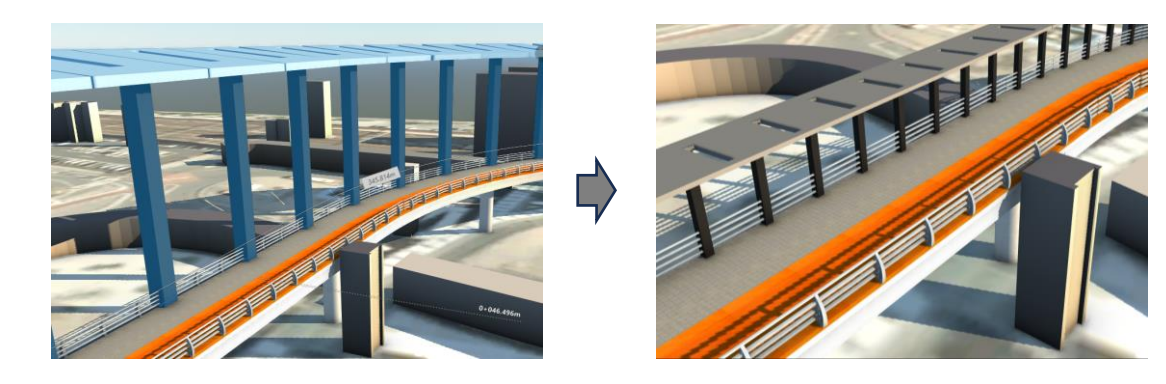

Autodesk AEC Collection Training Text 50 **A AUTODESK** 

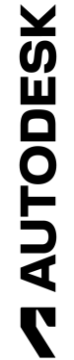

3.6.15. 最後に、屋根の支柱に照明を追加します。 後で Twinmotion の照明オブジェクトに 変換するので、簡易的に黄色の球体を 配置します。

> 道路を選択した後、右クリックし、 「装飾を配置」を選択します。

3.6.16. 「コンポーネントを選択」画面で、 検索欄に「Yellow」と入力し、 「Yellow Solid Sphere」を選択します。

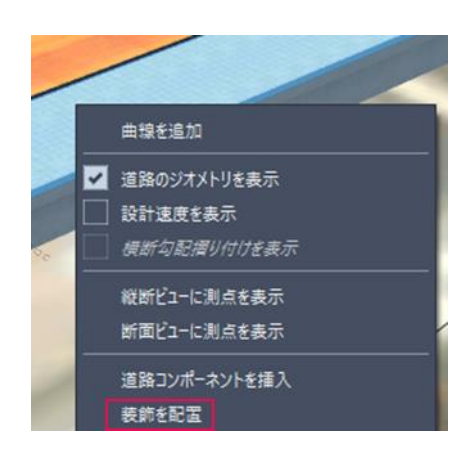

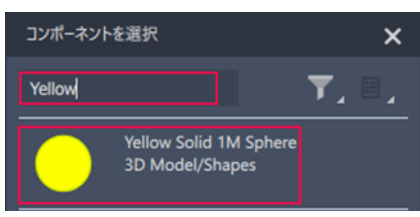

3.6.17. デッキの端が黄色でハイライトされた状態で画面をクリックすると、 屋根が配置されます。Esc を押して、配置モードを終了します。

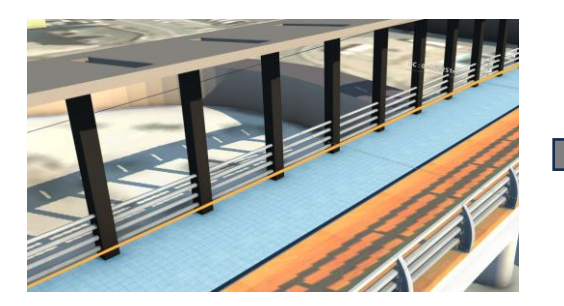

3.6.18. もう一度、照明を選択すると 「装飾」画面が表示されます。

> ジオメトリの「尺度」を「0.1」に、 「開始オフセット」を「1.5m」に、 「間隔」を「3.0m」に、 「水平オフセット」を「0.4m」に、 「垂直オフセット」を「4m」に、 それぞれ変更します。

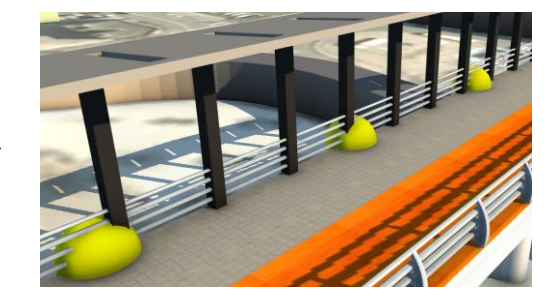

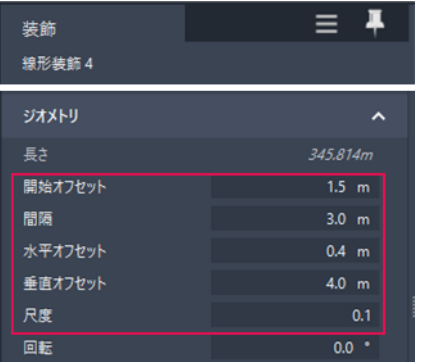

Autodesk AEC Collection Training Text 51 **A AUTODESK** 

3.6.19. 照明の形状が調整されます。

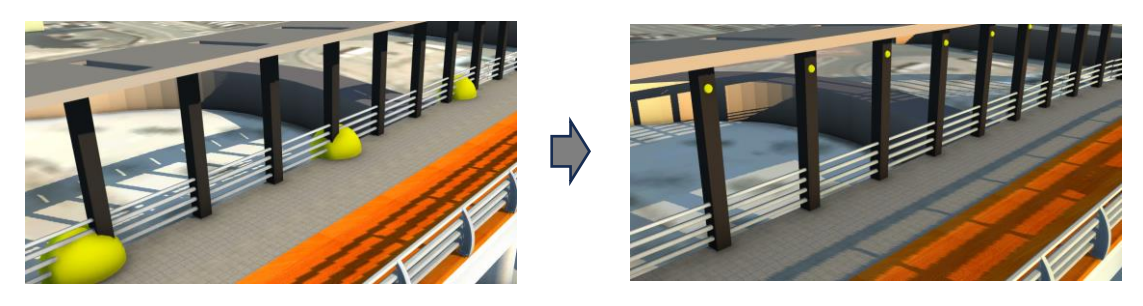

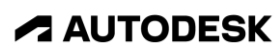

## 3.7. InfraWorks 上で、歩行者デッキの技術検討を行う

作成したモデルは、InfraWorks 上で色々と活用ができます。

3.7.1. まず、建築限界の確認を 行います。

> 画面を、橋梁の始点側の 道路オーバーパスに 移動します。

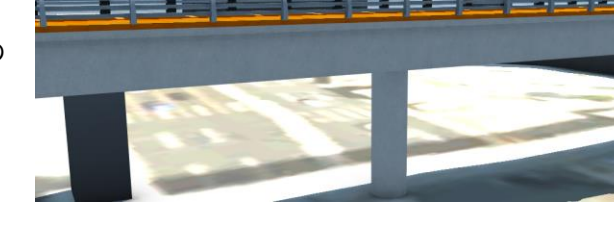

3.7.2. 何かしらの橋梁部材を選択し、 「橋」画面を開きます。

> クリアランスのエンベロープの 「エンベロープを表示」を「On」に、 「開始オフセット」を「12m」に、 「終了オフセット」を「36m」に、 「高さ」を「5m」に変更します。

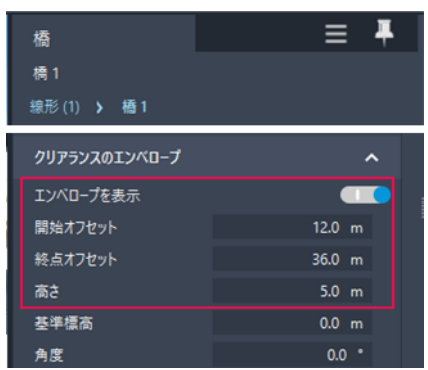

3.7.3. 建築限界が表示されます。

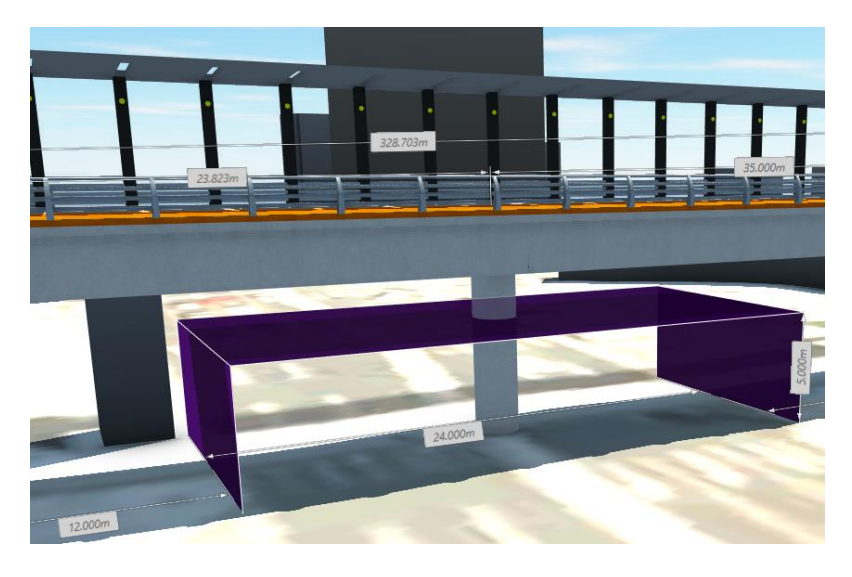

Autodesk AEC Collection Training Text 53

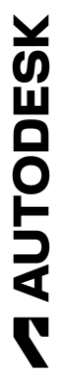

3.7.4. 「橋」画面を開いた状態で、 建築限界に干渉している橋脚を選択 すると、「橋脚」画面が開きます。

 $\equiv$   $\bar{A}$ 橋脚 橋脚1 橋1 > 橋脚1 属性  $\lambda$ 下部高さ 距離  $38.0 m$ 

属性の「距離」を「38m」に変更します。

3.7.5. 下部工が建築限界の外側に移動したことが分かります。

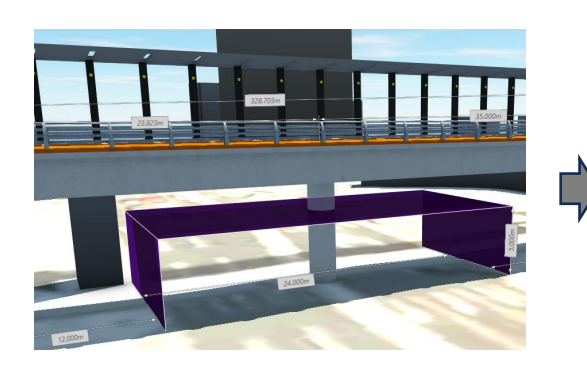

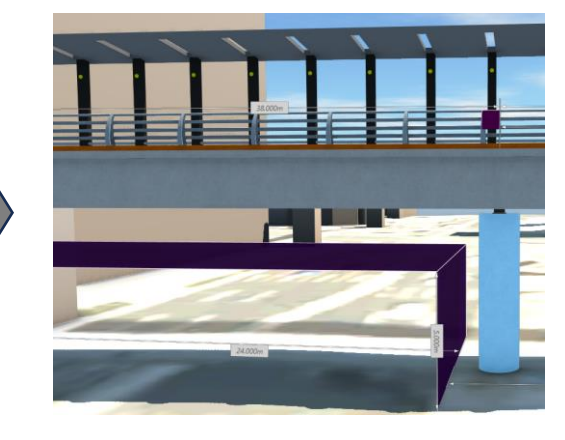

3.7.6. 次に、日照検討を 行います。

> 画面を、デッキの上側に 移動します。

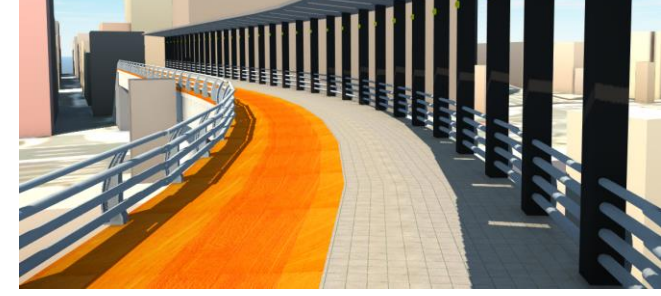

3.7.7. 「管理>表示>日照と 上空」を選択します。

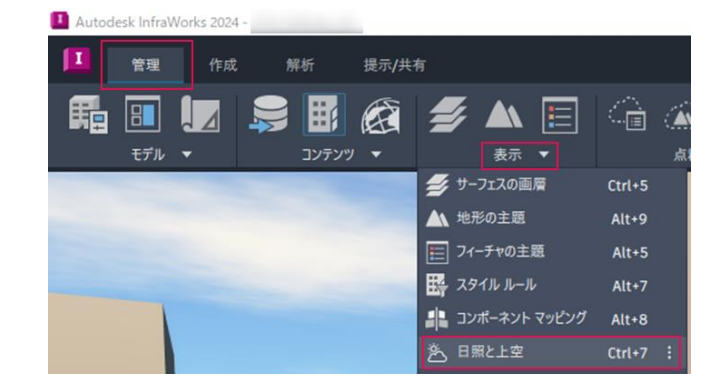

Autodesk AEC Collection Training Text 54 **A AUTODESK** 

**ZAUTODESK** 

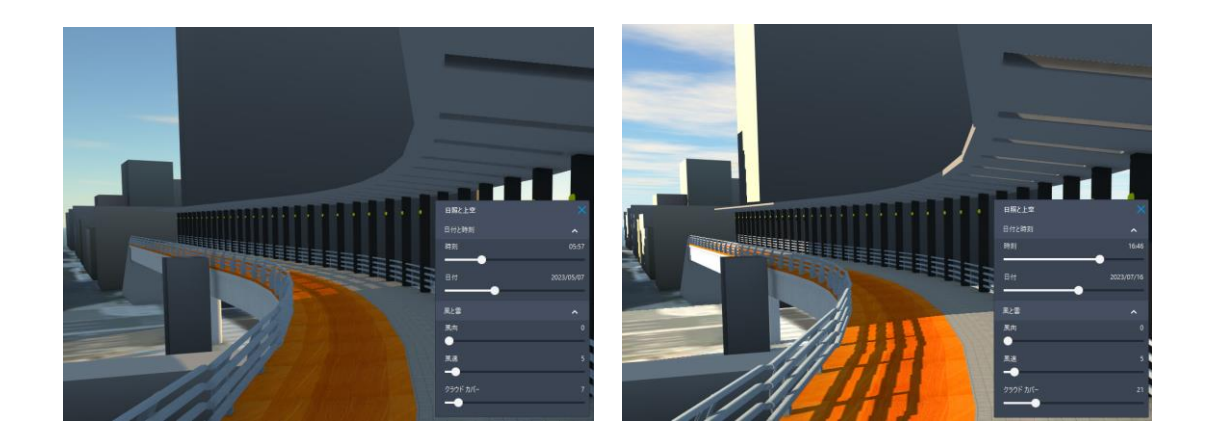

3.7.8. 時刻、日付、雲量などを調節し、デッキからの景観を比較検討します。

3.7.9. 最後に、簡易なウォークスルー アニメーションを作成します。

> 「提示/共有>提示>ストーリーボード クリエイター」を選択します。

 $\mathbf{I}$ 提示/共有 管理 解析 爵  $\sum_{\text{max}}$ 提示 ▼ 共有 图 ストーリーボード クリエイター  $Ctrl + 6$  :

L Autodesk InfraWorks 2024 -

3.7.10. 「ストーリーボード」画面が開きます。

「コンポーネント道路から作成」を 選択します。

3.7.11. 「コンポーネント道路からカメラ パスを作成」画面が開きます。

> カメラ位置や目標位置の「垂直 オフセット」を「1.5m」に、 「速度」を「10km/h」にします。

「作成」を選択します。

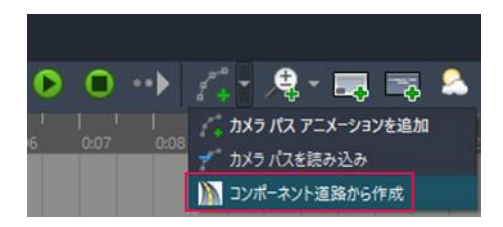

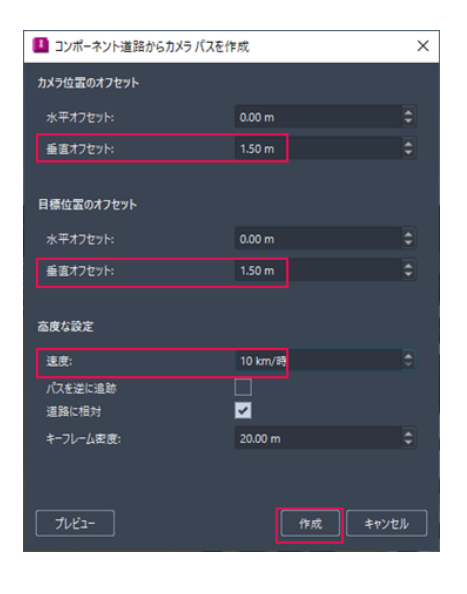

Autodesk AEC Collection Training Text 55 **A AUTODESK** 

3.7.12. ストーリーボードにアニメーションが追加されます。 再生ボタンを選択すると、アニメーションが再生されます。

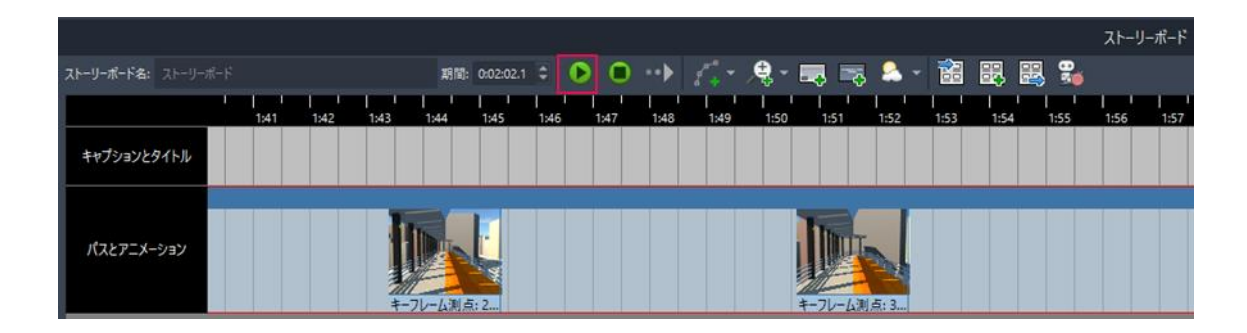

※ ここまでの作業内容は、提案「3\_5\_デッキ\_橋梁再現\_done」に保管しています。

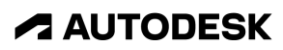

InfraWorks で作成したモデルは、FBX 出力が可能です。これにより、Twinmotion 等 他のソフトウェアでも、InfraWorks のモデルの活用が可能になります。

- 3.8.1. 「提示/共有>共有>3D モデルを 書き出し」を選択します。
- Autodeck InfraWork 管理 作成 提示/共有 爵 囶  $\Box$ 提示 3D モデルを書き出し ...

3.8.2. 「3D モデル ファイル に書き出し」画面が 開きます。

> ターゲットファイルの アイコンを選択し、 任意のファイル名を 指定します。

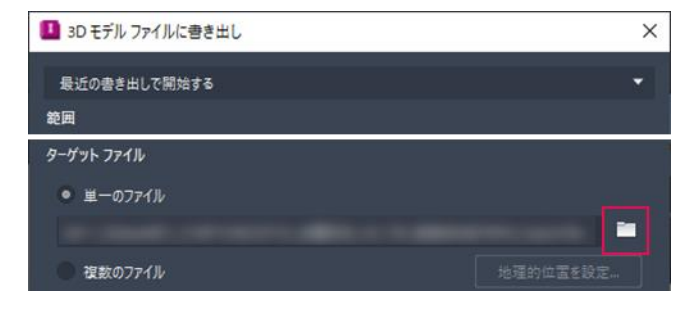

3.8.3. 「書き出し」を選択すると、モデルが FBX 形式に書き出されます。

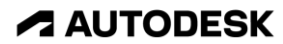

## 4. Twinmotion for Revit で、デッキをより視覚的に魅せる

## 4.1. Twinmotion 操作方法の、簡単な確認

4.1.1. 「ヘルプ>ショート カットキー>日本語」 を選択します。

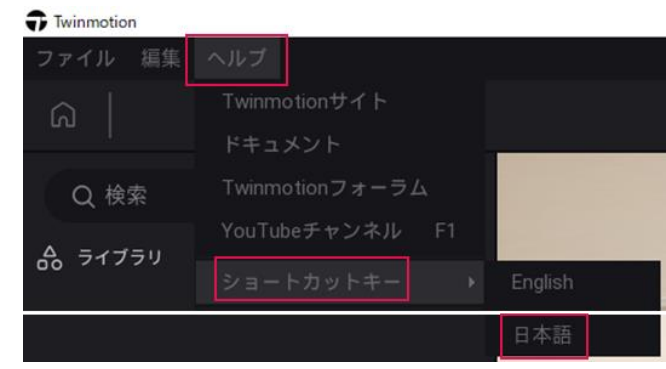

4.1.2. 操作方法を確認できます。下記がキャプチャです。

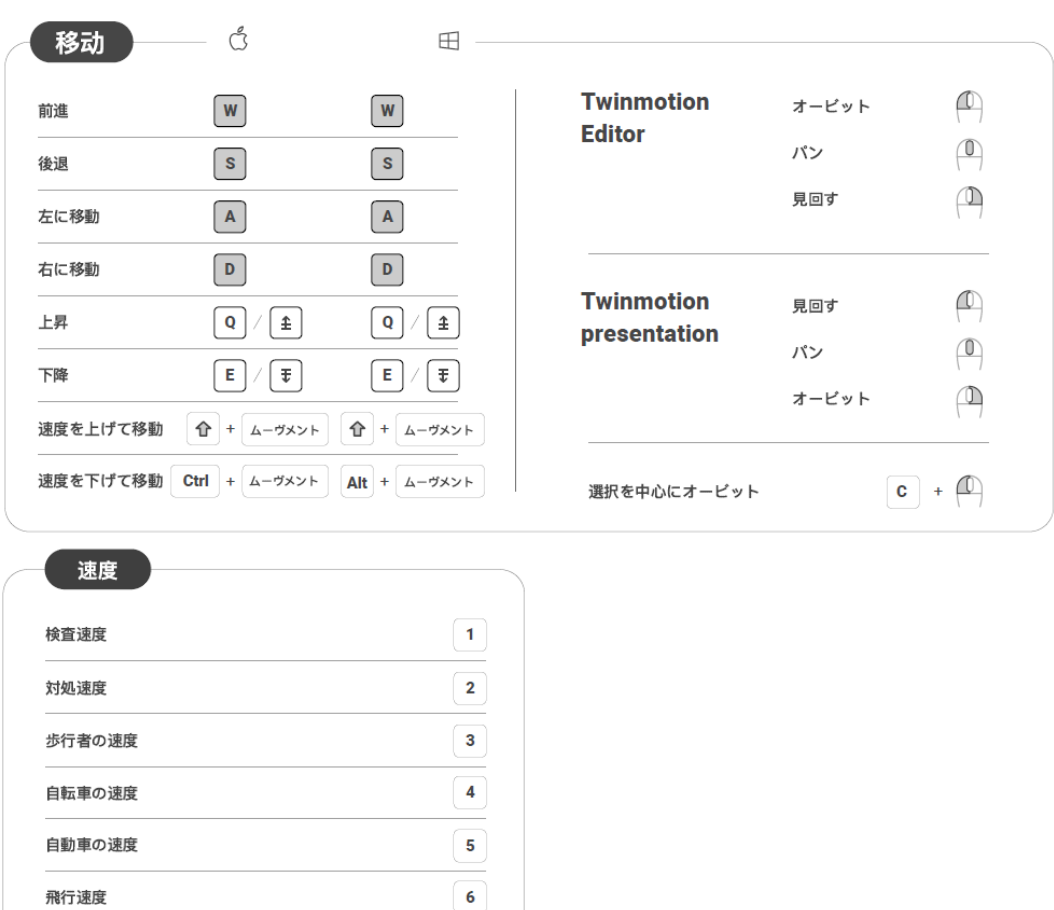

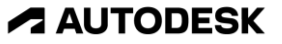

- 4.2. Twinmotion for Revit にモデルを読み込む
	- 4.2.1. タスクバーの検索ボックスに "Twinmotion"と入力し、 Twinmotion for Revit を 起動します。
- 4.2.2. Twinmotion の画面が起動します。 左上の「新規」をクリックします。

- 4.2.3. 「新規プロジェクト」画面が開きます。 「ファイル>インポート」を選択します。
- 4.2.4. インポートの方法を 選択する画面が開きます。 「ジオメトリ>開く」を 選択します。
- 4.2.5. Windows エクスプローラが開きます。 「DataSet\_歩行者デッキ>Twinmotion>IM\_Export.fbx」を選択します。

H

 $\bigtriangledown$  Twinmotion ファイル 編集 ヘルプ 新規

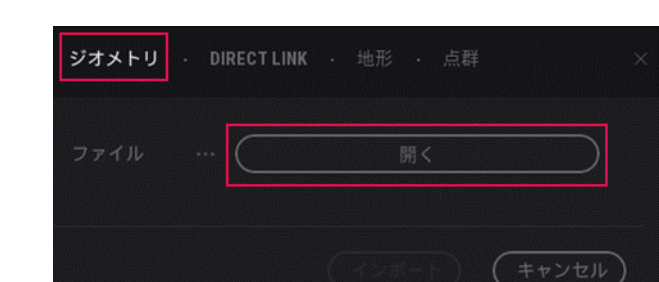

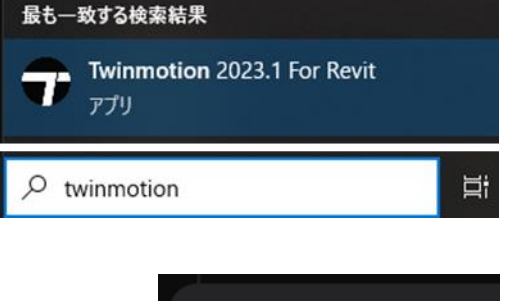

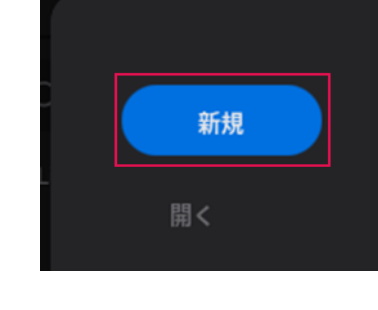

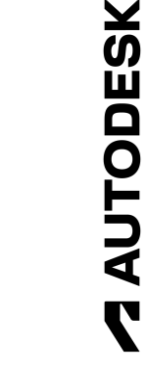

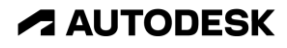

4.2.6. インポートのオプションが 選択できる画面が 開きます。

> そのまま「インポート」を 選択します。

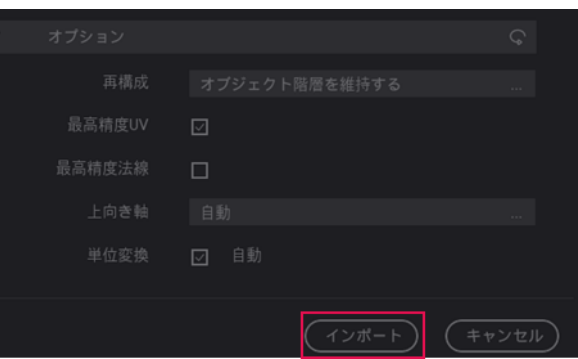

4.2.7. 「マテリアルの重複」画面が開きます。

「どちらも残す」オプションを選択 することで、InfraWorks マテリアルを Twinmotion 上で保持できます。

「OK」を選択します。

4.2.8. モデルがインポートされます。

「シーン」パネルの中で、読み込んだ fbx 以外の要素を非表示にします。

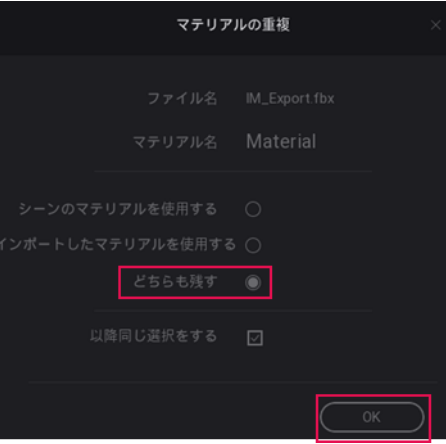

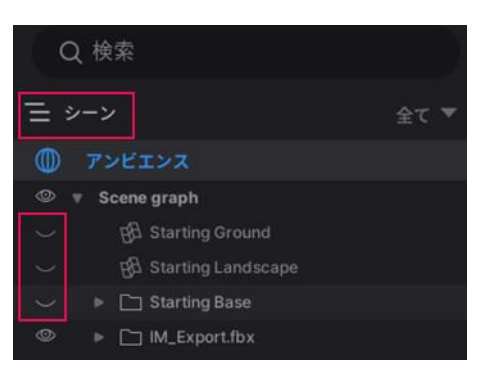

4.2.9. 「シーン」パネルの中で、 読み込んだ fbx を右クリックし、 「選択にズーム」を選択します。

 $\circledcirc$ ► □ IM\_Export.fbx サブコンテナ作成 選択にズーム

Autodesk AEC Collection Training Text 60 **A AUTODESK** 

**ZAUTODESK** 

4.2.10. InfraWorks のモデルが、マテリアル付きで Twinmotion に読み込めたことが 確認できます。

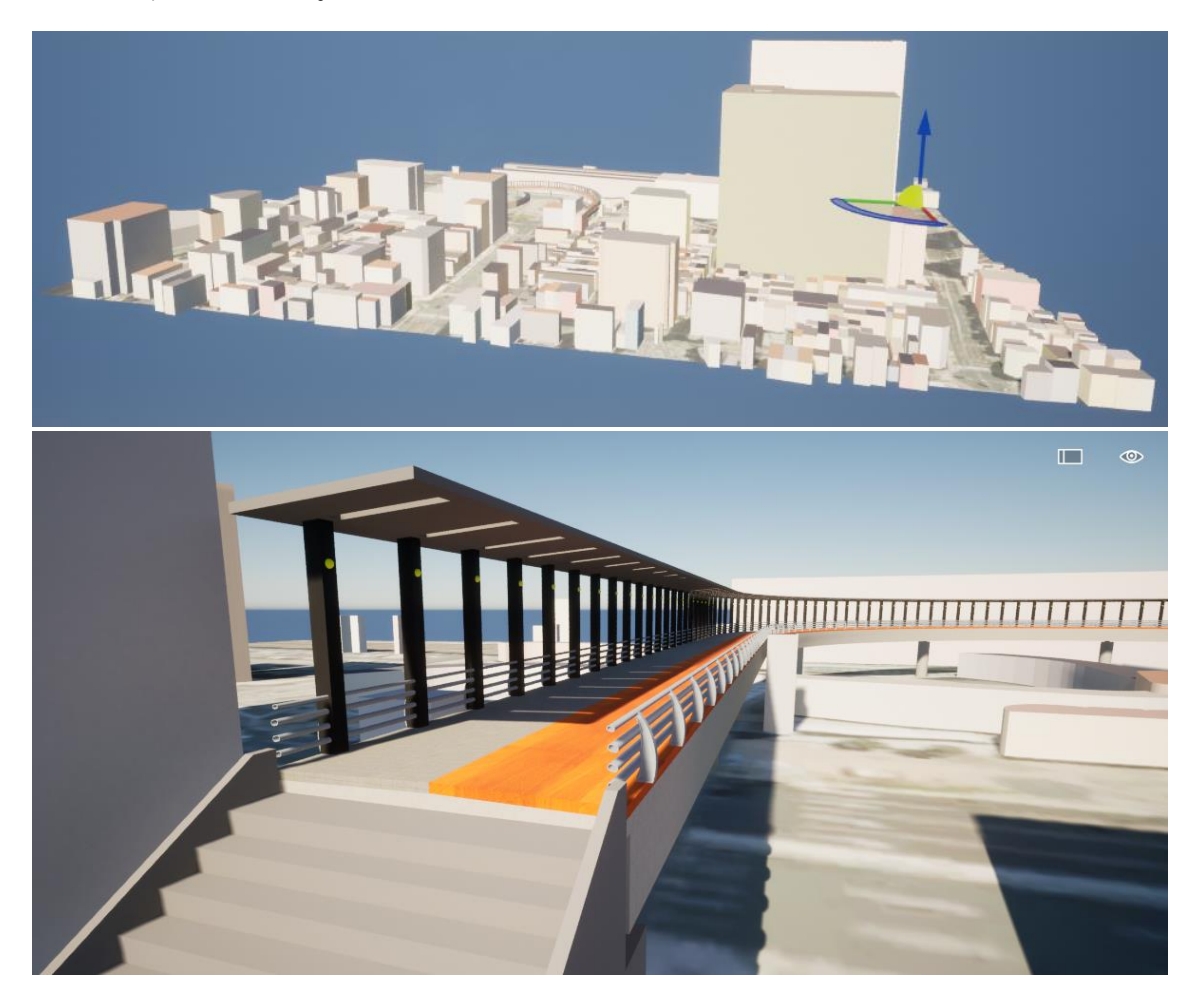

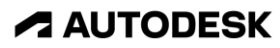

4.3. Twinmotion for Revit 上で、マテリアルやオブジェクトを追加する

- 4.3.1. まず、マテリアルの置換を行います。 **00 ライブラリ** > マテリアル > 木材 「ライブラリ」パネルから、 「マテリアル>木材>Ipe A」を Wood siding 01 Ipe A 探します。
- 4.3.2. デッキの木目にドラッグ&ドロップします。デッキの木目が変わります。

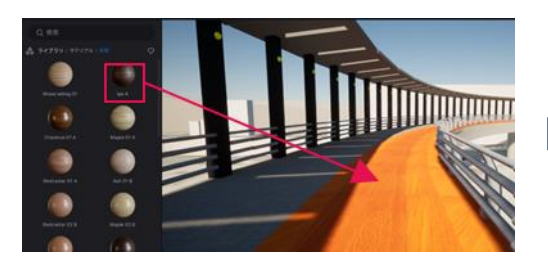

4.3.3. フッタから「マテリアル」を 選択すると、「マテリアル」 ドックが開きます。

> その中から、先ほど設定した 「Ipe A」を選択します。

4.3.4. 「Ipe A」の「プロパティ」 パネルが開きます。

> UV の「回転」を「90°」、 「尺度」を「0.5」にします。

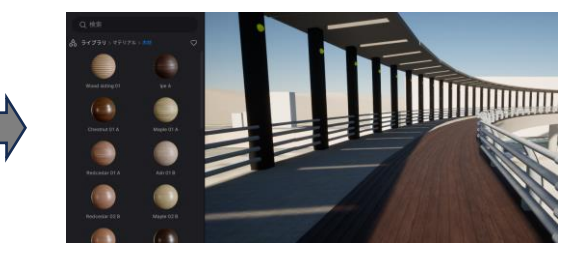

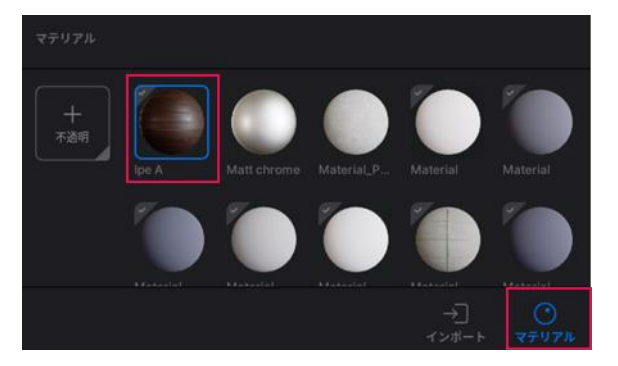

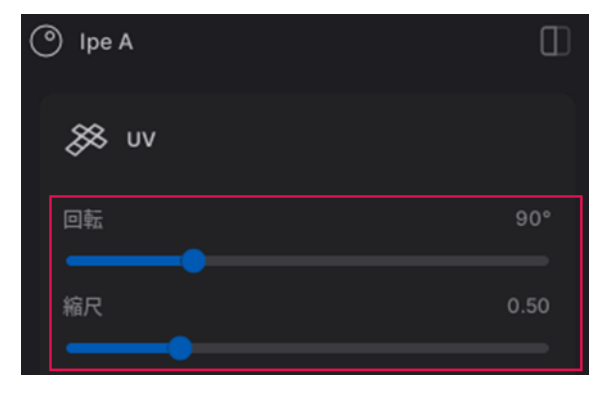

Autodesk AEC Collection Training Text 62 **A AUTODESK** 

**ZAUTODESK** 

4.3.5. 木目が横向きになり、細かくなります。

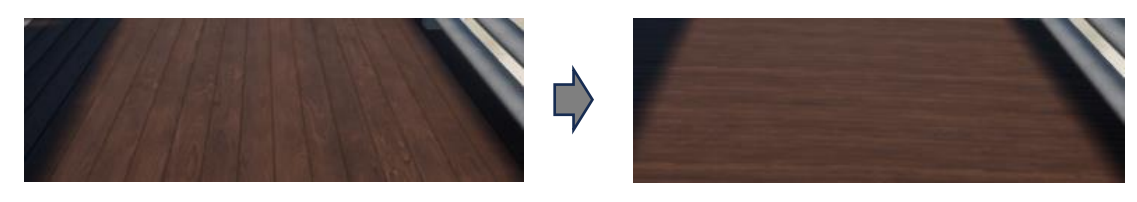

4.3.6. 「ライブラリ」パネルから、 「マテリアル>タイル>Ceramic tiles 7」を探します。

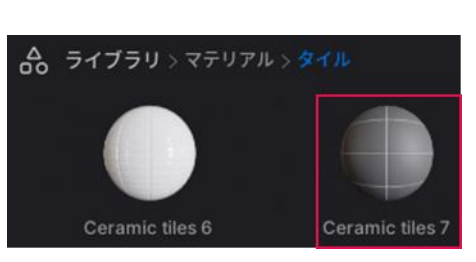

4.3.7. 橋桁にドラッグ&ドロップします。橋桁のマテリアルが変わります。

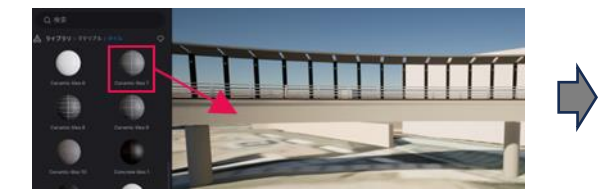

4.3.8. フッタから「マテリアル」を 選択すると、「マテリアル」 ドックが開きます。

> その中から、先ほど設定した 「Ceramic tiles 7」を 選択します。

- 
- 4.3.9. 「Ceramic tiles 7」の 「プロパティ」パネルが 開きます。

UV の「尺度」を 「5」にします。

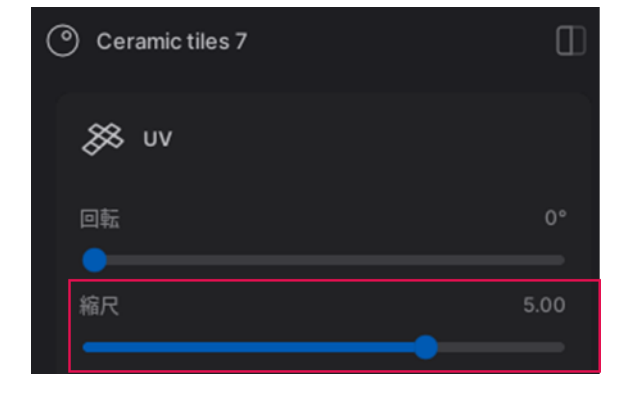

Autodesk AEC Collection Training Text 63

**A AUTODESK** 

**ZAUTODESK** 

4.3.10. タイルのサイズが大きくなります。

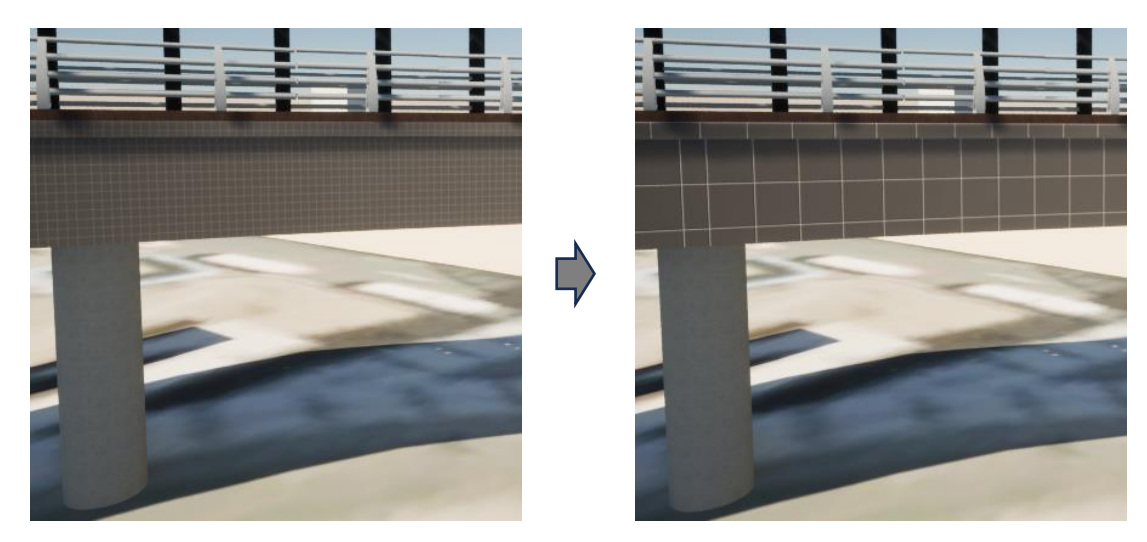

4.3.11. 「マテリアル」ドック内の「Ceramic tiles 7」を橋脚にドラッグ&ドロップ します。編集後の「Ceramic tiles 7」マテリアルが、橋脚にも適用されます。

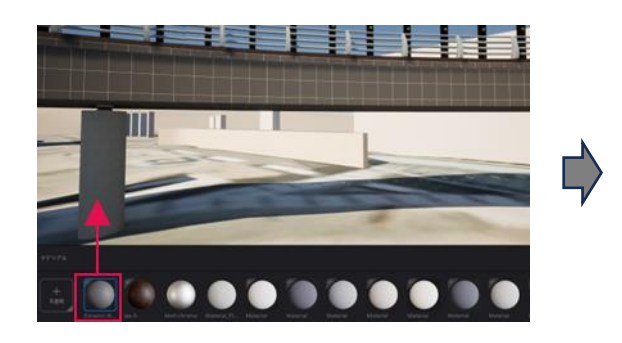

4.3.12. ここからは、オブジェクトとして ベンチを追加します。

> 「ライブラリ」パネルから、 「オブジェクト>市街>ベンチ> League」を探します。

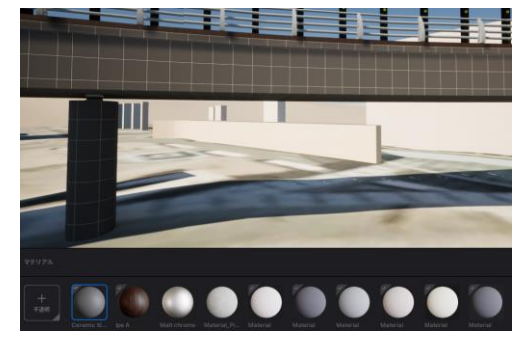

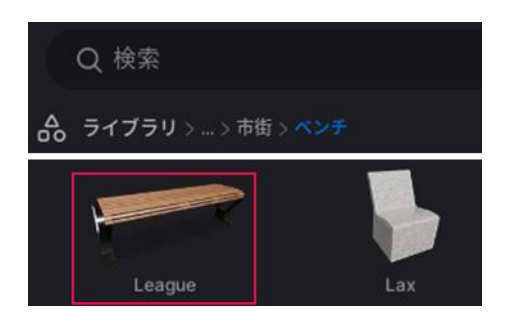

Autodesk AEC Collection Training Text 64

- 4.3.13. デッキの上部に ドラッグ&ドロップします。 ベンチが配置されます。
- 4.3.14. ギズモが表示されます。

①(黄色い丸)を動かすと、 中心が動きます。

②(青い円弧)を動かすと、 物体が回転します。

4.3.15. 「Shift」キーを押しながら、 ①(黄色い丸)をドラッグ&ドロップし、 「コピー」画面を開きます。

> 「インスタンス」にチェックを入れ、 数を「1」、間隔を「2.0m」にし、 「OK」を選択します。

4.3.16. ベンチが複製されます。

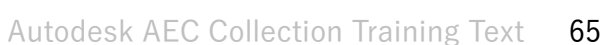

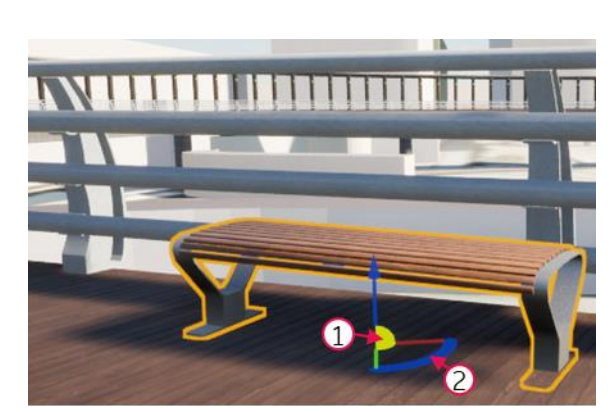

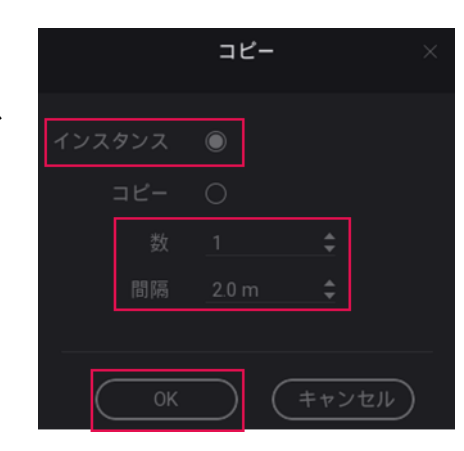

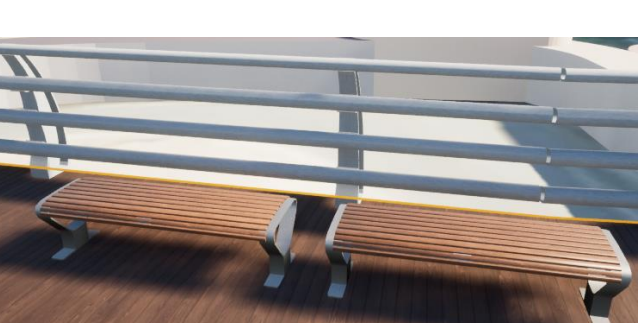

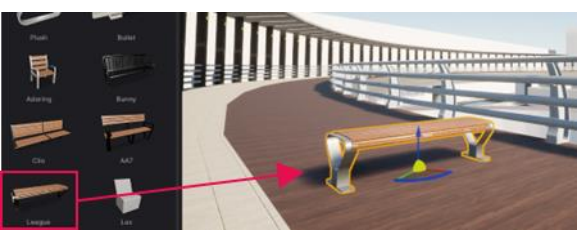

4.3.17. 「ライブラリ」パネルから、 「マテリアル>木材>Ipe A」を 探します。

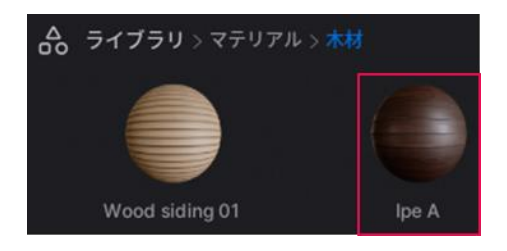

ベンチにドラッグ&ドロップします。

4.3.18. 二つのベンチとも、マテリアルが「Ipe A」に置換されます。

※ 「インスタンス」でベンチを複製したため、位置・回転・尺度 以外の 設定は二つのベンチの間で連動する

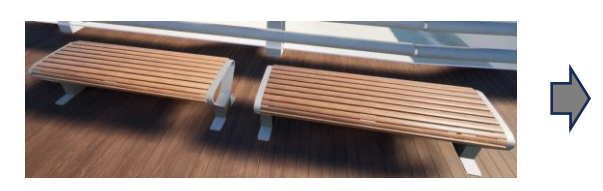

4.3.19. もう一度、ベンチを選択します。

「Shift」キーを押しながら、 ①(黄色い丸)をドラッグ&ドロップし、 「コピー」画面を開きます。

「コピー」にチェックを入れ、 数を「1」、間隔を「2.0m」にし、 「OK」を選択します。

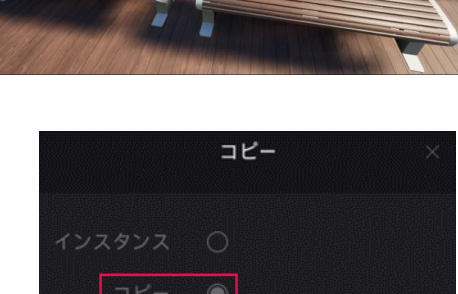

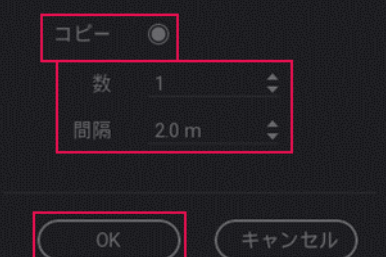

4.3.20. ベンチが複製されます。

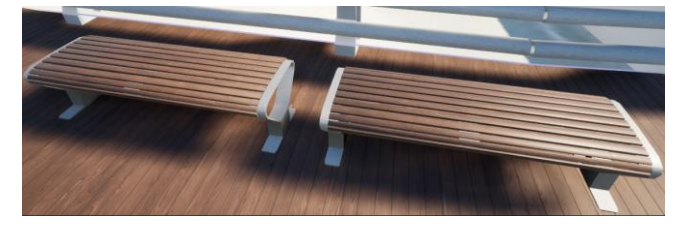

Autodesk AEC Collection Training Text 66 **A AUTODESK** 

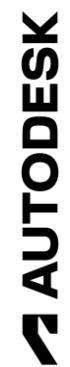

4.3.21. 「ライブラリ」パネルから、 「マテリアル>木材>Wood siding 01」を探します。

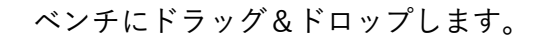

4.3.22. 一つのベンチだけ、マテリアルが「Ipe A」に置換されます。

※ 「コピー」でベンチを複製したため、全ての設定が独立して扱われる

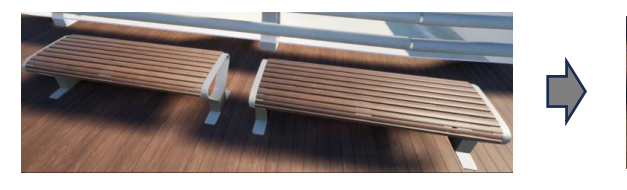

4.3.23. ここからは、植栽を作成します。

「ライブラリ」パネルから、 「植栽>樹木>Hachiku Bamboo」を 選択します。

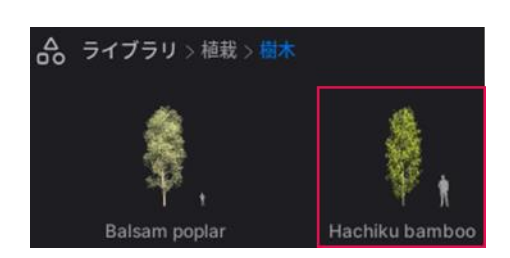

4.3.24. 画面上をクリックすると、 樹木が配置できます。

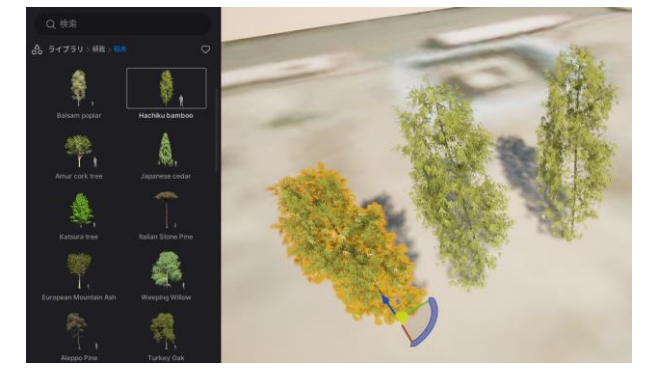

4.3.25. 植栽は、まとめて配置も可能です。

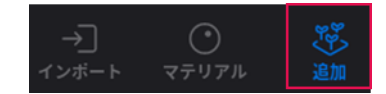

フッタから「追加」を選択します。

Autodesk AEC Collection Training Text 67

**A AUTODESK** 

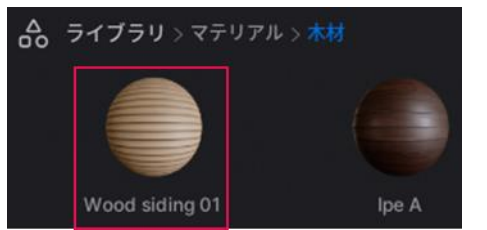

4.3.26. 「追加」プロパティが開きます。

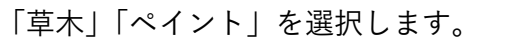

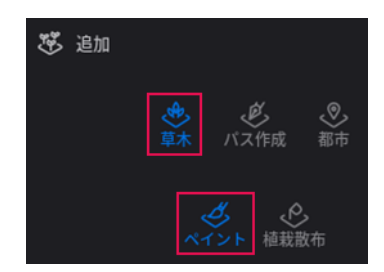

4.3.27. 「モデルをここにドロップして…」欄の中に、様々な樹木や低木、 草花等をドロップします。

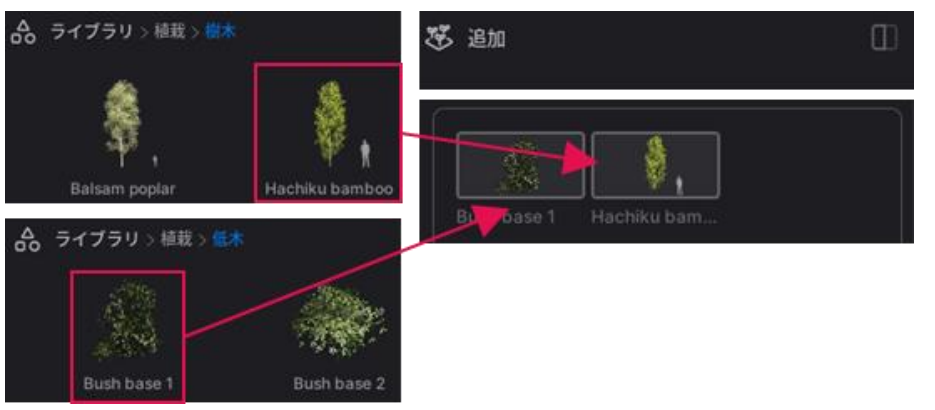

4.3.28. 「ペイントブラシツール」を On にし、 モデル内をドラッグします。

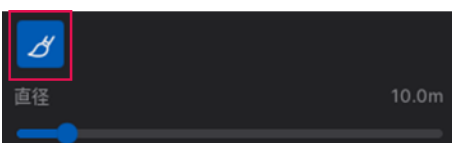

4.3.29. モデル内に植栽がまとめて配置されます。

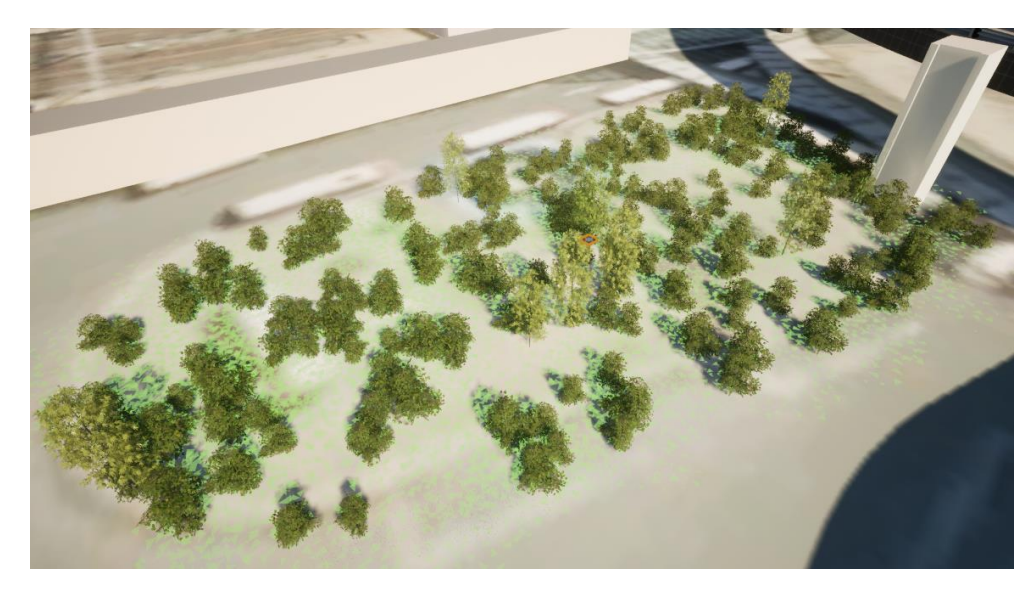

Autodesk AEC Collection Training Text 68

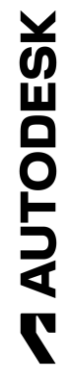

4.3.30. 植栽を配置後に、編集も可能です。

画面上で植栽を選択すると、 「ペイントされた植栽」プロパティが 開きます。

編集したい植栽(例えば Bush Base 1) を選択します。

- 4.3.31. 「密度」や「サイズ」を大きくします。
- ▶ 詳細
- 4.3.32. モデル内の植栽の密度やサイズが大きくなります。

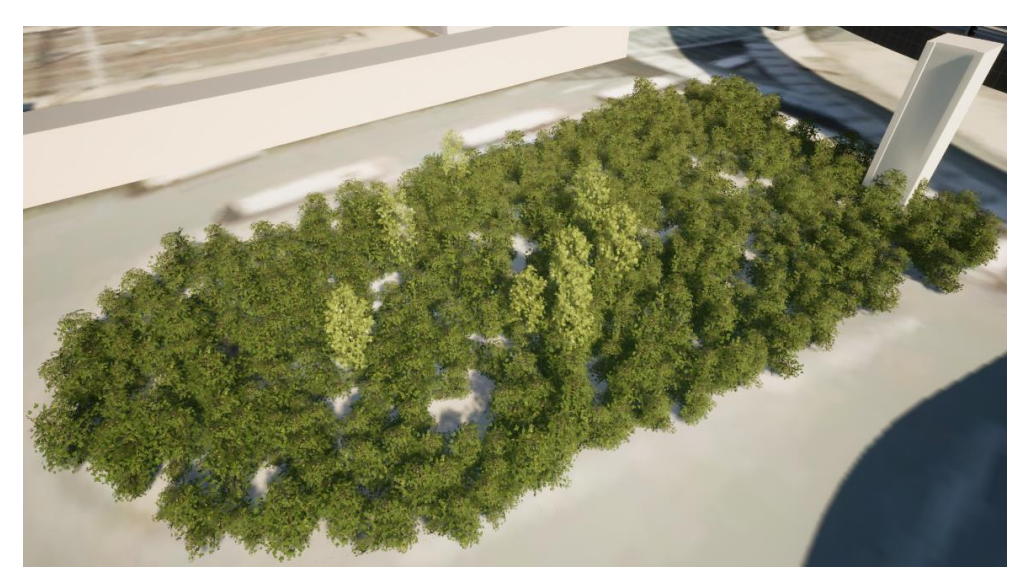

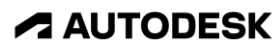

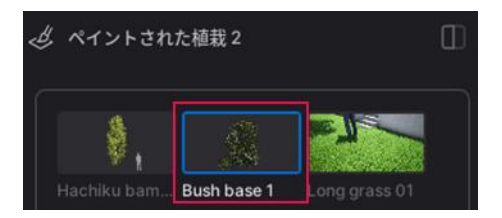

## 4.4. Twinmotion for Revit 上で、天候や日照、照明を検討する

4.4.1. まず、日照を変更します。

「シーン」パネルの 「アンビエンス」を選択すると、 「アンビエンス」プロパティが 開きます。

- 4.4.2. 「アンビエンス」プロパティの 「ロケーション」を選択し、 「北方向」を「90°」にします。
- 4.4.3. Twinmotion に読み込んだモデルには 座標系の定義は含まれないので、 地球上での位置を手動で設定します。

「ロケーション>詳細」を選択し、 検索欄に「岐阜駅」と入力します。

サジェスト結果をクリックすると、 位置が岐阜駅近辺に設定されます。

※ 2023/09 現在、場所が既定のパリに 戻ってしまうバグが報告されています

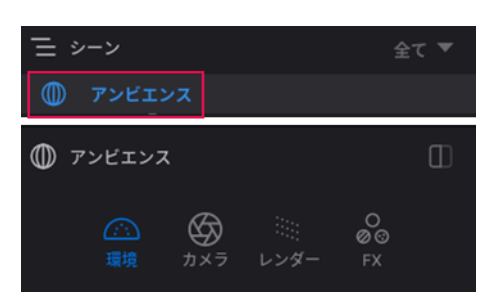

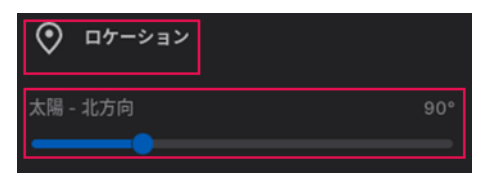

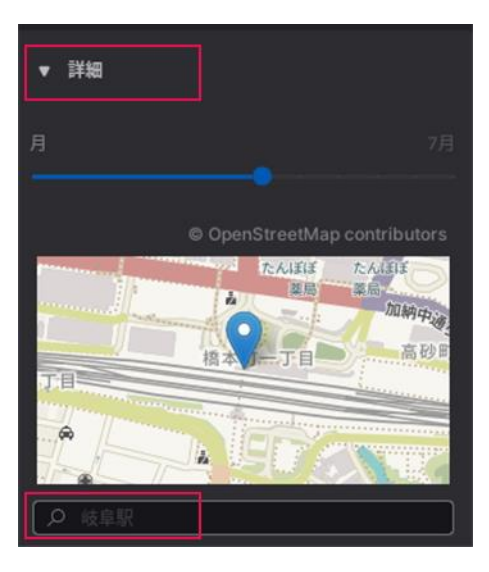

Autodesk AEC Collection Training Text 70 **A AUTODESK** 

4.4.4. 「グローバルライティング」を 選択し、「時刻」を任意に変更します。

> ※ ツマミのスライドと、 時刻の入力に対応

4.4.5. 「ロケーション>詳細」を選択し、 「月」を任意に変更します。

※ ツマミのスライドのみ対応

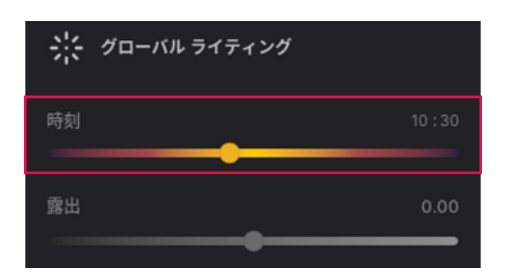

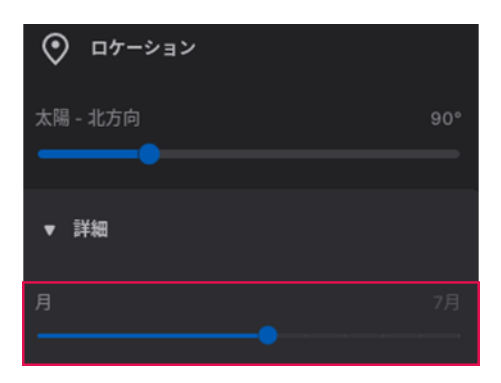

4.4.6. これらの変更により、様々な日照条件の検討が出来ます。

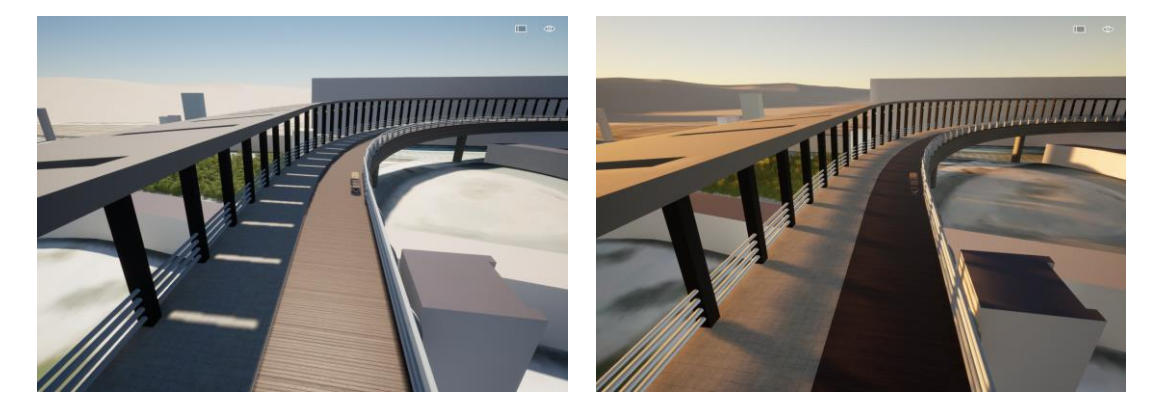

4.4.7. 次に、天候を変更します。

「アンビエンス」プロパティの 「天候」を選択し、 「天候」や「季節」のツマミを 左右にスライドさせます。

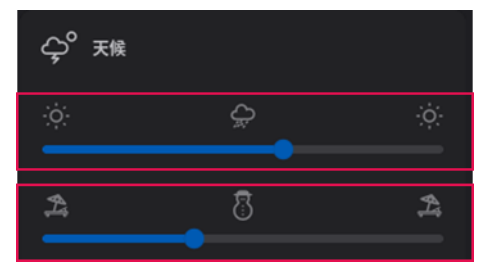

**ZAUTODESK** 

Autodesk AEC Collection Training Text 71

4.4.8. 「天候>詳細」を選択し、 「ハイトフォグ」のツマミを 左右にスライドさせます。

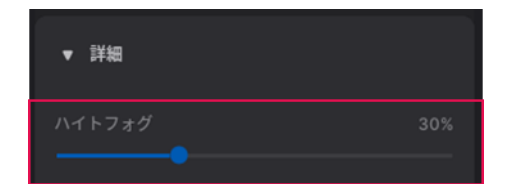

4.4.9. これらの変更により、様々な気象条件の検討が出来ます。

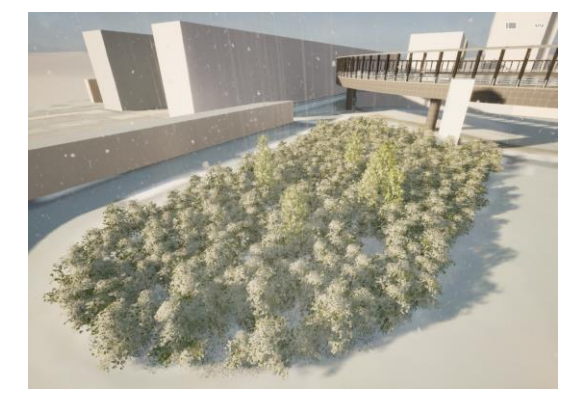

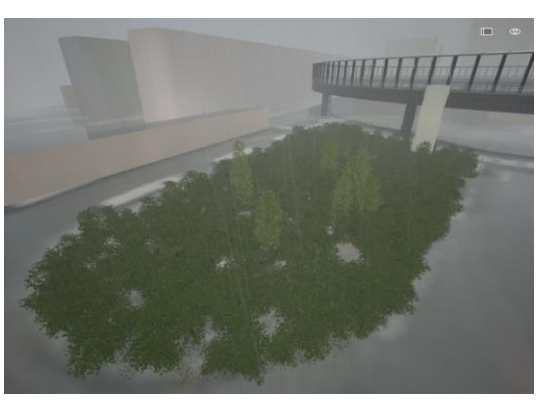

4.4.10. 最後に、照明を追加します。

InfraWorks 上で照明を模して作成した 黄色い球を、どれか一つ選択します。

4.4.11. 「シーン」パネルの中で、選択した オブジェクトがハイライトされます。

4.4.12. 黄色い球が全て選択されます。

ハイライトされた行を右クリックし、 「全てのインスタンスを選択」を 選択します。

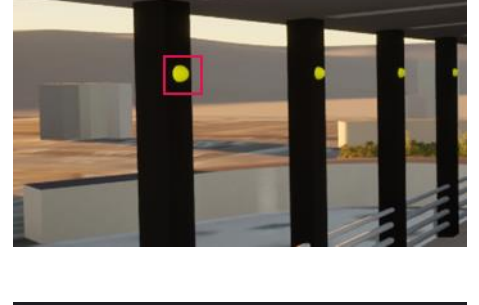

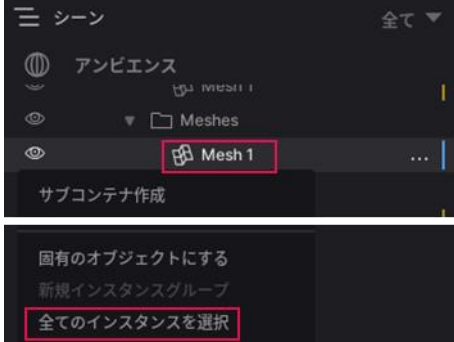

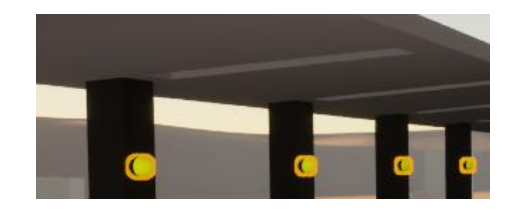

Autodesk AEC Collection Training Text 72 **A AUTODESK** 

**ZAUTODESK**
4.4.13. ハイライトされた行を もう一度右クリックし、 「オブジェクトを置換」を 選択します。

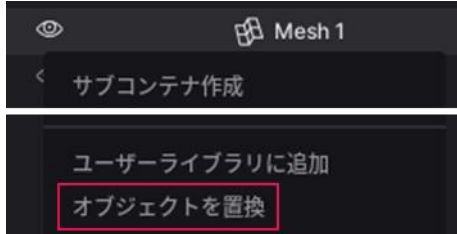

4.4.14. 「モデルをここにドロップして…」欄の中に、 「ライブラリ>ライト>Spot Light」をドロップします。

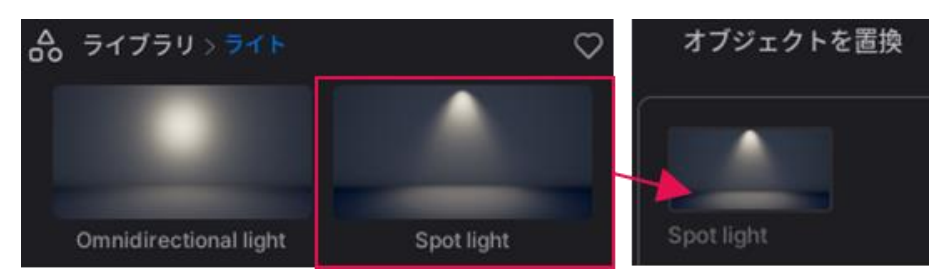

4.4.15. 「置換を開始」を選択します。

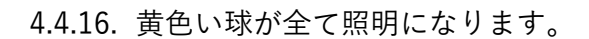

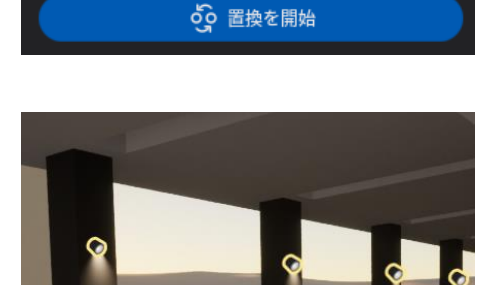

✔ 変形

4.4.17. もう一度、「Spot Light」を選択し、 「Spot Light」プロパティの 「その他」を選択します。

「日中は消灯」を「On」にします。

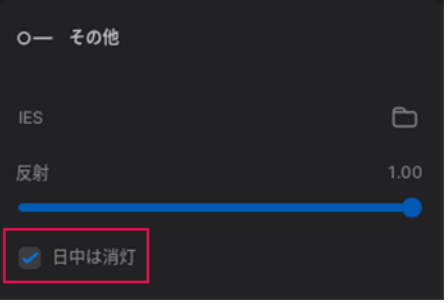

Autodesk AEC Collection Training Text 73

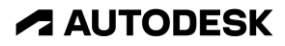

4.4.18. 「シーン」パネルの 「アンビエンス」を選択し、 「時刻」を調節します。

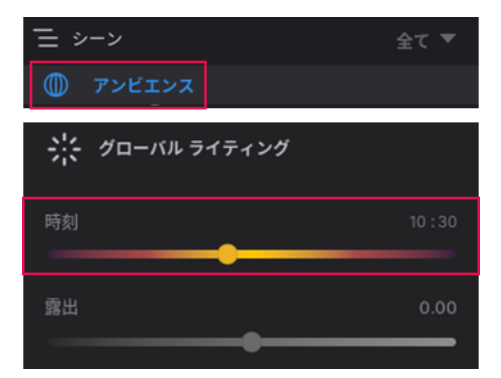

4.4.19. 時刻に応じて、照明が付いたり消えたりすることが確認できます。

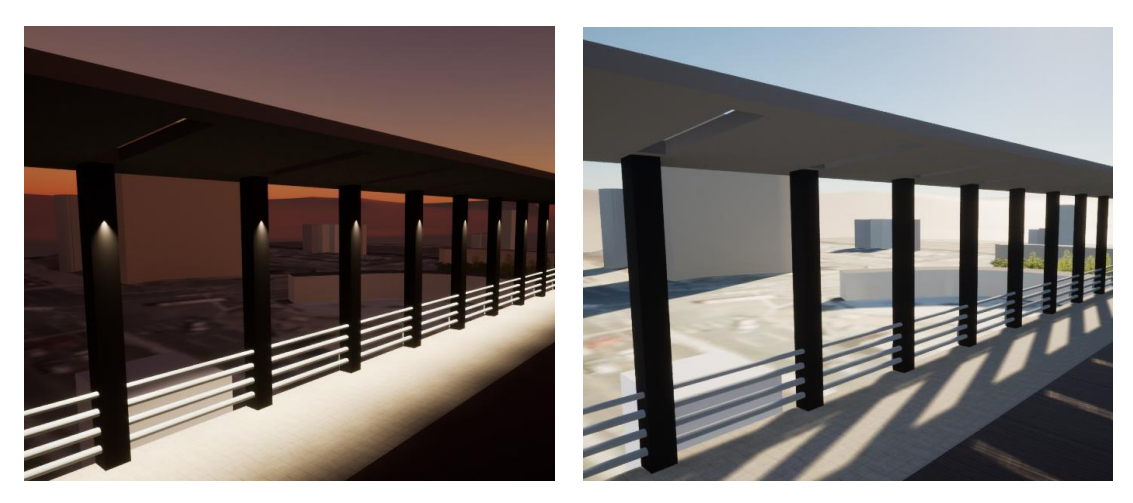

※ 「Ctrl + G」で、「Spot Light」のアイコンを非表示に出来ます

Autodesk AEC Collection Training Text 74

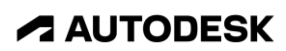

- 4.5. Twinmotion for Revit 上で、アニメーションを作成する
	- 4.5.1. まず、歩行アニメーションを作成します。

フッタから「追加」を選択します。

4.5.2. 「追加」プロパティが開きます。

「パス作成」「キャラクター」を 選択します。

4.5.3. 橙色の半球が表示されます。

ポイントをクリックしていくと、 高さが自動的に床上に来るように、 パスが作成されます。

Esc を押して、作成を終了します。

- 4.5.4. 「シーン」パネルの「人物パス」を 選択すると、先ほど作成したパスの プロパティが開きます。
- 4.5.5. 「人物パス」の「幅」や「密度」を 任意に変更します。

「逆光」にチェックを入れると、 逆向きに歩行させることが出来ます。

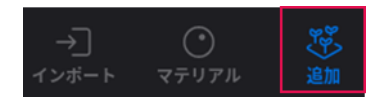

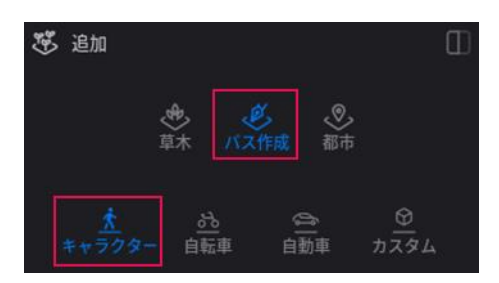

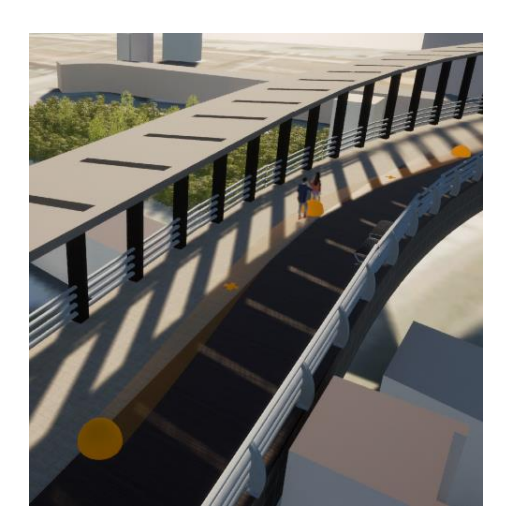

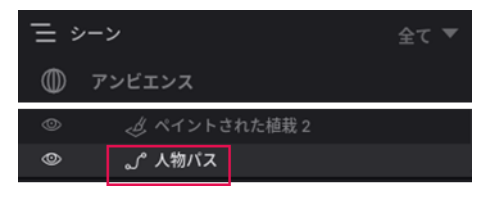

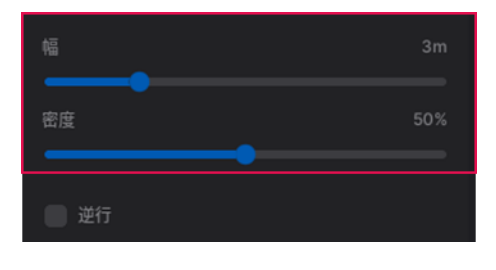

**ZAUTODESK** 

Autodesk AEC Collection Training Text 75 **A AUTODESK** 

4.5.6. 「人物パス」の「タイプ」や「衣類」 に関しても、変更が可能です。

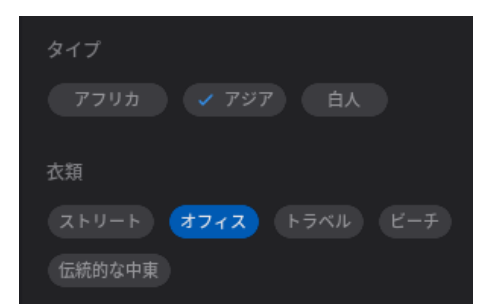

4.5.7. 橙色の半球を選択すると、 ギズモが表示されます。

> 黄色い丸をドラッグ&ドロップし、 パスの変更が出来ます。

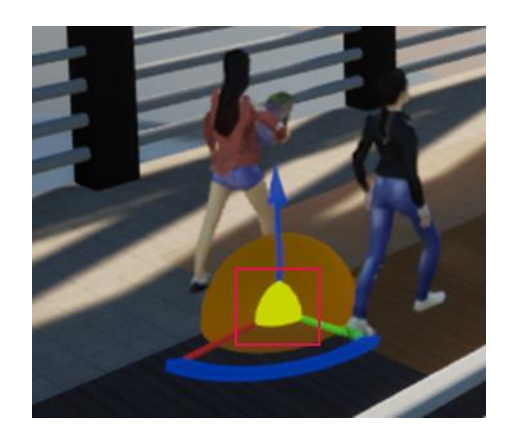

4.5.8. 設定を様々に変更して、遊んでみましょう。

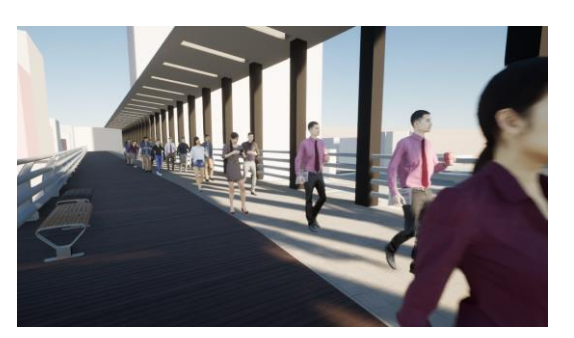

4.5.9. 次に、ウォークスルー アニメーションを作成します。

**ZAUTODESK** 

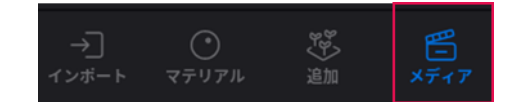

フッタから「メディア」を選択します。

Autodesk AEC Collection Training Text 76 **A AUTODESK** 

4.5.10. 「メディア」ドックが開きます。

「動画」ボタンを選択した後、 「+」ボタンを選択します。

4.5.11. 最初のキーフレームが作成されます。

ビュー上でプロジェクトを移動し、 「+」ボタンを選択します。

※ キーボードの「M」を押すと、 歩行者の目線の高さまで移動します

4.5.12. キーフレームが追加されます。

4.5.13. 「メディア」ドックの中の 「再生」ボタンを押すと、 アニメーションが再生されます。

4.5.14. 作成した動画は、出力が可能です。

フッタから「エクスポート」を 選択します。

Autodesk AEC Collection Training Text 77

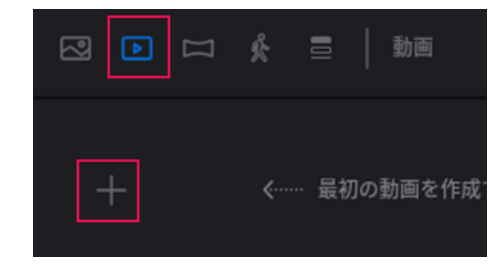

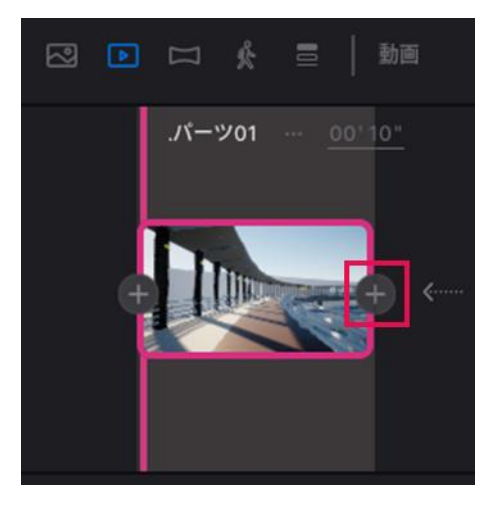

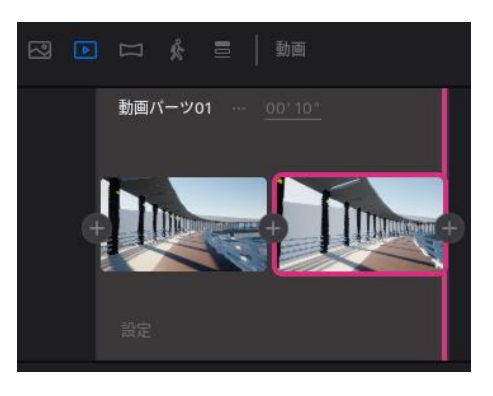

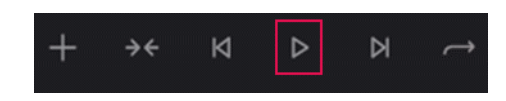

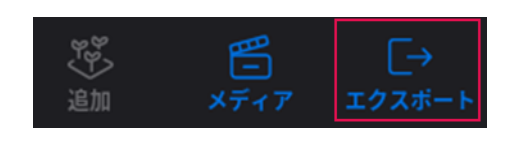

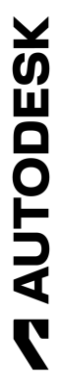

**A AUTODESK** 

4.5.15. 「エクスポート」プロパティが 開きます。

> 「動画」を選択すると、 動画出力の設定が行えることが 分かります。

「+」ボタンを選択します。

4.5.16. 「選択されたメディア」画面が 開きます。

作成した動画を選択します。

4.5.17. 「エクスポート」プロパティに マウスを動かすと、「選択された メディア」画面が消えます。

> 「エクスポート」を選択すると、 アニメーションが出力されます。

オートデスク株式会社 〒104-6024 東京都中央区晴海1-8-10 晴海アイランドトリトンスクエアオフィスタワーX24F

AUTODESK、AUTODESK ロゴ、その他オートデスク製品名は、オートデスクの米国お よびその他の国における商標または登録商標です。その他記載の会社名および商品名は、 各社の商標または登録商標です。

> Autodesk AEC Collection Training Text 78 **A AUTODESK**

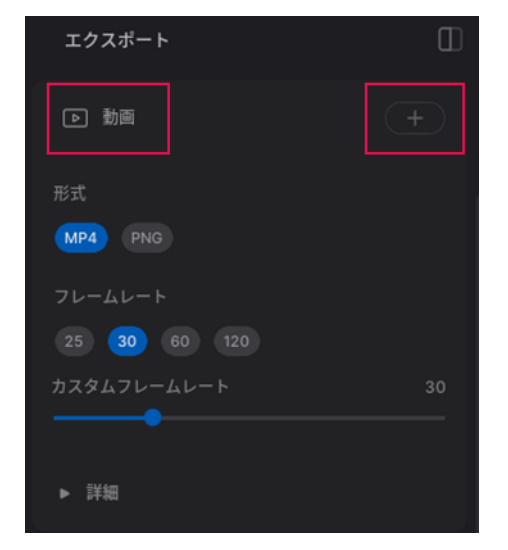

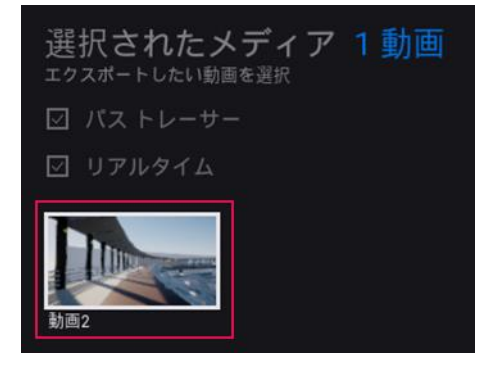

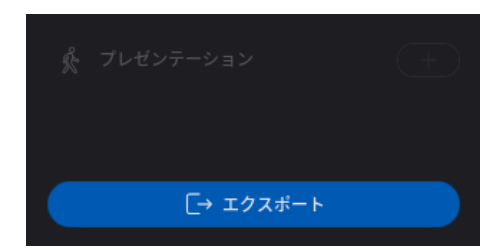

**ZAUTODESK**